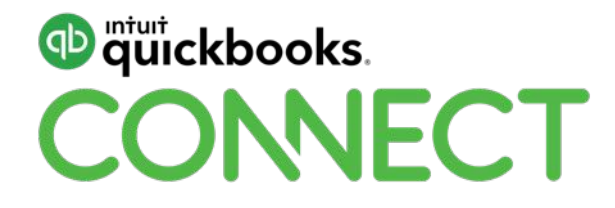

# QuickBooks Online Power Hour – Advanced features & tips n tricks with the QuickBooks Online gurus

Leanne Davis & Lauretta Finis

#QBConnect | WiFi: QBConnect Password not required

# **Take a few moments to CONNECT with your neighbour**

#QBConnect | WiFi: QBConnect Password not required

## **Today's speaker**

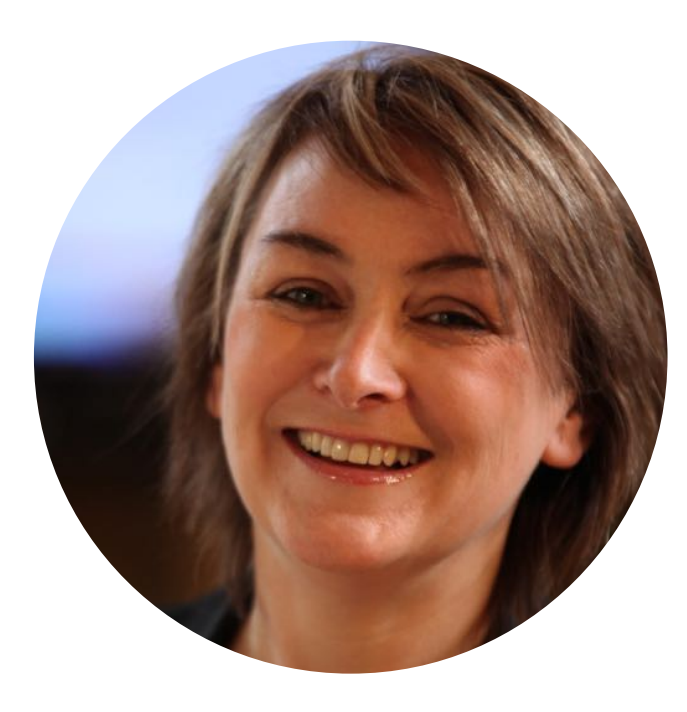

## **Leanne Davis**

Director – Sort it out Office Assist [www.sortitoutoffice.com.au](http://www.sortitoutoffice.com.au/) @LeanneSortitOut

Joint founder of QBO Business Hub [www.qbohub.com.au](http://www.qbohub.com.au/)

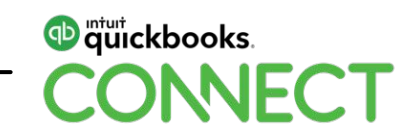

## **Today's speaker**

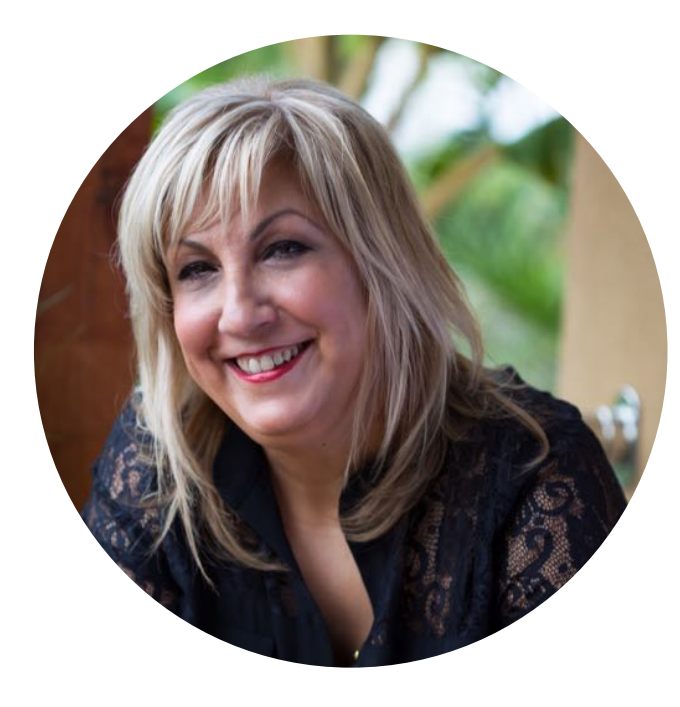

## **Lauretta Finis**

Director – Quick Bizness Bookkeeping Solutions [www.qbbs.com.au](http://www.sortitoutoffice.com.au/) @LaurettaBYBB

Joint founder of QBO Business Hub [www.qbohub.com.au](http://www.qbohub.com.au/)

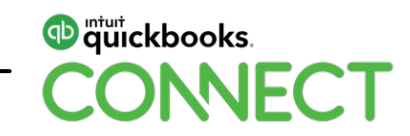

## **About today's speakers**

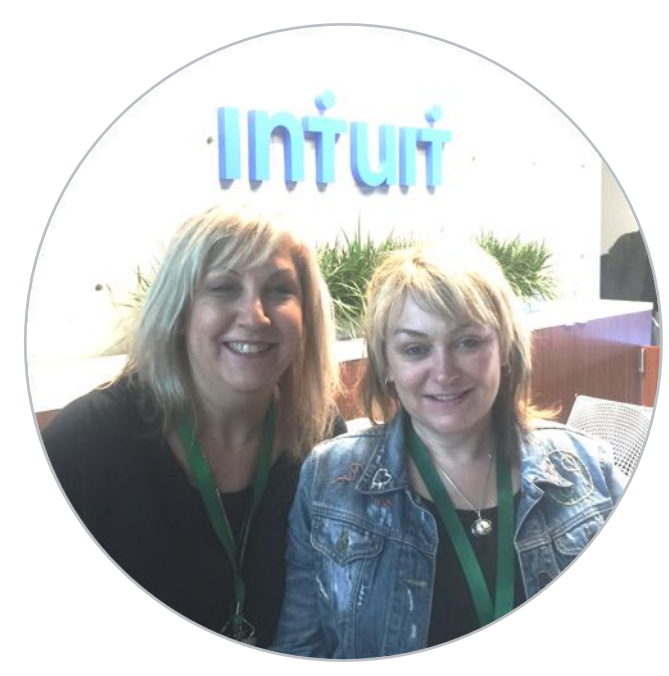

**Leanne and Lauretta** Intuit HQ Silicone Valley 2017 QBC QuickBooks Online (QBO) Gurus

Leanne Davis from Sort it Out Office Assist and Lauretta Finis from Quick Bizness Bookkeeping Solutions,

Both the co-founders of QBO Hub & QBO Business Hub bring you advanced features and procedures.

[www.qbohub.com.au](http://www.qbohub.com.au/)

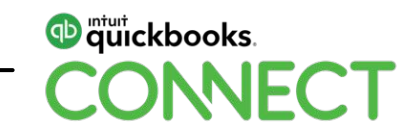

# **Agenda**

### **You'll learn today about**

**Projects** 

Progress invoicing

Purchase order & receiving partial purchase orders

How to record wages & allocate to projects.

How to create reports that will allow you to track your jobs and assess project costs

Learn how to streamline your browser's for efficiency's in QuickBooks

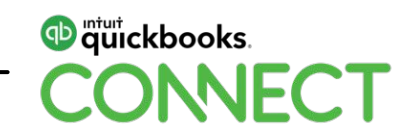

# **Case study**

**Business Name:** House of Stark Creatives

**Industry:** Website Developers – Creative Designs

**Director:** Arya Stark & Sansa Stark

**Employees:** Jon Snow, Edmure Tully, Jamie Lannister, Cersei Lannister, Daenerys Targaryen

**Projects:** Iron Bank Website, GreyJoy Website, Tyrell Rebranding & Website

**Customers:** Iron Bank of Braavos, Greyjoy House (Theon Greyjoy), Tyrell House (Margaery Tyrell)

**Suppliers:** WhiteWalkers Internet Hosting, CastleBlack Marketing, Khal Drogo Copy Writer, Robert Baratheon Developer, Tyrion Lannister Websites

**Services & Products:** Website Development, Website Design, Digital Marketing, Adwords Campaigns, Logo creatives, email Marketing

**GST:** Yes - QTRLY accruals – PAYG quarterly

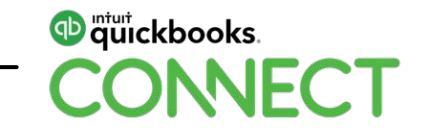

# **Daily activity of a business >**

- Customised Invoice: word doc Sales Order: Template showing different terminology and the Terms of invoices
- Quote > Sales Order > Purchase Order > partial PO to Bill > Invoice
- Batch send open invoices for the day (not sent)
- Batch reminders from overdue money bar default message goes out to all
- Unapplied cash payment Income and Expenses (P&L on a cash report)
- Expense bulk recategorize
- Project all the above in the storyline taking us through to
- Billable expense delete URL tidy up the bills not used
- Payroll Journal for PROJECT COSTS
- Advanced Reporting Management Reporting save EOM EOQ > Project reporting > location

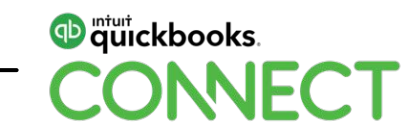

**Purge company less 90 days Chrome bookmarks** 

**Multiple Chrome users + Firefox** 

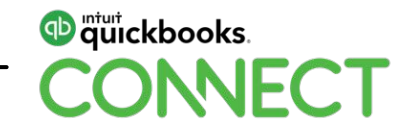

# **Customised Invoices - docx**

# **To use customized invoices**

**Turn on Customised invoices > Gear Icon > Your Company > QuickBooks Labs**

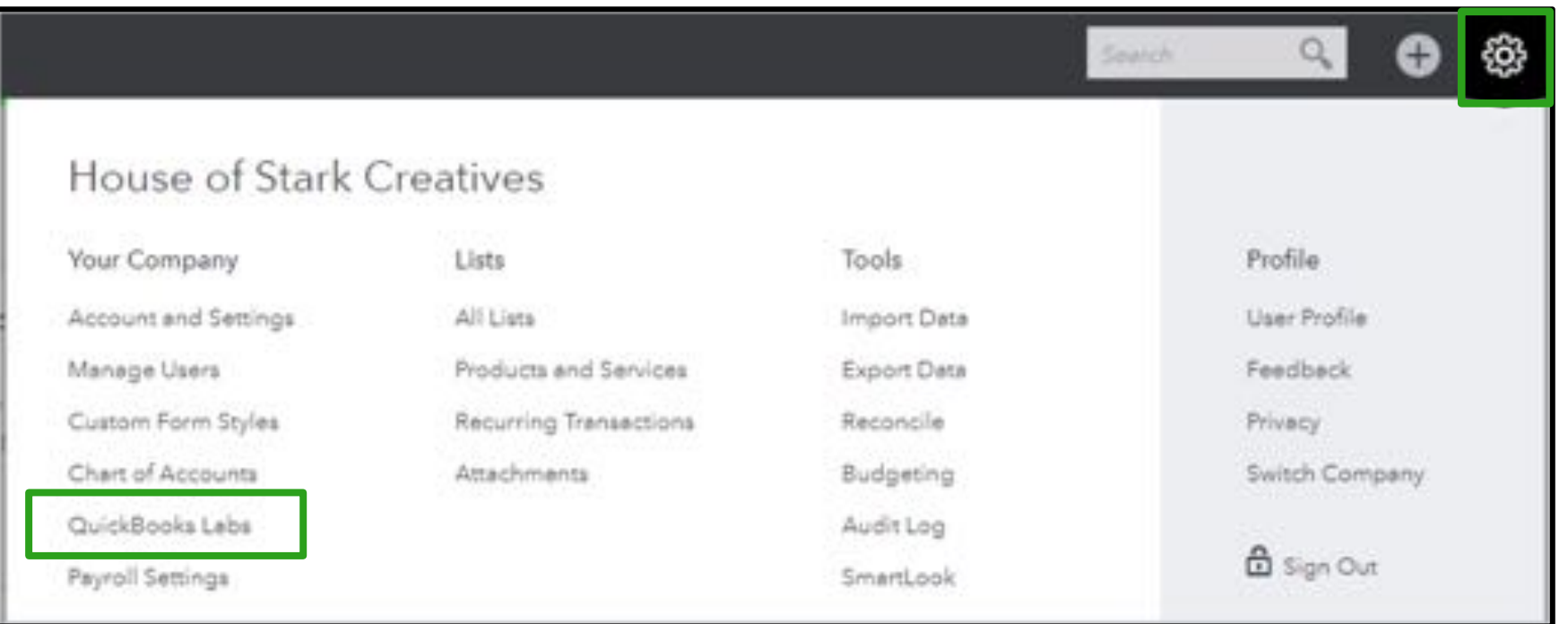

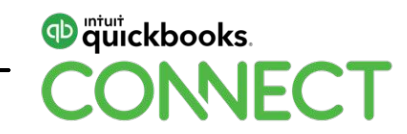

### **Switch Import Style from Off to On**

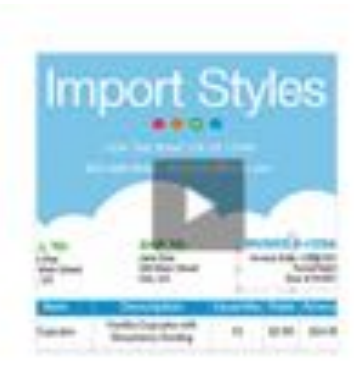

#### **Import Style**

Now you can spice up your brand with your own invoice design. Import your .docx file from Word, tell us which fields to replace, and voila! Your brand is yours again.

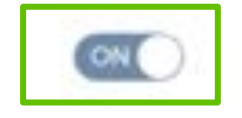

#### See demo | Give feedback

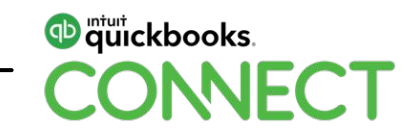

### **Select the Gear Icon > Custom Form Styles**

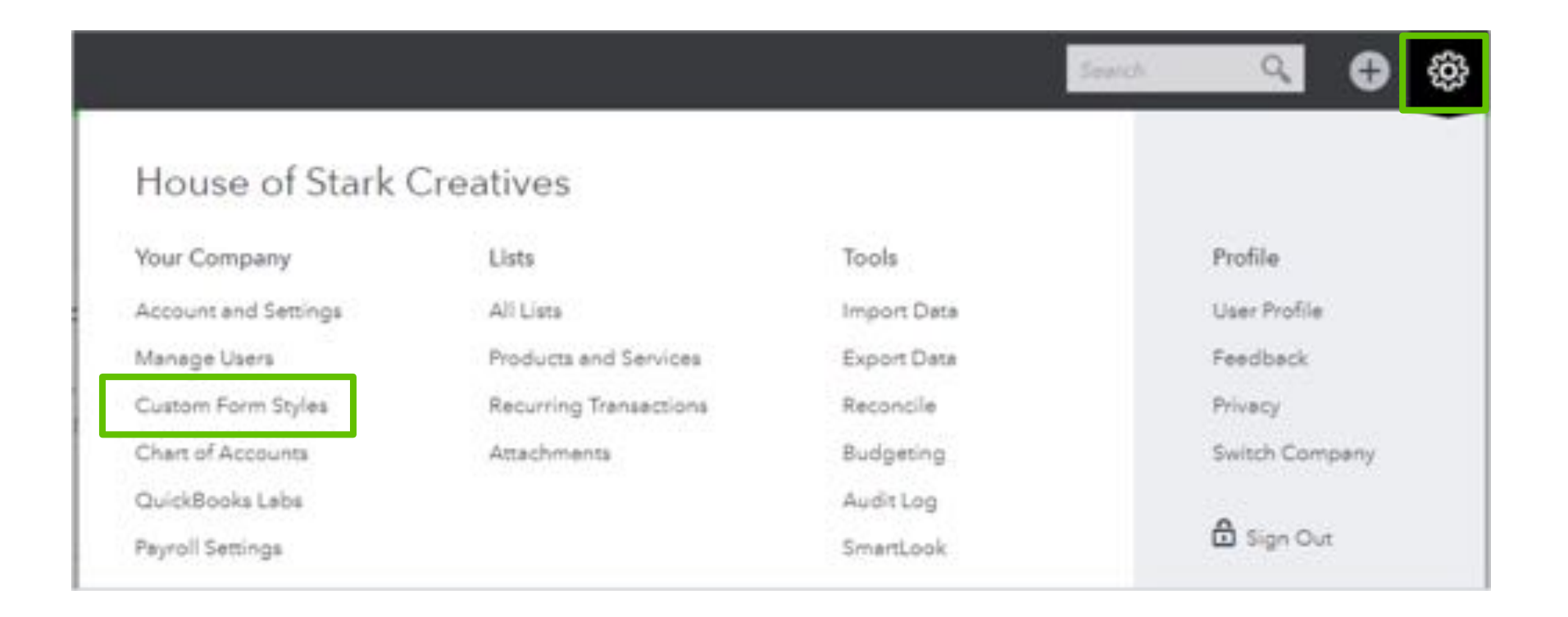

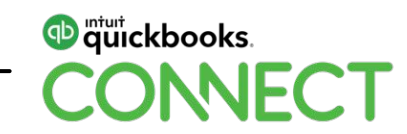

### **The Import Style will now appear in the drop down**

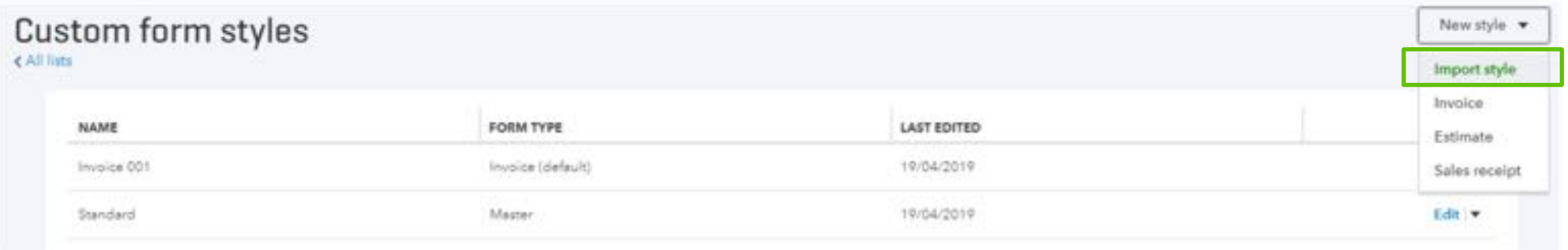

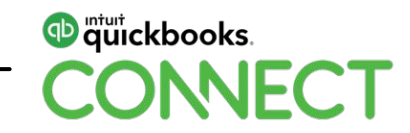

### **Create your custom form using a .docx file**

**Download a sample copy and modify it to use as your own**

**Upload your file**

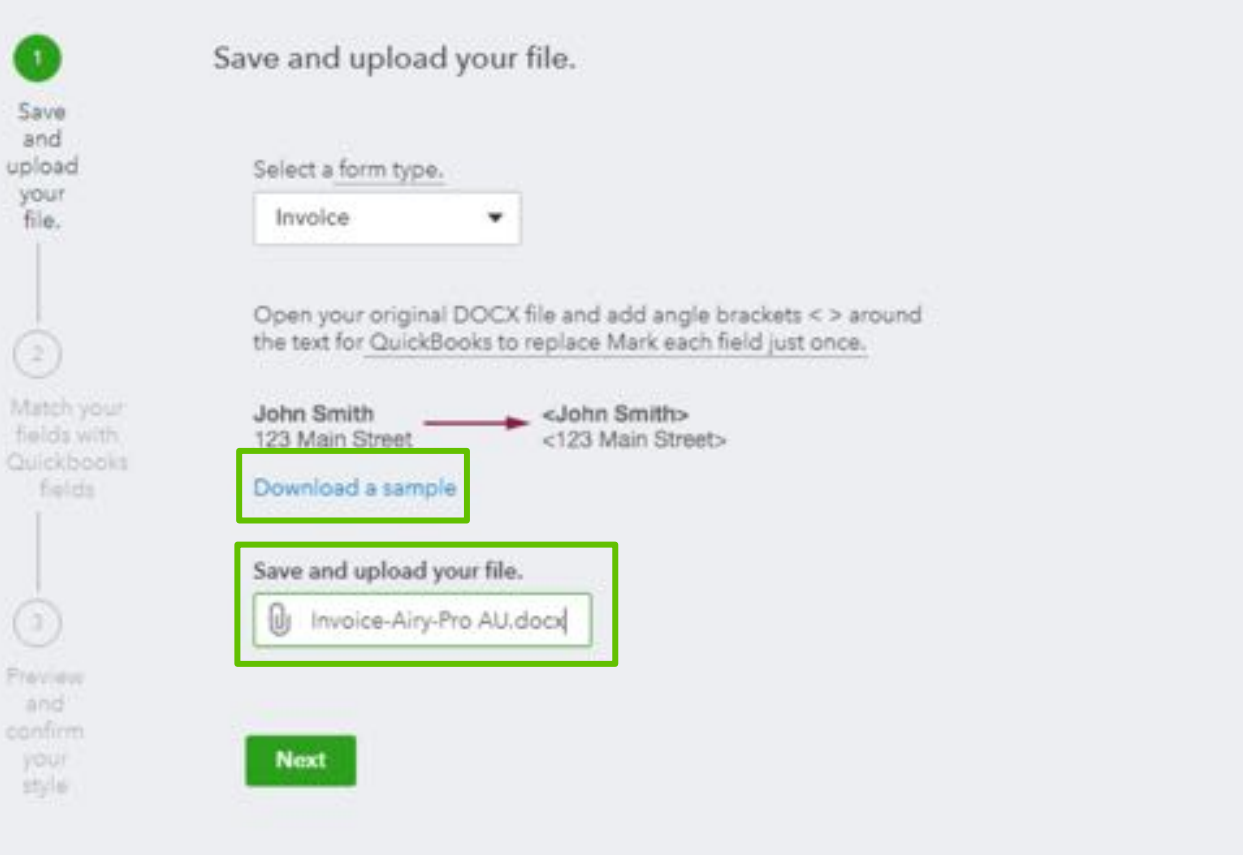

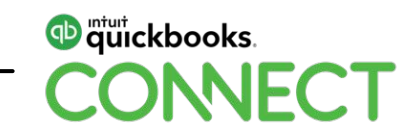

### **Match the fields from your .docx file to the fields in QuickBooks**

#### Import form style

ø Match your fields with Quickbooks fields Save and upload your file. YOUR FIELD QUICKBOOKS FIELD Billing Address Billing address  $\overline{\phantom{a}}$ ShippingAddress Shipping address ٠ Match your InvoiceNo Invoice Number  $\star$ fields with Quickbooks fields Terms: Terms  $\star$ Date Invoice Date  $\star$  $\circledcirc$ DueDate Due Date/Expiry Date  $\star$ Preview  $+0.05$ .  $\star$ ShipDate Ship date confirm style. Delivery/Ship via information ٠ ShipVie Tracking No. Tracking number  $\star$ Custom1 Custom Field 1  $\star$ Next Back

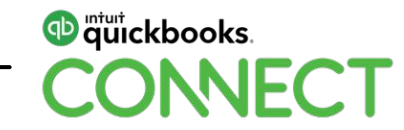

### **Select the dropdown to choose the correct mapping**

**Check for the correct name in the preview to the right**

#### Import form style

O

Match your fields with Quickbooks fields

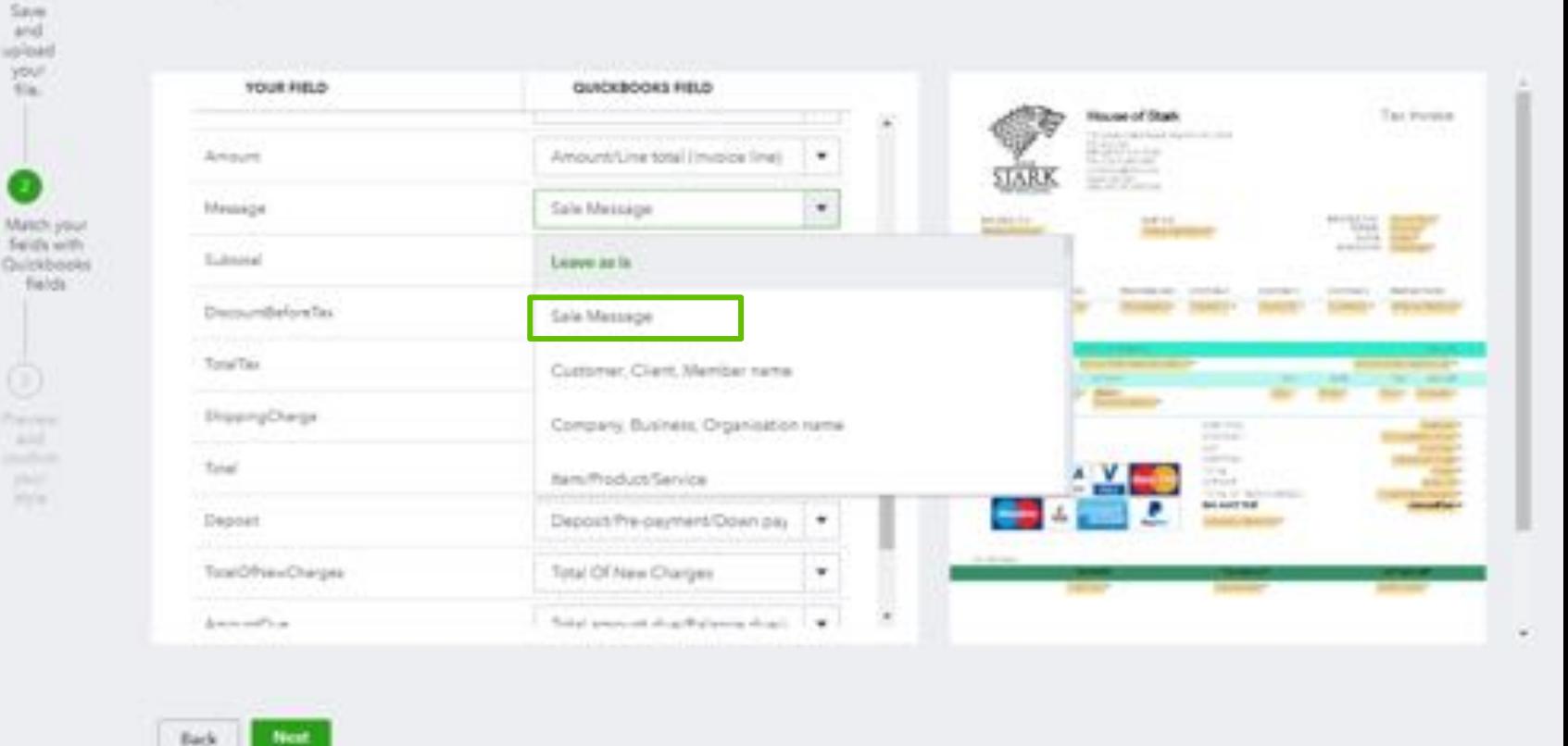

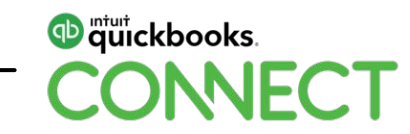

### **Preview and save your Invoice**

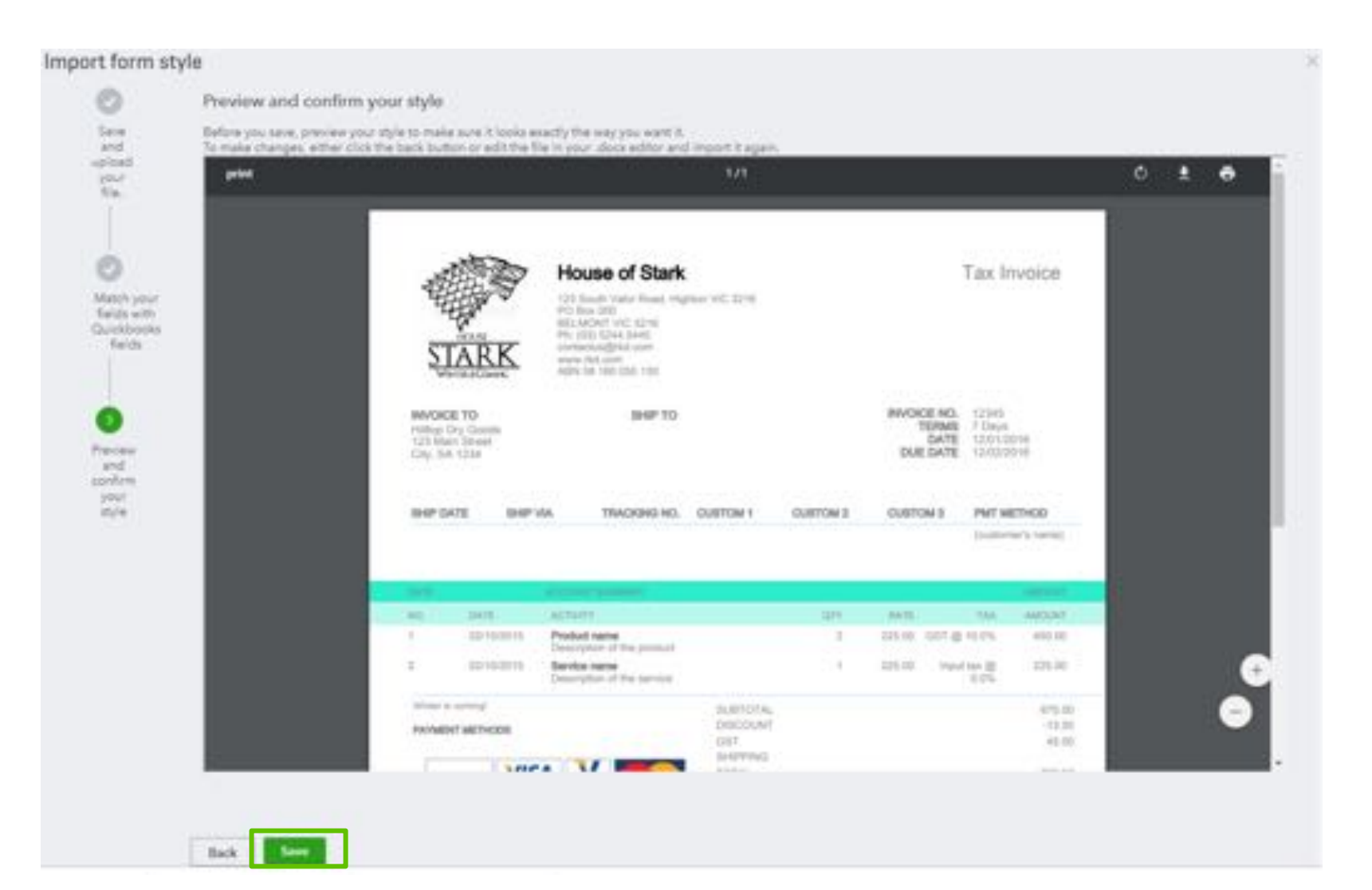

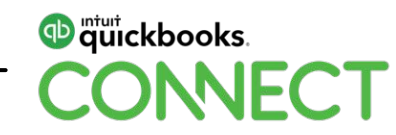

### **Give your customized style a name**

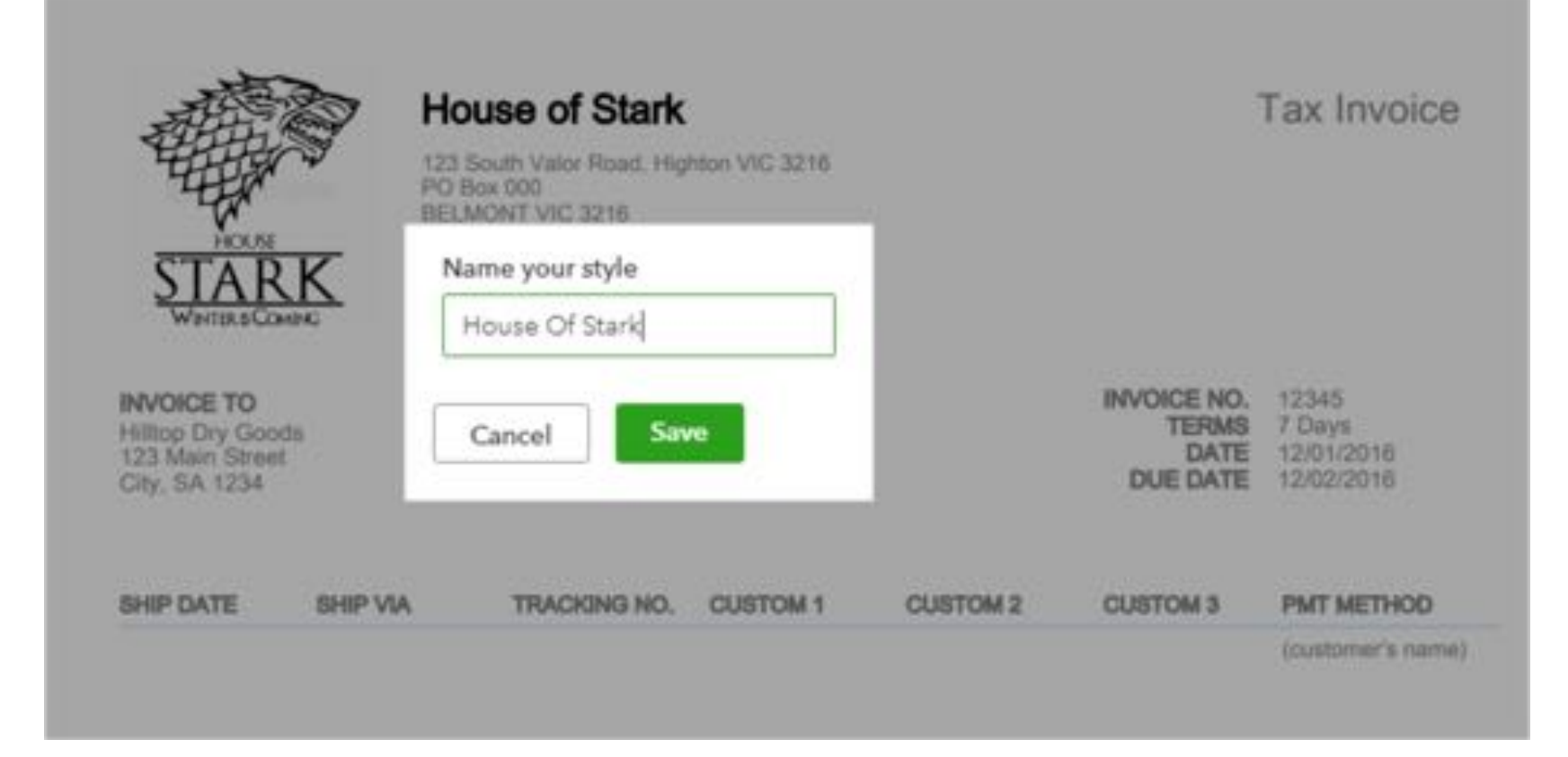

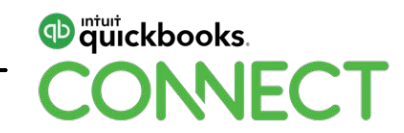

# **Using Projects**

### **The Projects feature can be turned on in QuickBooks Online Plus**

• Select the Gear Icon > Company Settings > Advanced > Projects > Switch to On

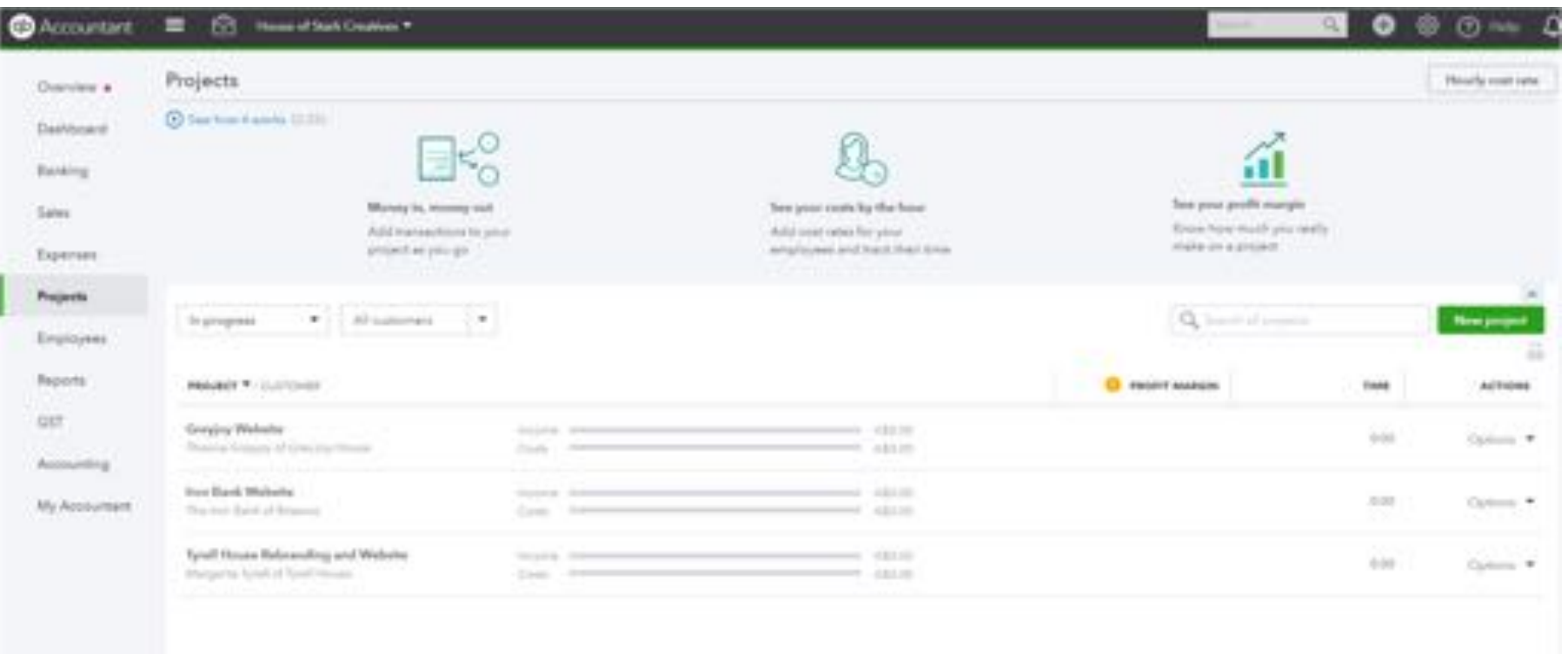

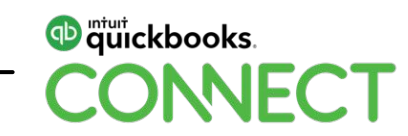

• Each Project has its own Dashboard showing an overview, transaction listing, time activity and project reports

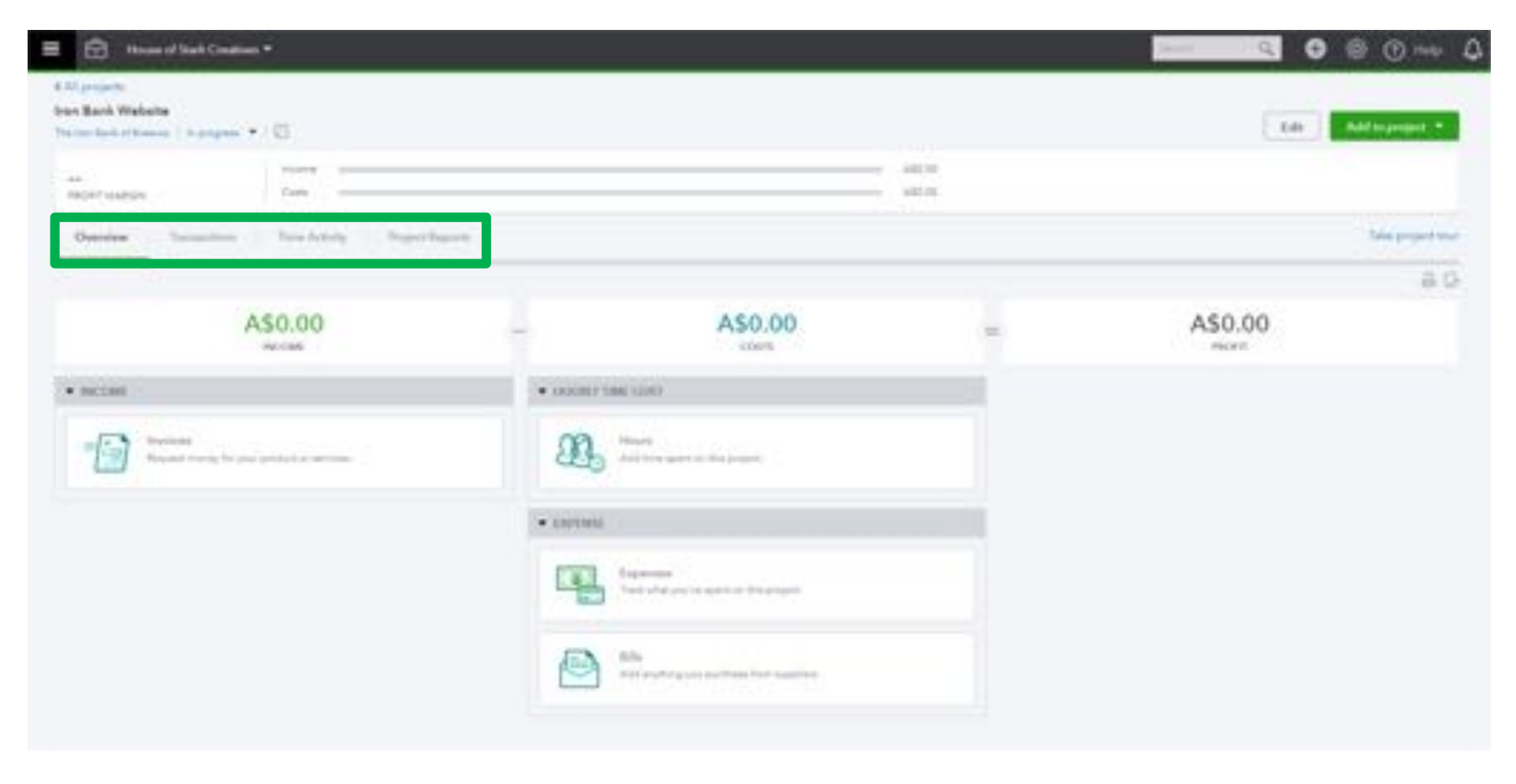

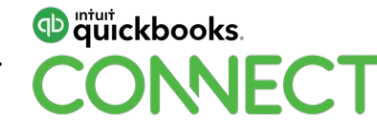

- Transactions specific to the project can be added from the project Dashboard
- From here we will create a quote for this project

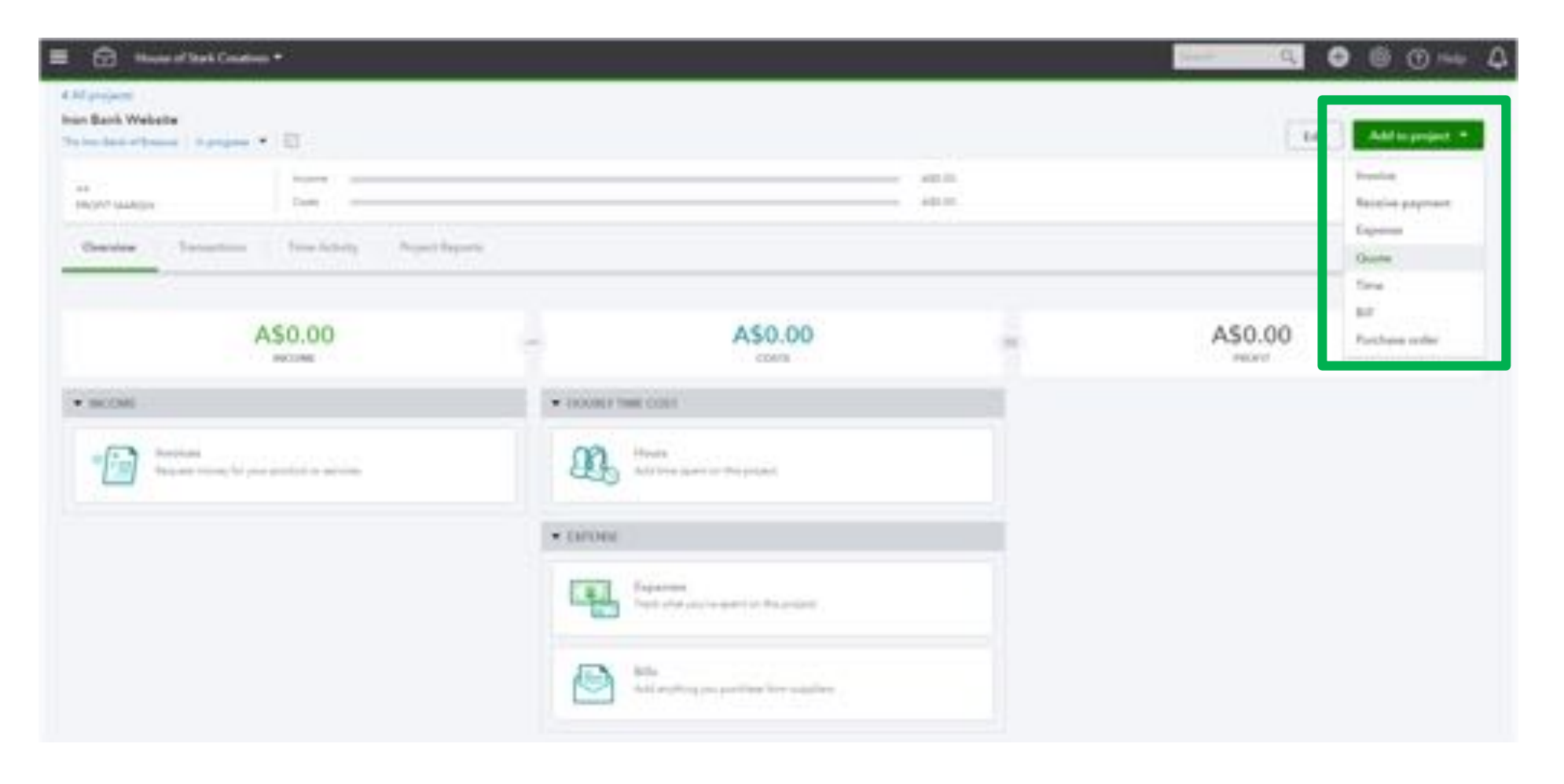

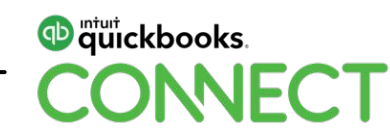

• We have created this quote broken down into each stage of the project, every stage is on a new line item and each Product / Service will report back to a specific account in our Profit & Loss

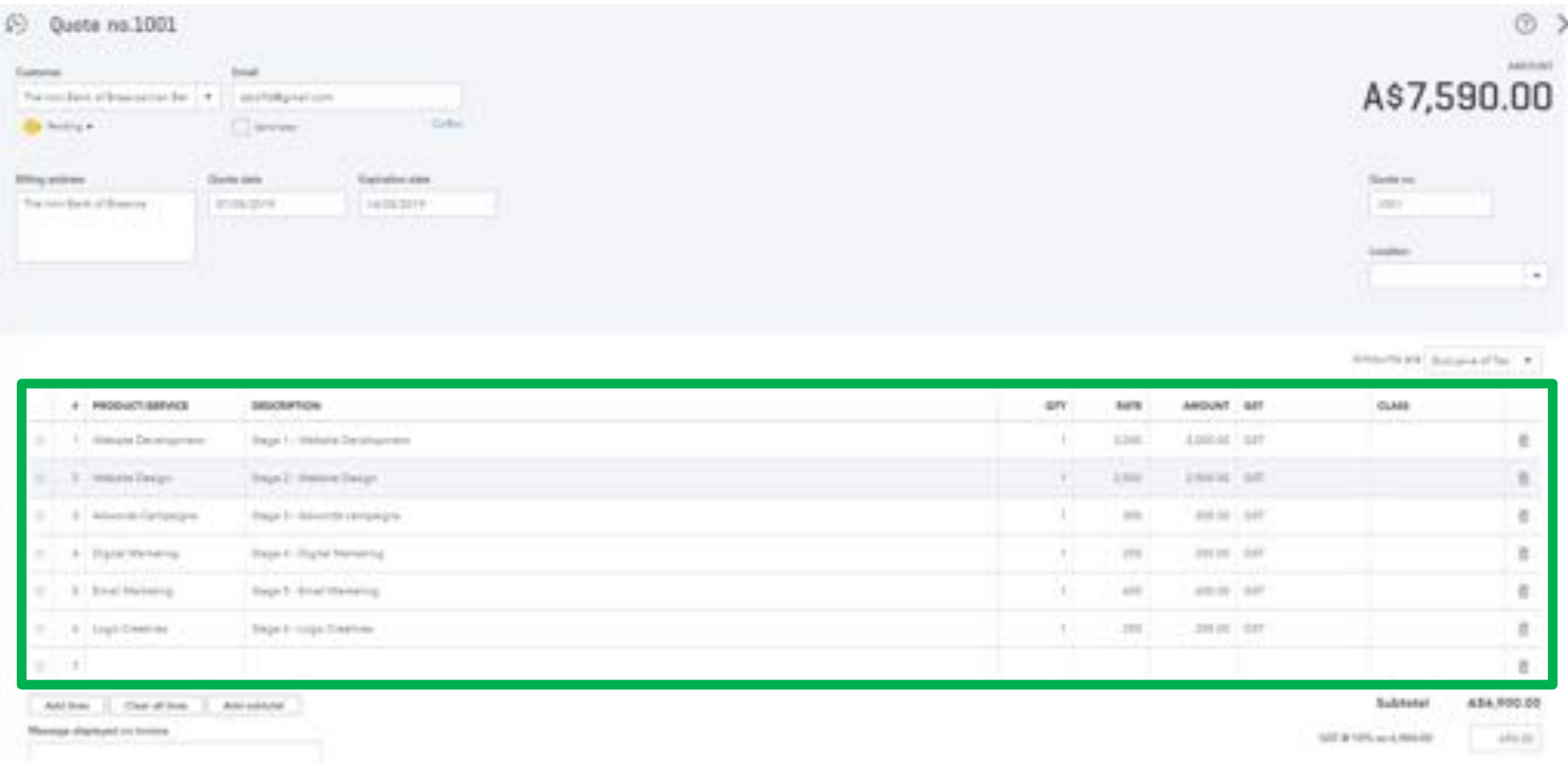

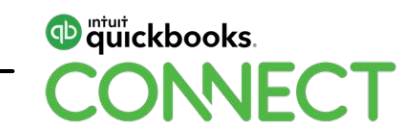

• Once the quote has been accepted by the client the quote can be updated from Pending to Accepted

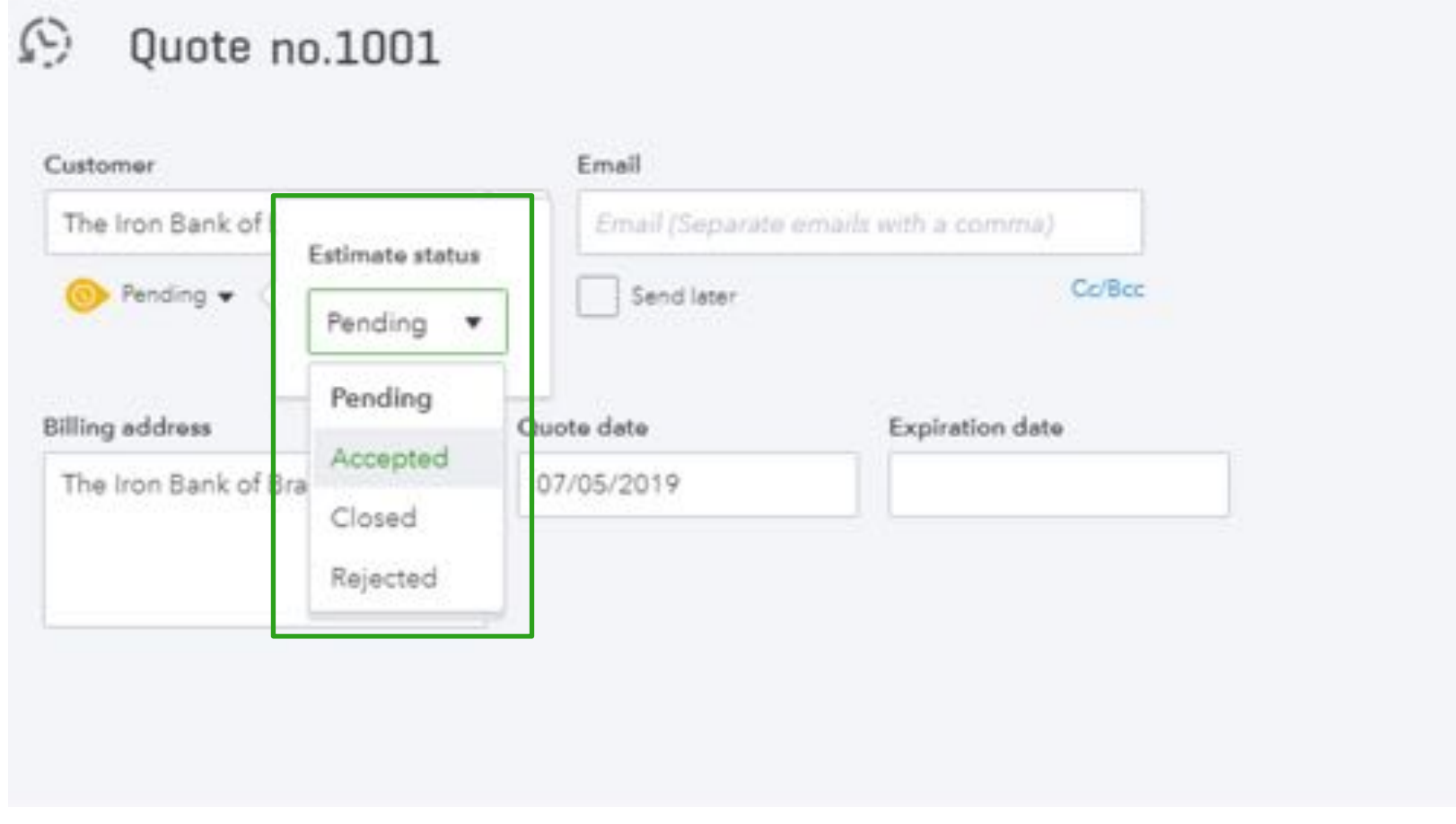

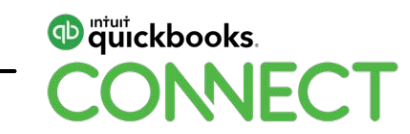

- The quote will then sit in the transaction tab within the Project Centre
- From here you can create the invoices directly from the quote

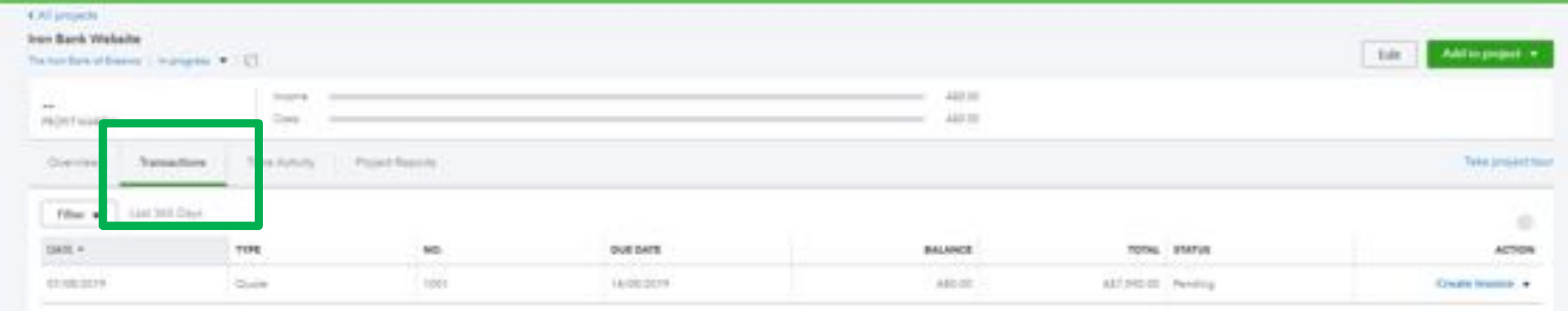

chip Soutin 14 all, that has I

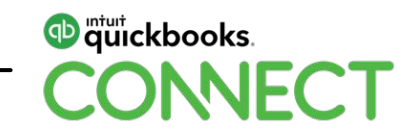

# **Purchase Order & Receiving Partial Purchase Orders**

- From the original quote you can create a Purchase Order directly to the supplier for any Products / Services you need to purchase or Outsource Services, Select the Copy to Purchase Order button
- Products / Services that will be purchased will need to have the item ticked to say "you purchase this Product"

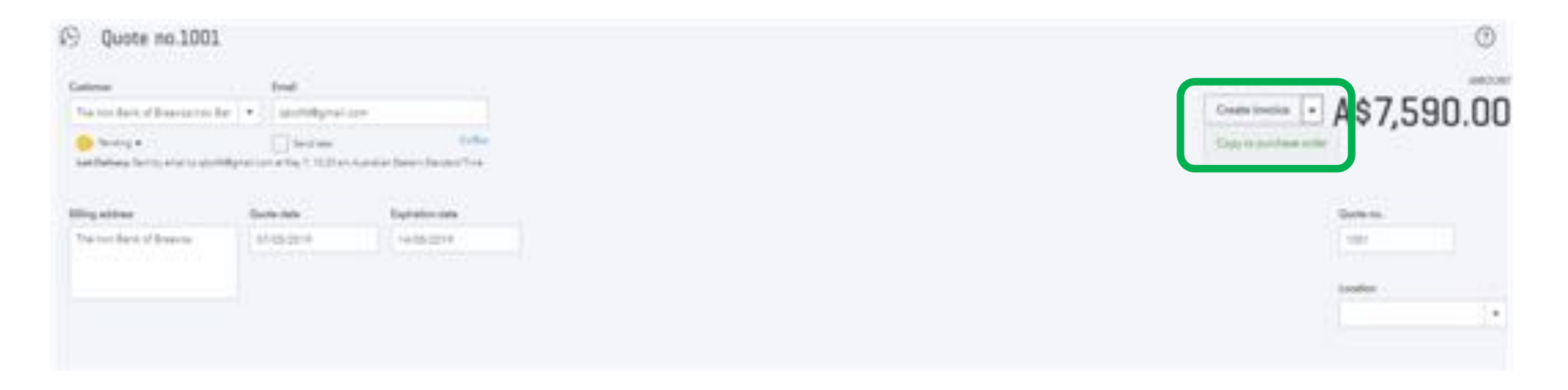

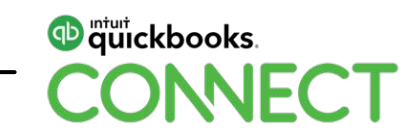

- Create the purchase for each Supplier
- All products/services available to order will appear on the purchase order
- Select the ones you want to order for that supplier

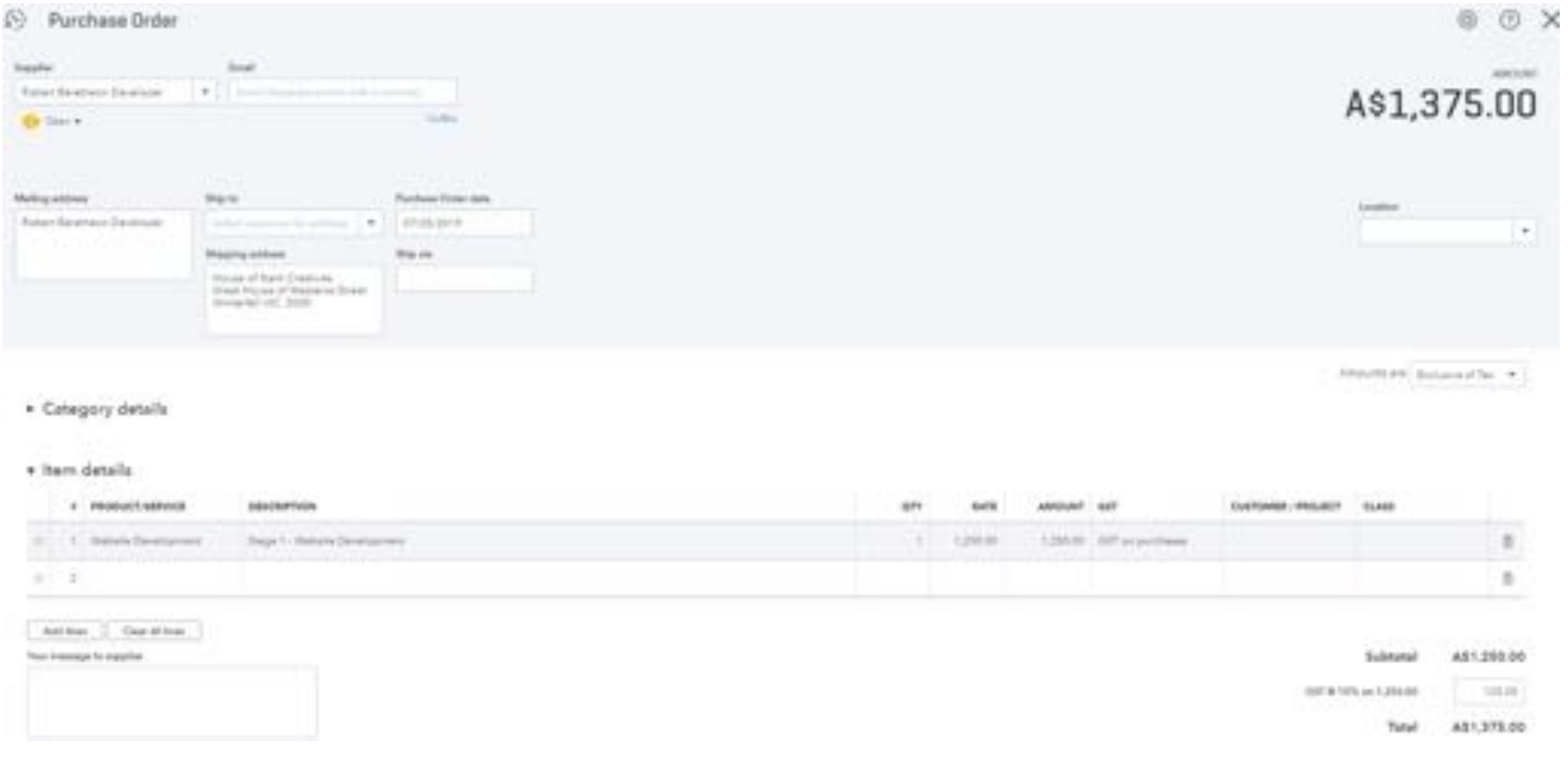

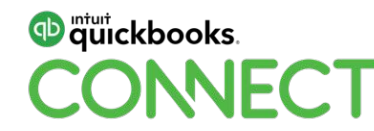

• The purchase orders will have a status of Open until all items on the order have been received and billed

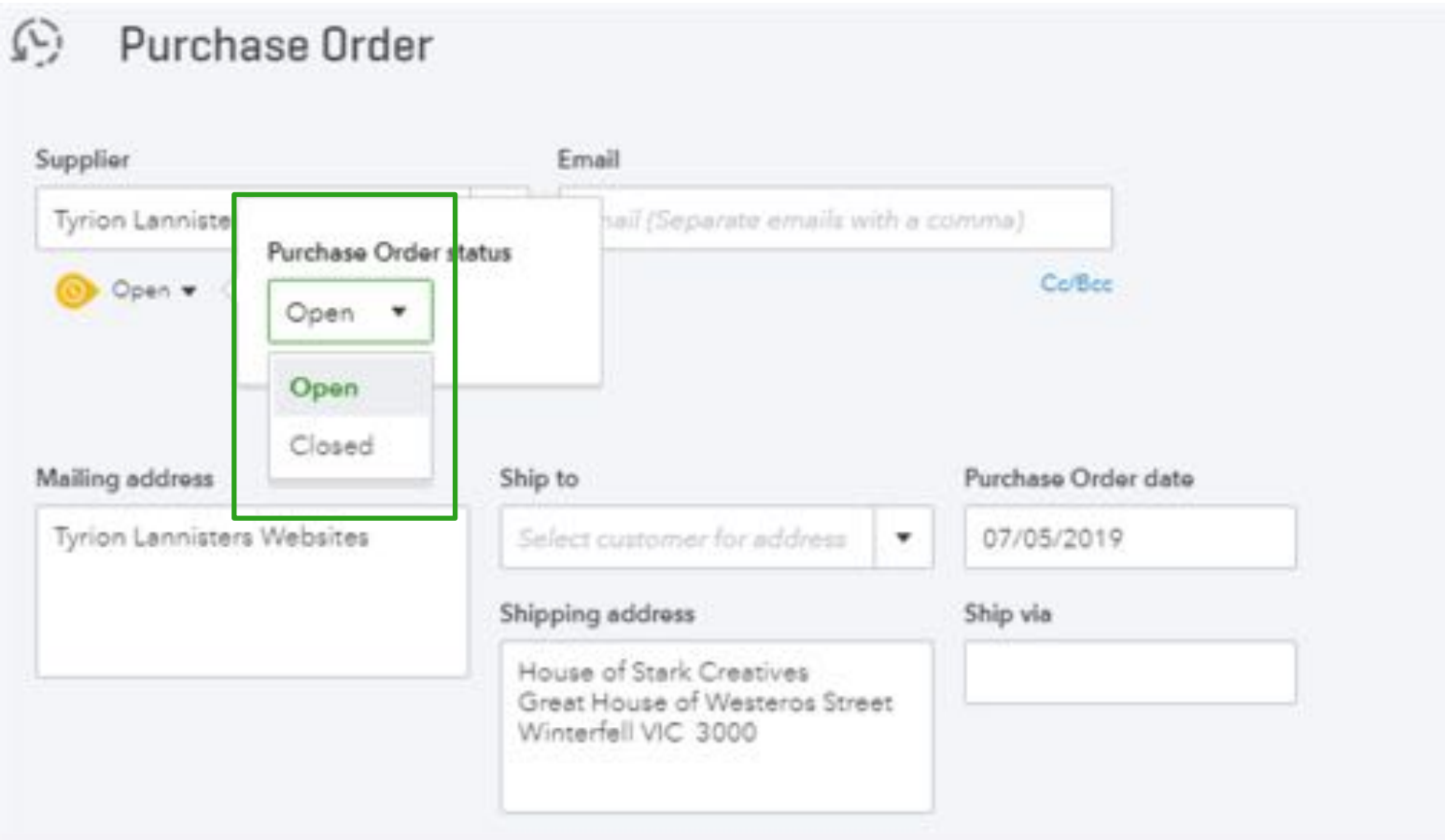

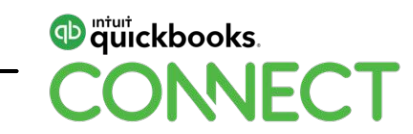

• When products/Services have been received you can copy the Purchase order directly to a Supplier Bill

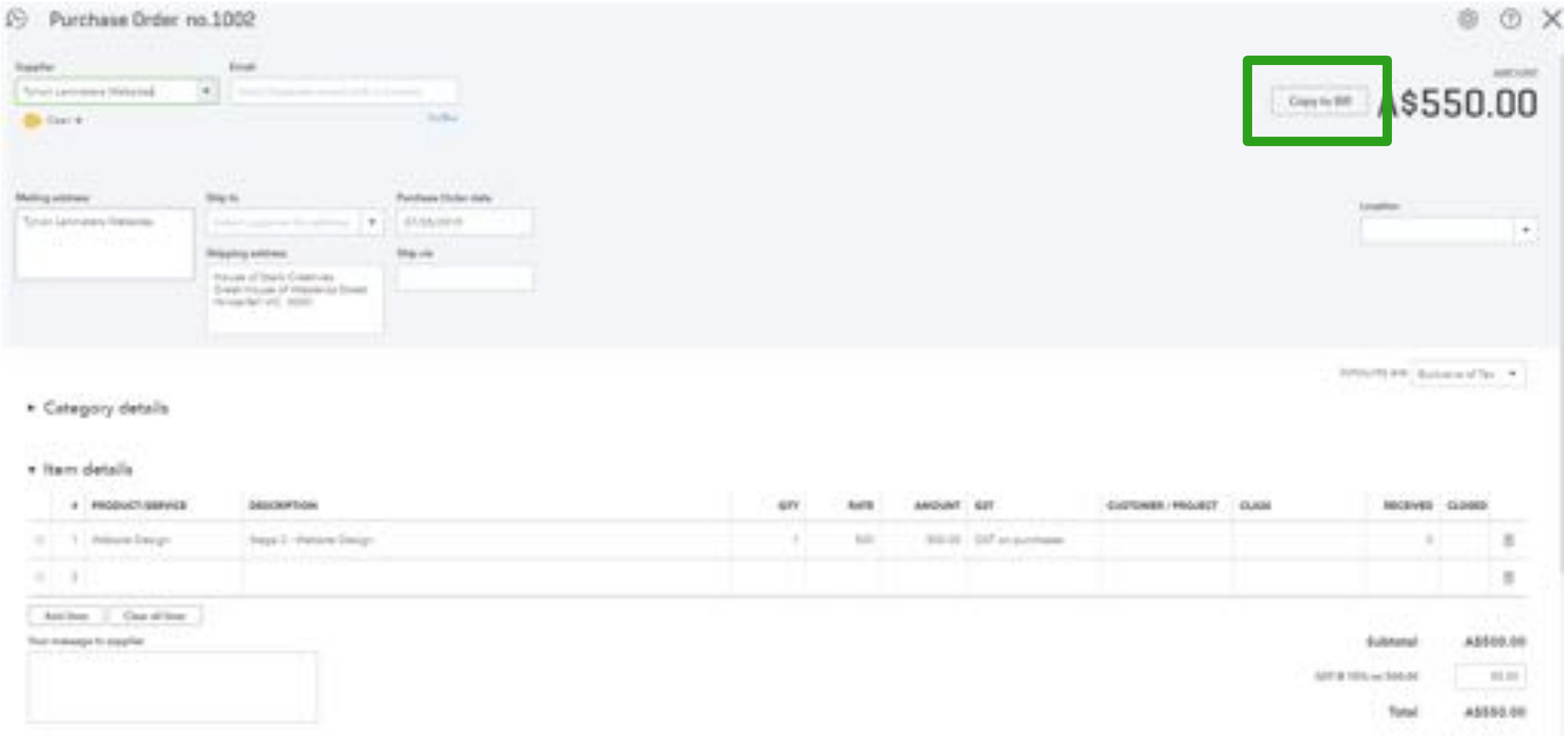

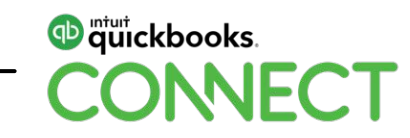

• Purchase orders can be partially filled by changing the quantity received, any difference will remain on the purchase order for when the balance of the order comes in or is complete

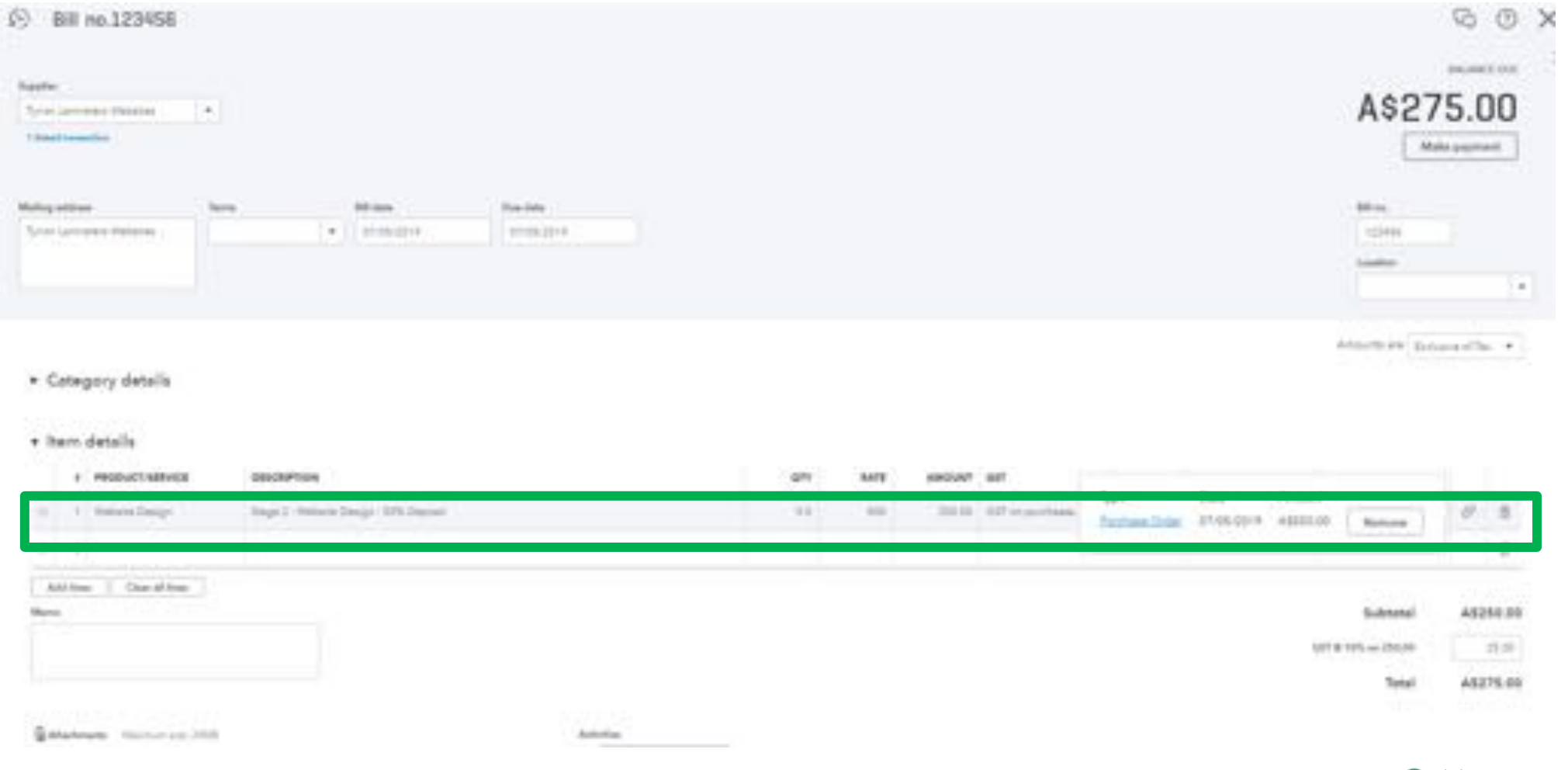

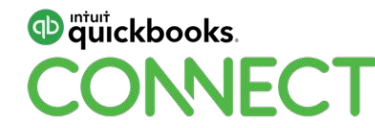

• Select that the item is billable back to the project to ensure the transaction shows in the transaction tab within the project

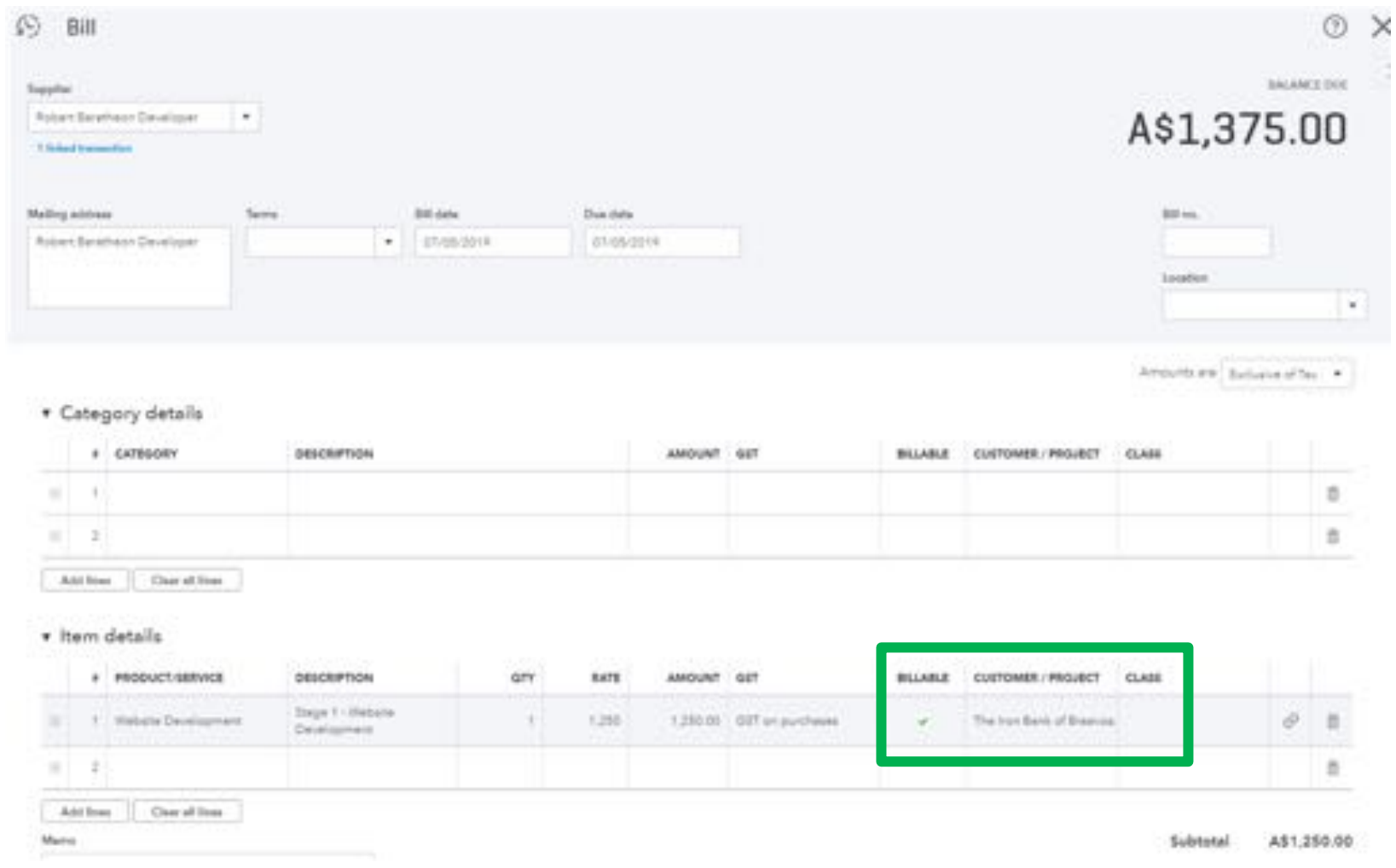

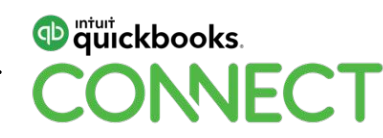

• The Bill and the Billable charge will now show in the transactions tab within the project

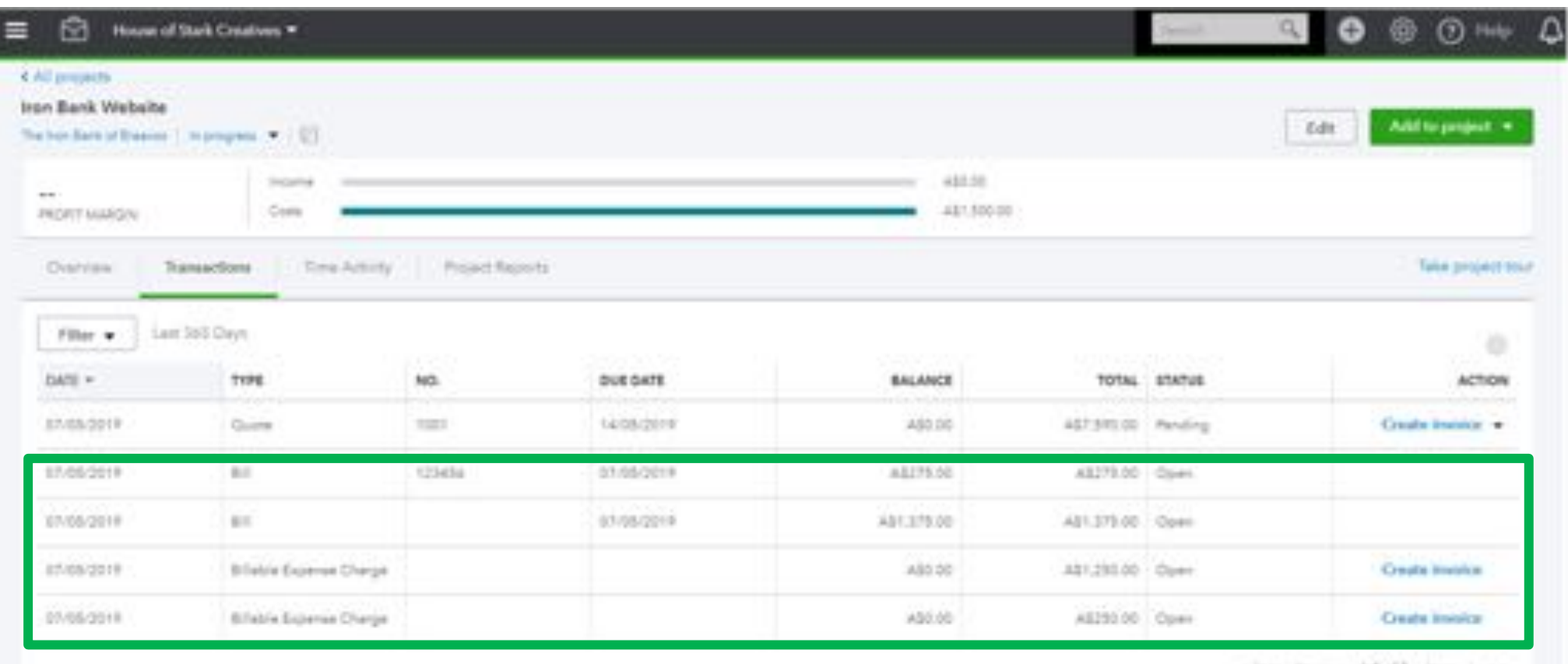

(The Pressure 14.45 (three just)

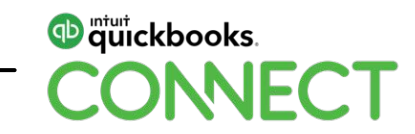

- When the balance of the order is received you can copy the outstanding purchase order to a bill.
- Hyperlinks will show you any transactions that have already been created
- The received column will show you how many items have previously been received on this purchase order

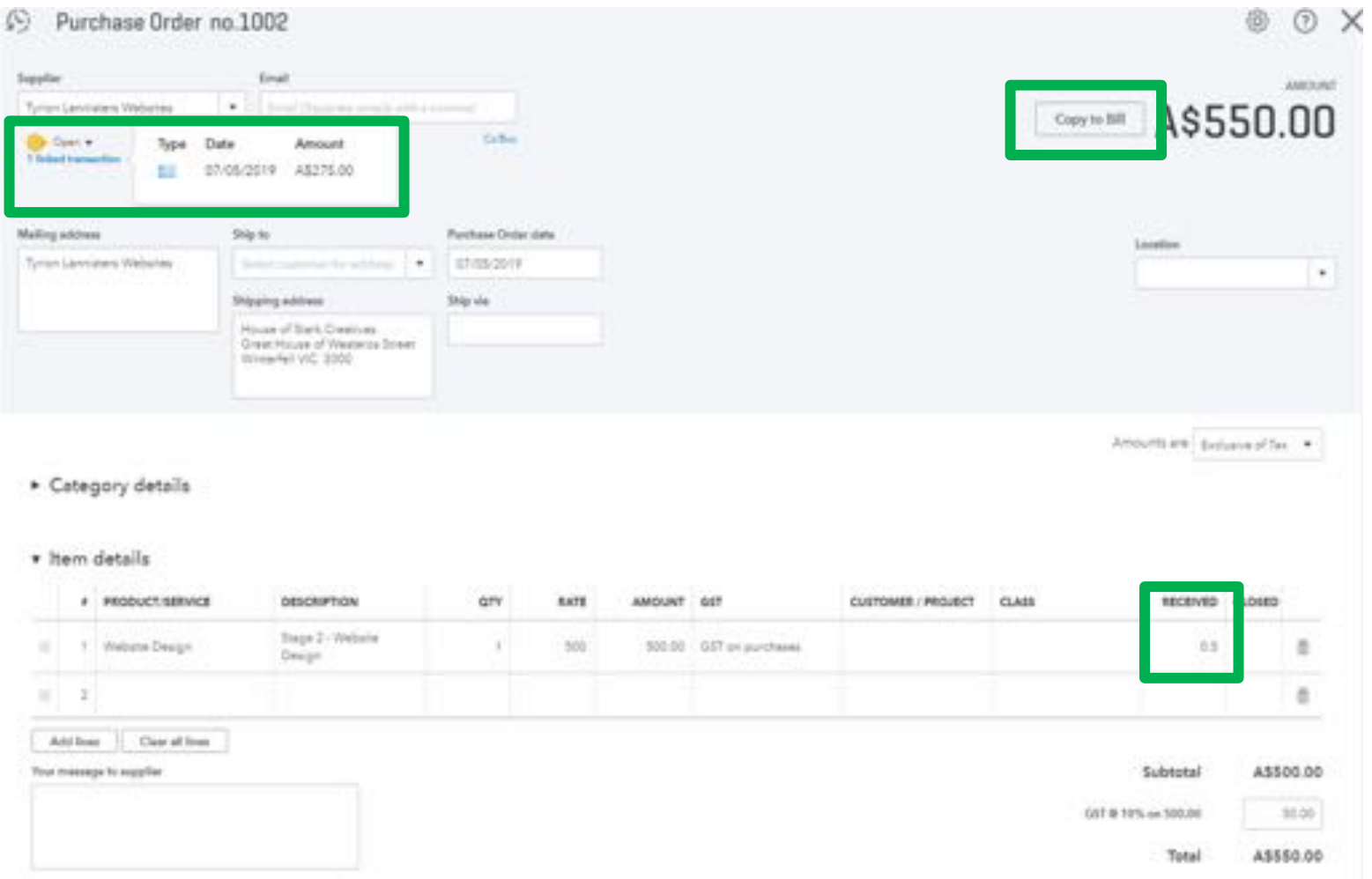

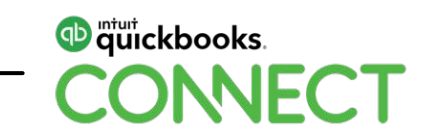

# **Progress Invoicing**
- To use Progress Invoicing you will need to turn it on in your company settings
- Select the Gear Icon> Your Company > Accounts & Settings > Sales > Progress Invoicing > Switch to On

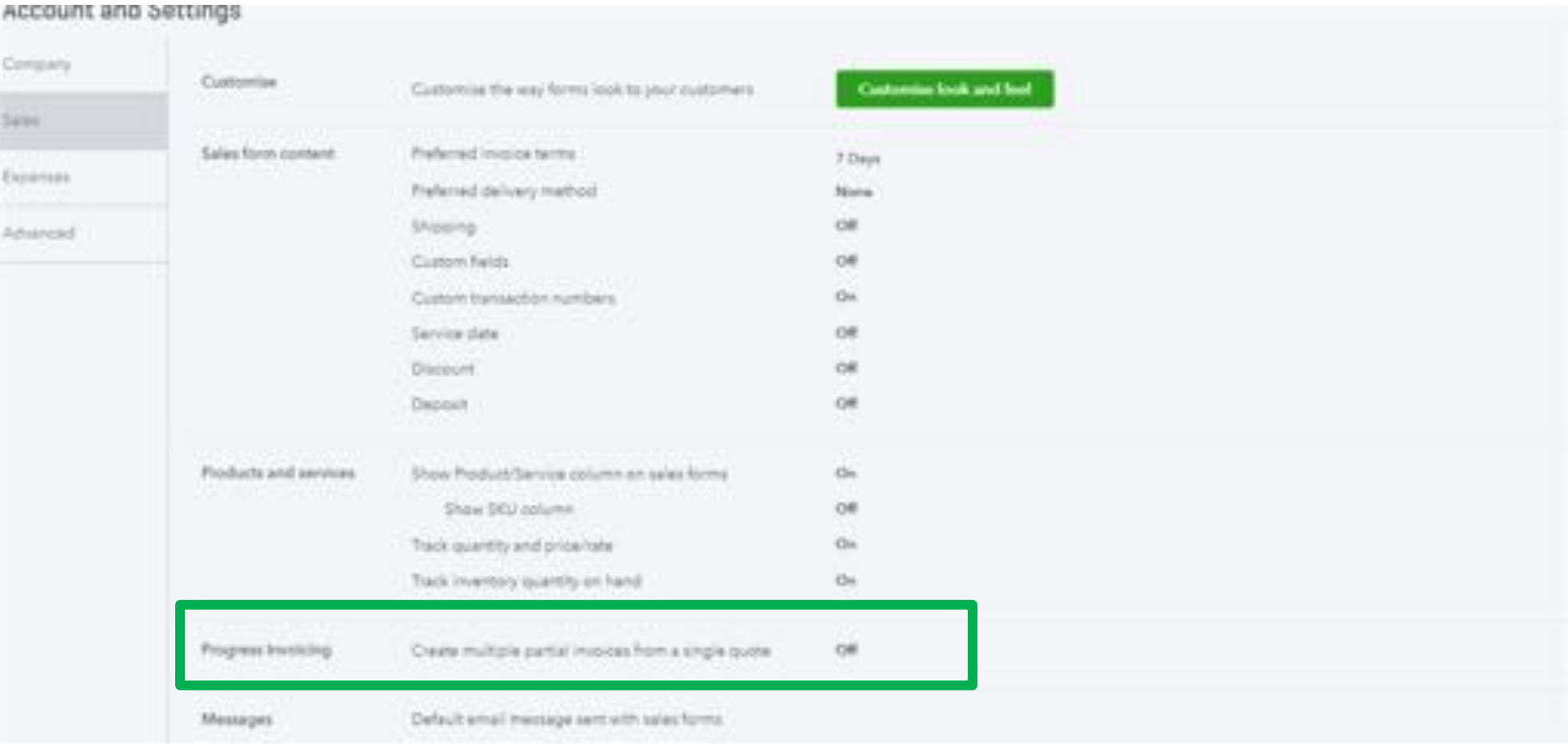

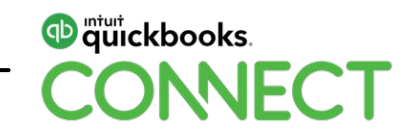

- Now when you go to create a sales invoice from a Quote you will be asked "How much do you want to invoice" and you will have 3 options:
	- 1. Remaining total of all lines
	- 2. A % of each line
	- 3. A Custom amount for each line
- Select your option and then select Create Invoice

#### How much do you want to invoice?

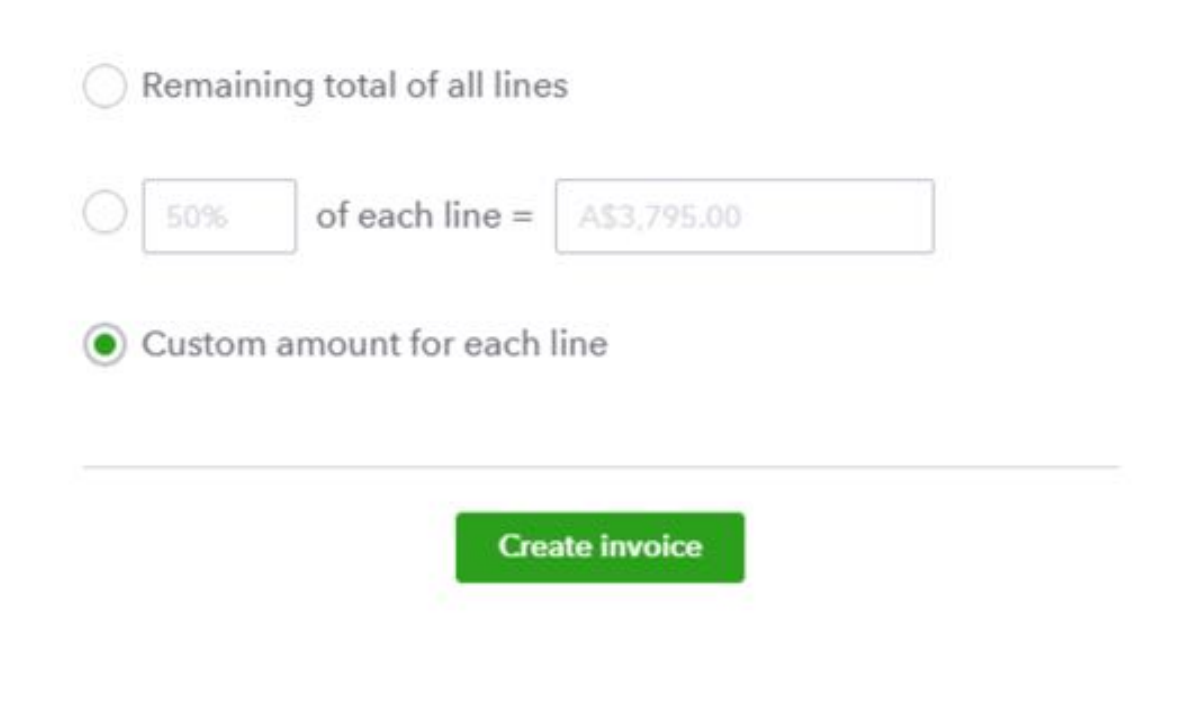

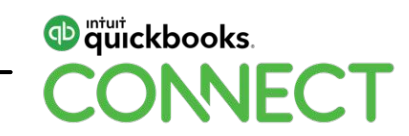

 $\times$ 

- From the original quote we created we can now see each stage of the project by line item
- We can select how much we want to invoice out for each stage, either as a percentage or amount
- Select the Percentage or Amount from the drop down and then the amount you want to invoice out

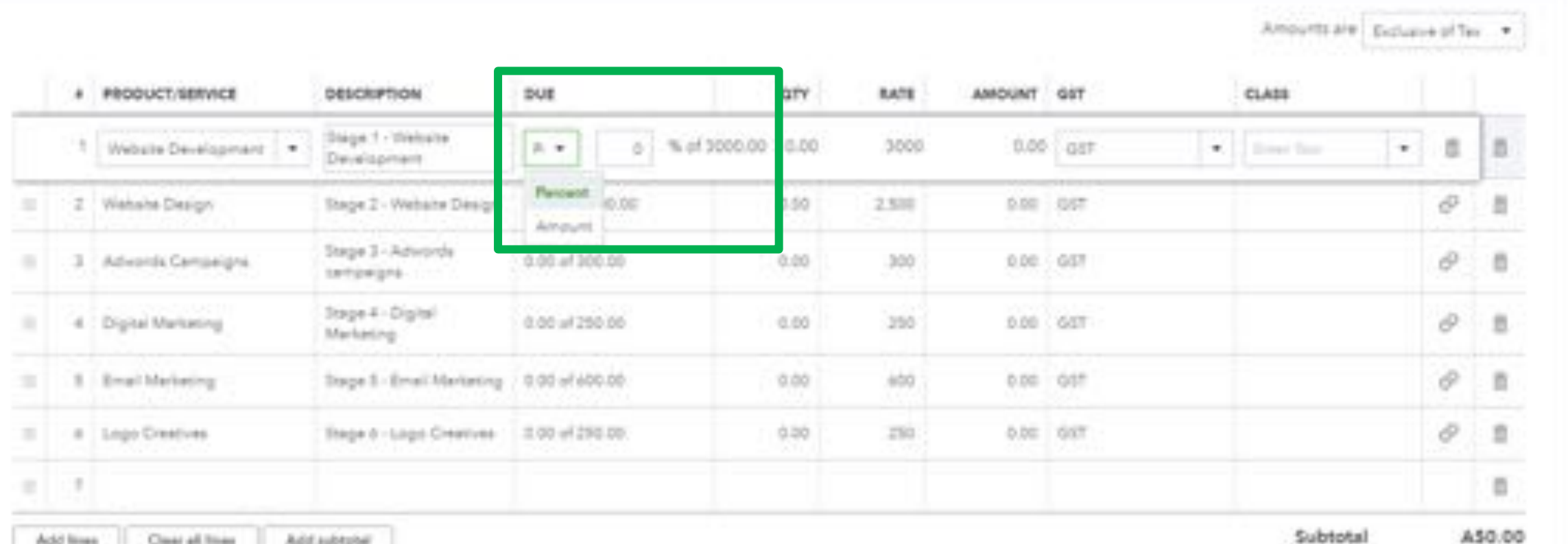

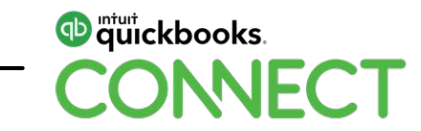

- You can either leave the remaining items on the invoice or delete them from showing on this invoice
- Select the bin icon on the last column

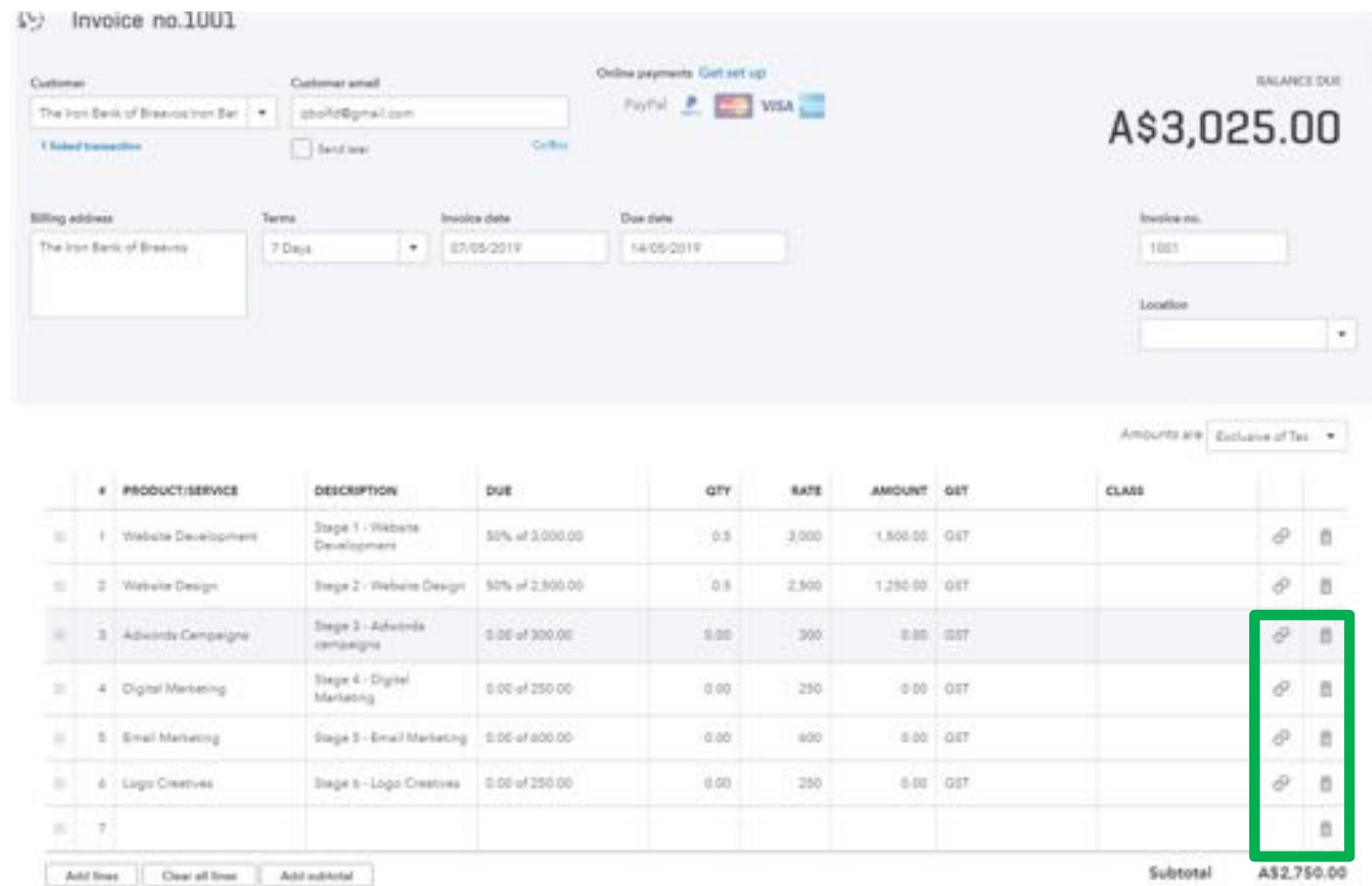

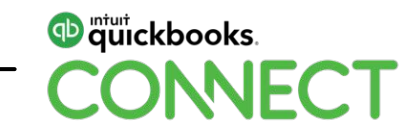

• Select to remove the line , this will remove the line from this invoice but still keep the link to the quote

There are multiple lines for Quote #1001. Would you like to remove this line from the invoice or unlink the whole transaction? Remove line **Unlink it** 

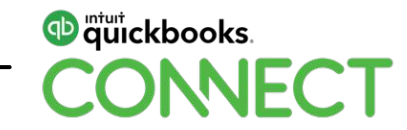

×

- When the invoice is created only the 2 line items will show
- You can find the link back to the original quote in the blue hyperlink

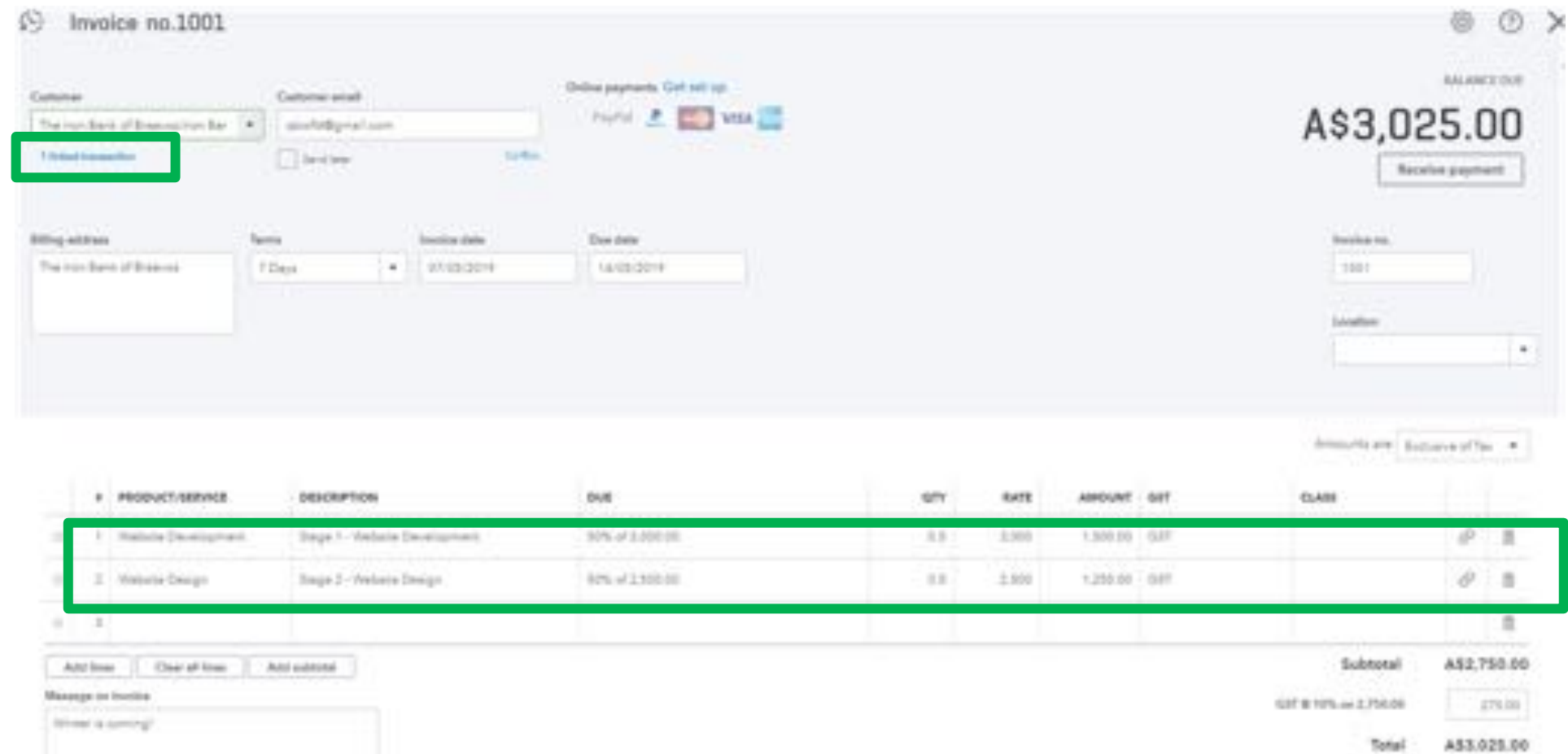

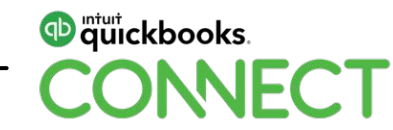

453,025.00

**Bidance** due

• The quote total and any invoices created can be seen in the bottom right hand corner of the invoice

South P

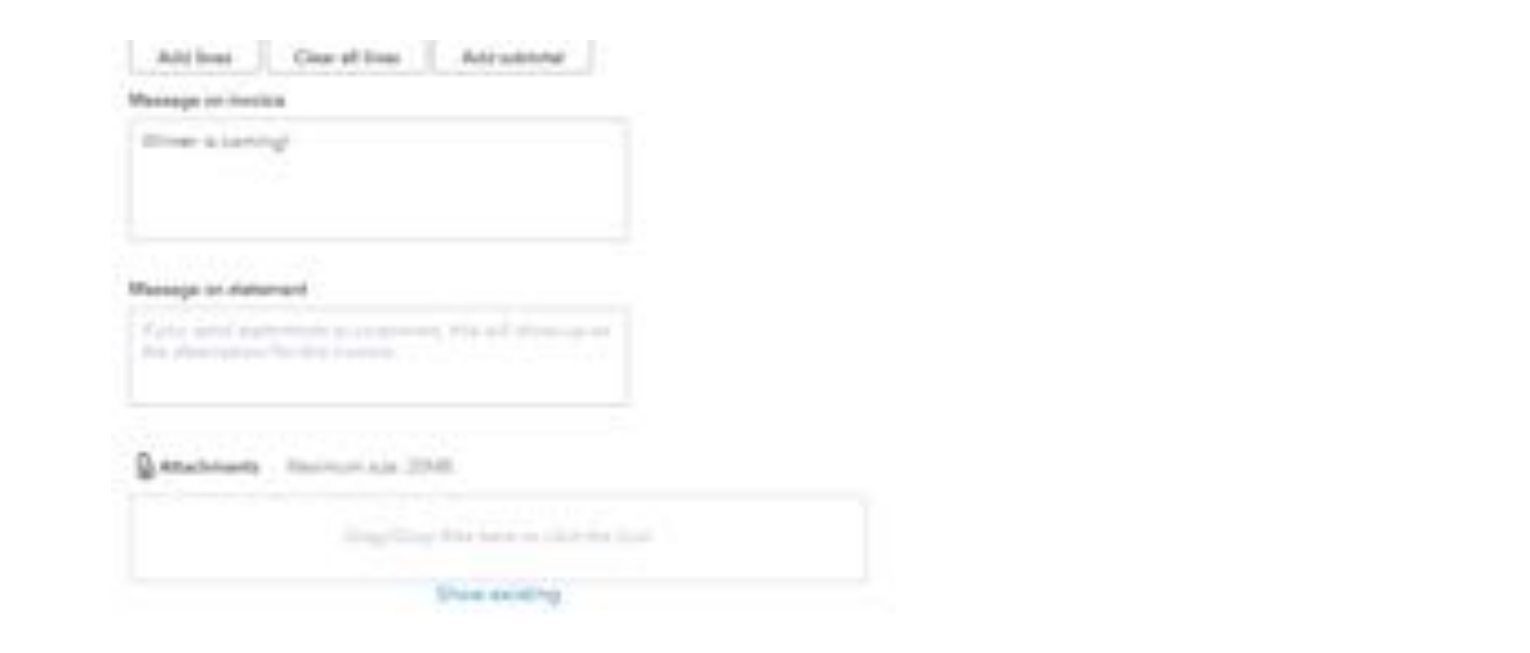

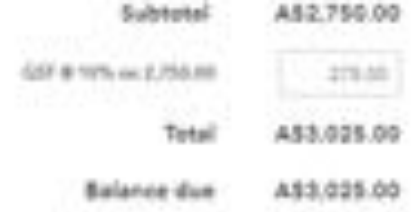

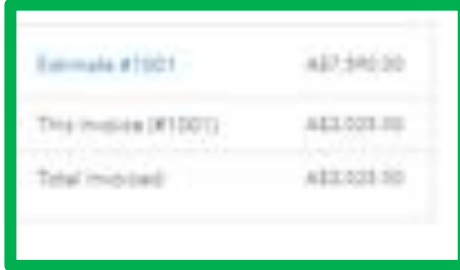

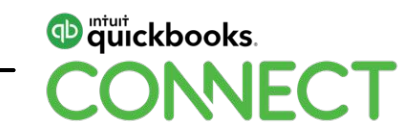

• Choose the custom invoice we created earlier from the customise tab at the bottom of the invoice screen to use the template for this invoice

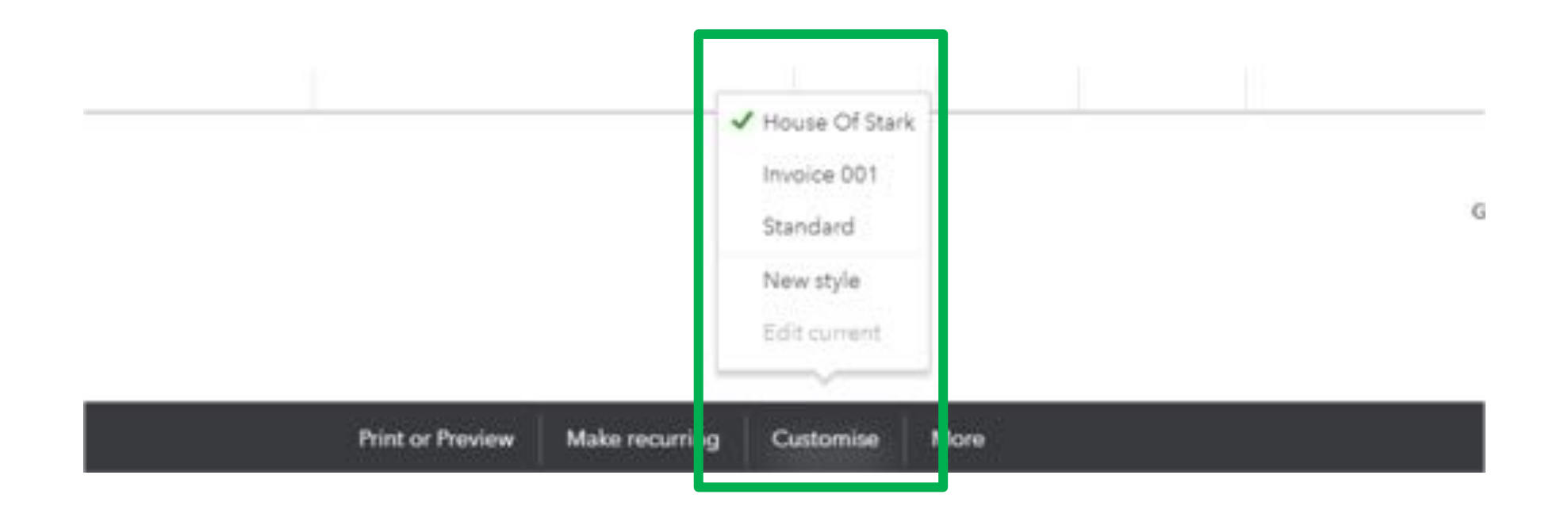

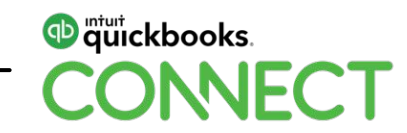

# **Send Invoices Later and Send Reminders in Batches**

- Selecting the Send Later box on the invoices will allow you to send invoices out in batches at a later time
- Select the Sales Centre> All Sales > Filter > Filter by Delivery method and select Send Later

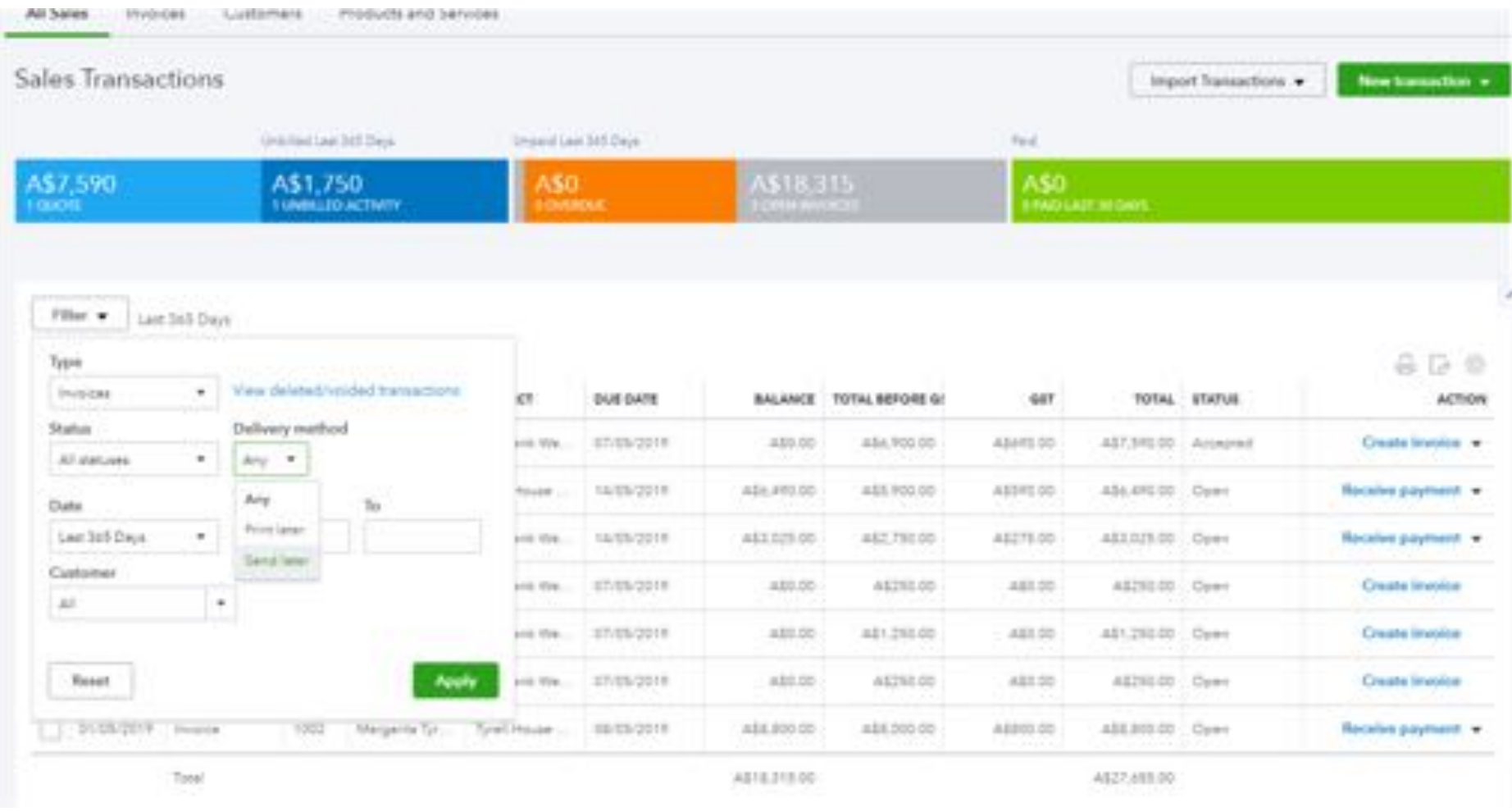

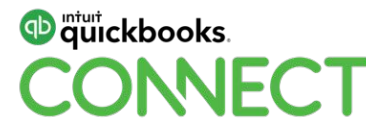

• Only the invoices that had the box ticked will appear on the screen

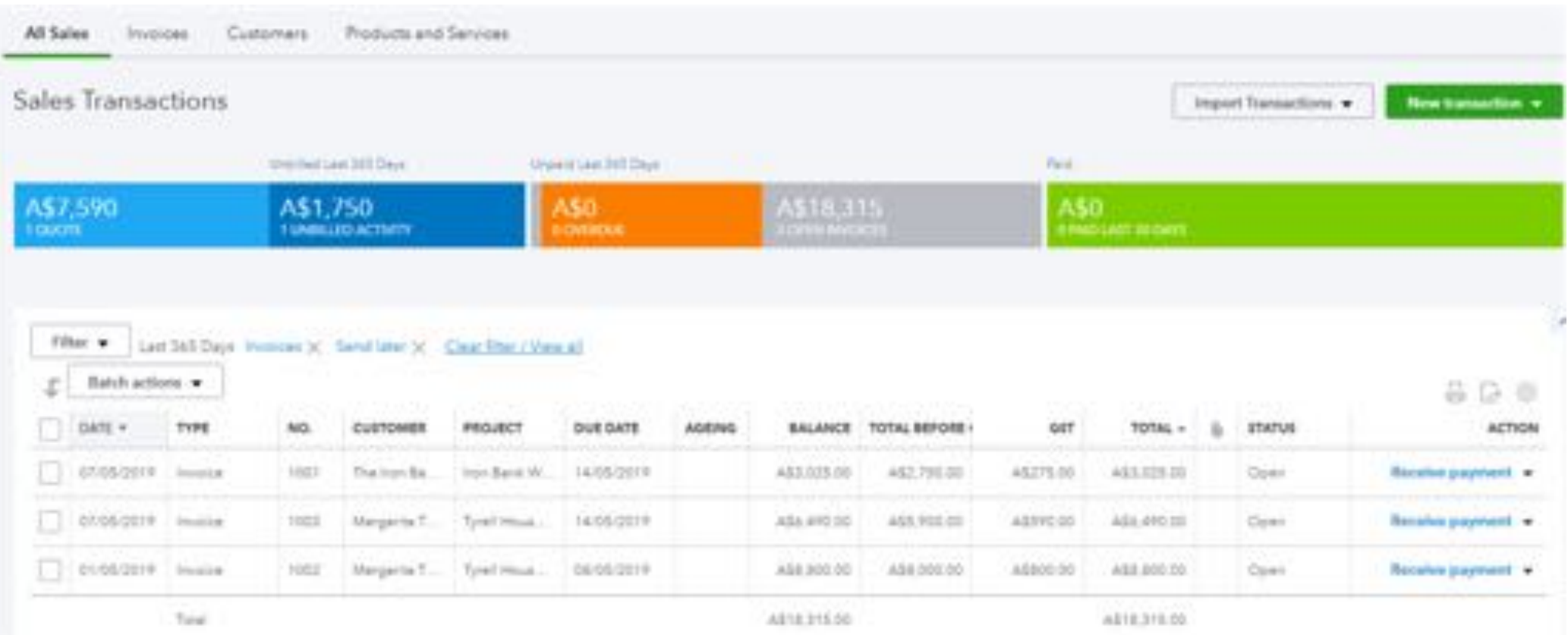

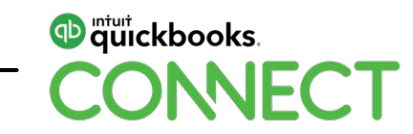

#### • From the batch Actions Select the all from the check box

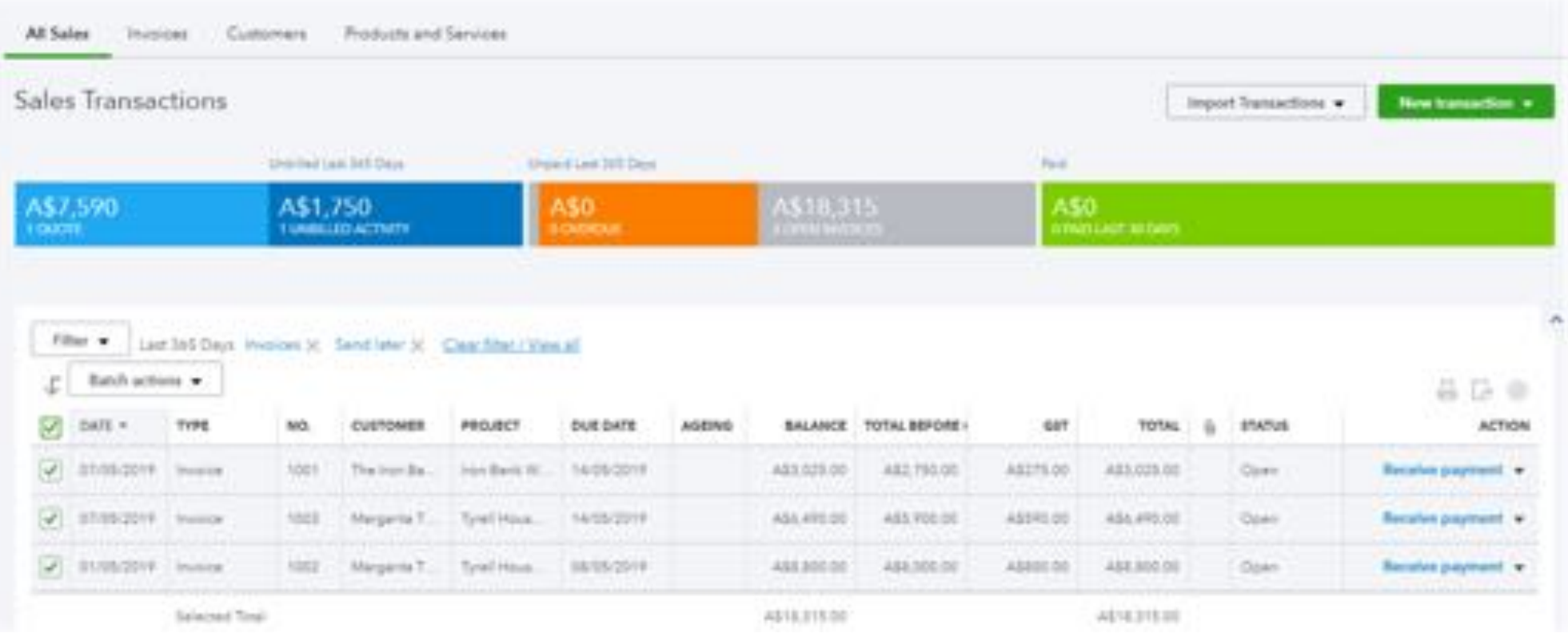

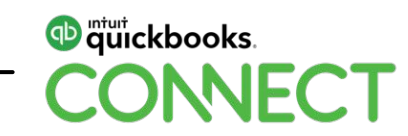

- Select the Batch Actions drop and select Send Transactions
- All transaction will be sent

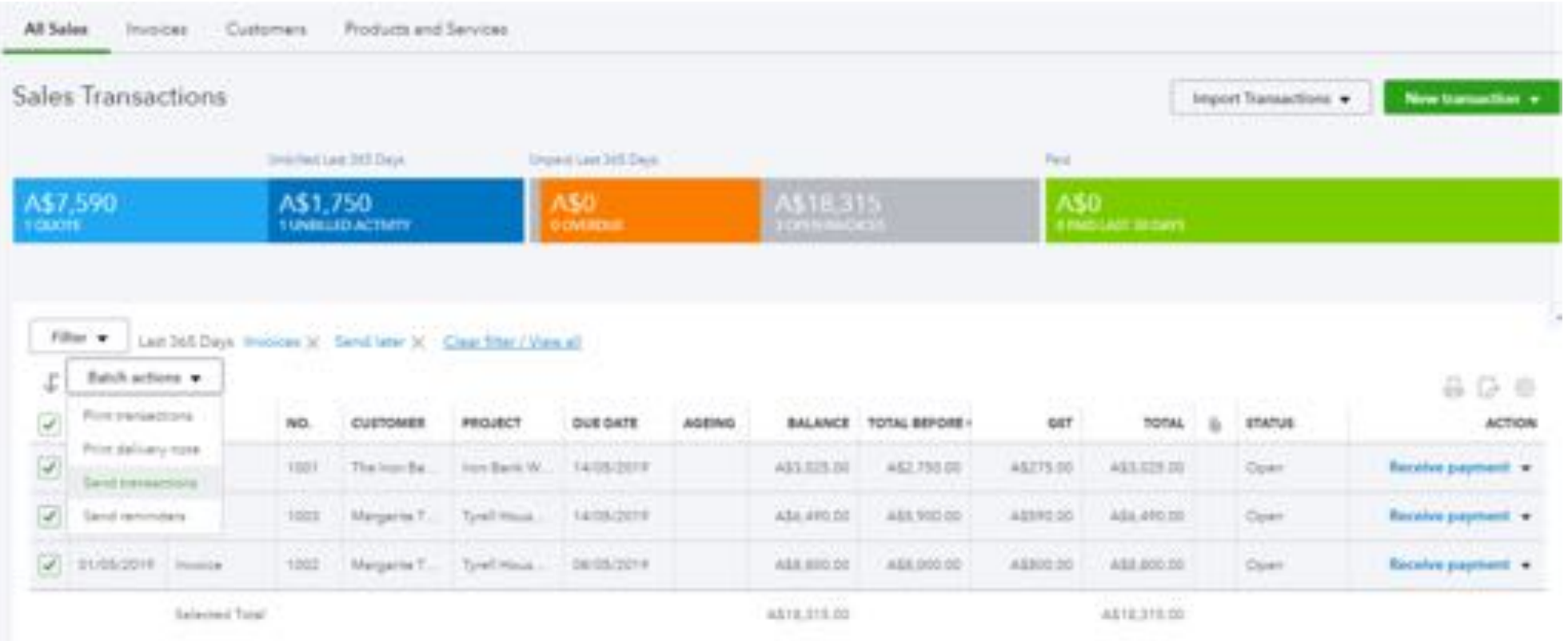

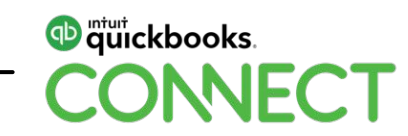

• The filtered screen will now show that there are no transactions to send

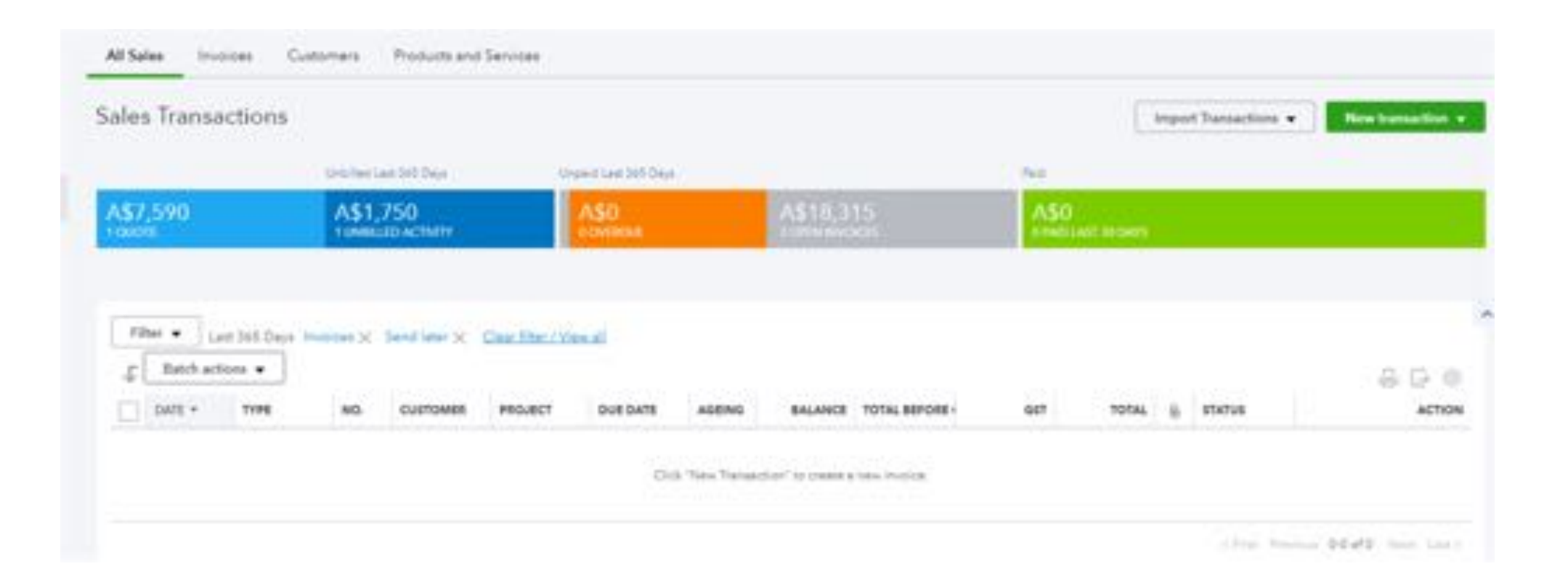

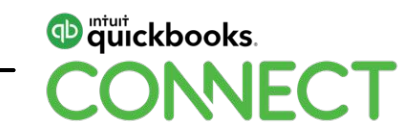

• To send reminders for overdue accounts select the Orange overdue tab on the money bar

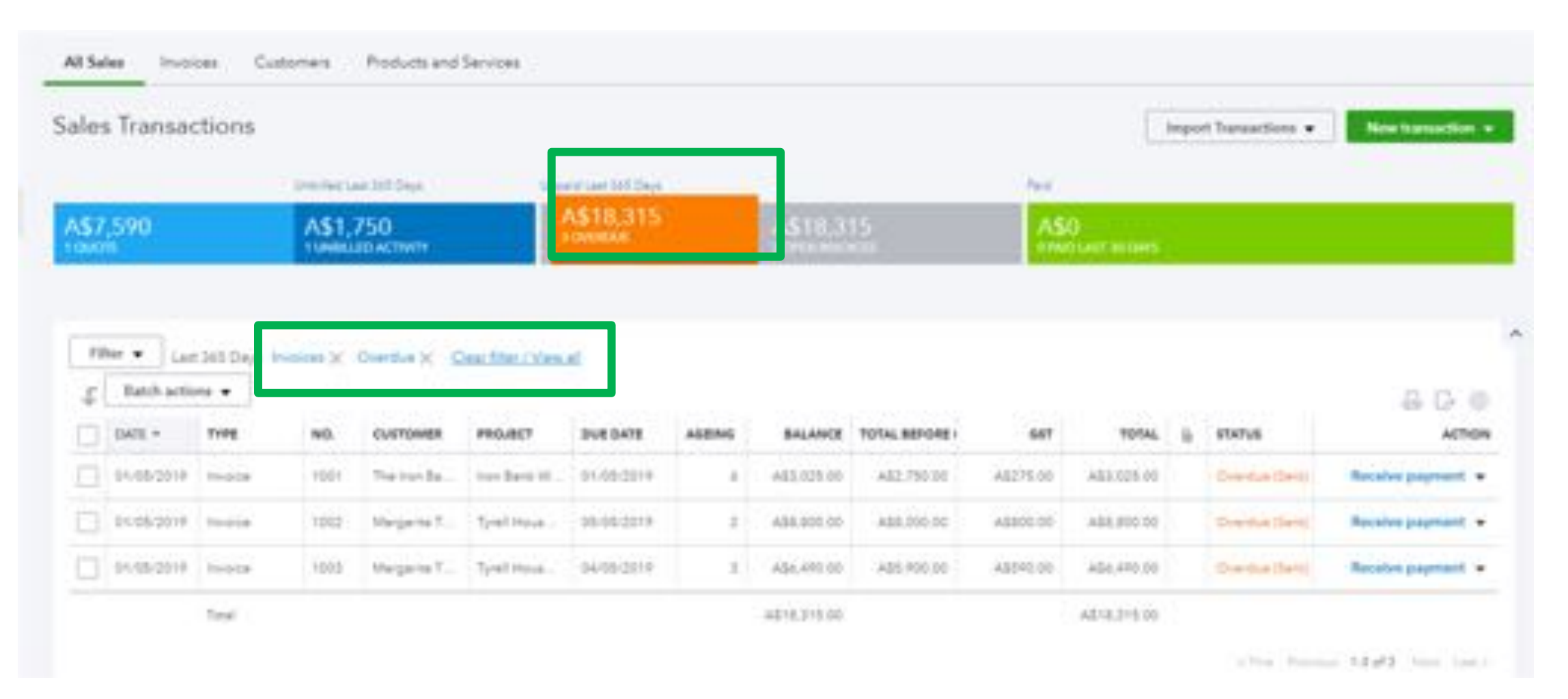

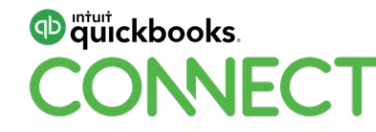

• Select the Batch Actions drop and select Send Reminders

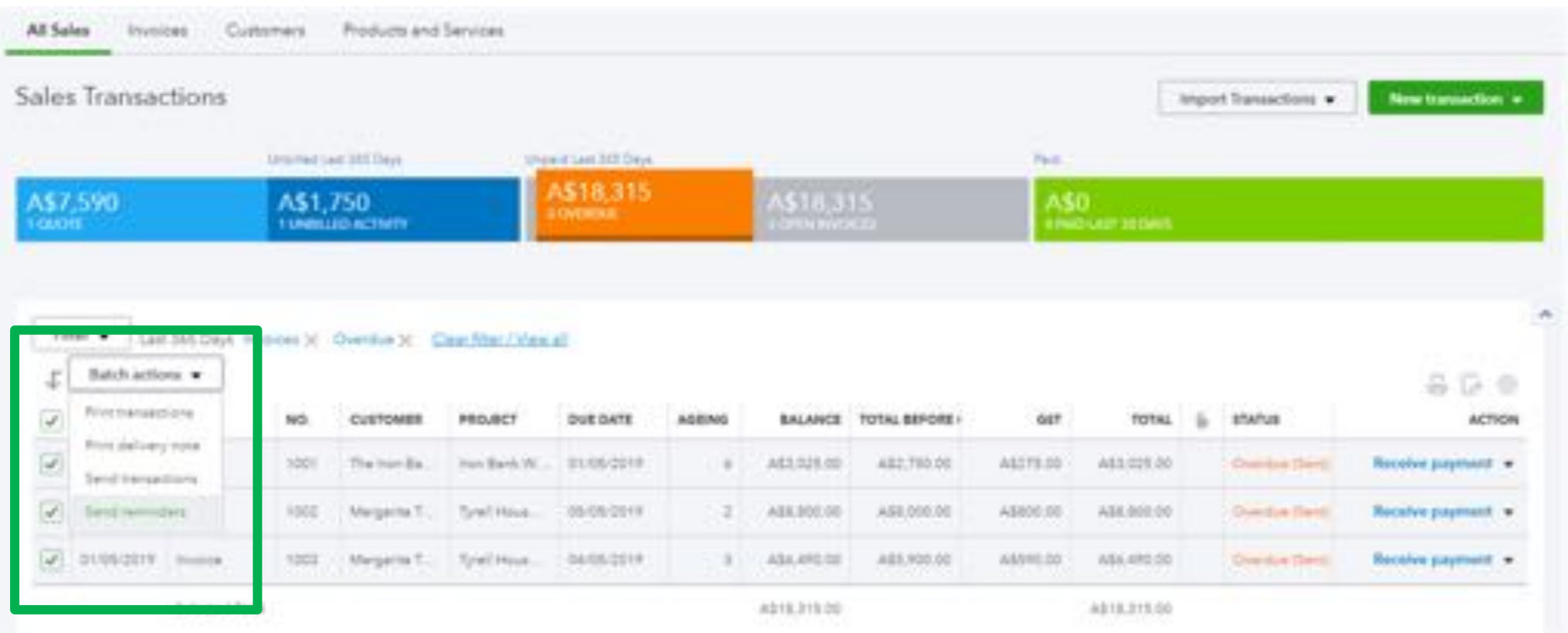

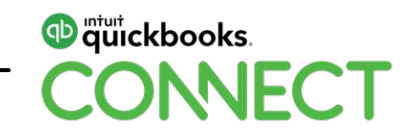

• The reminder email will appear for you to modify the message to be sent to customers

#### Send reminder email for 1001

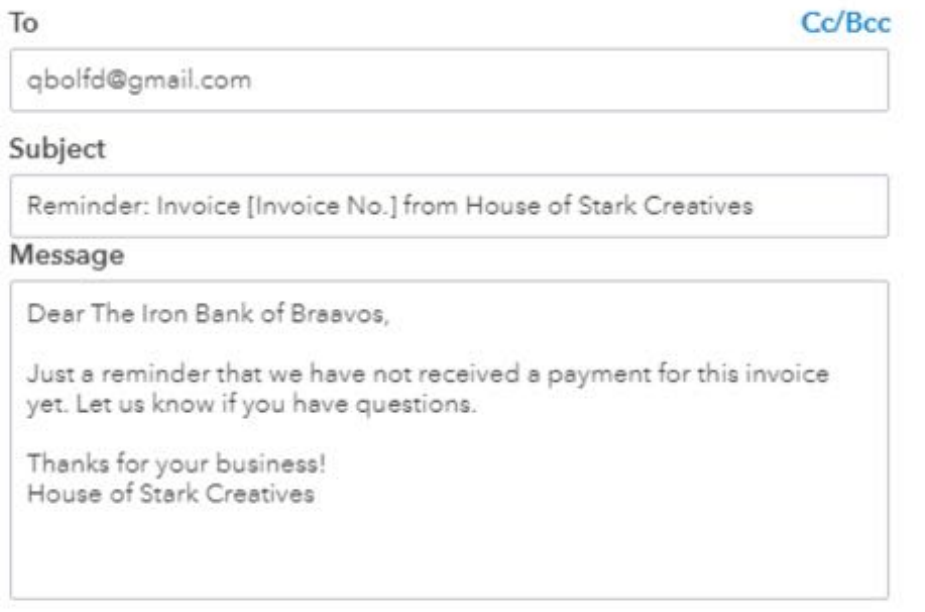

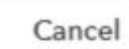

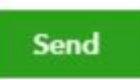

 $\times$ 

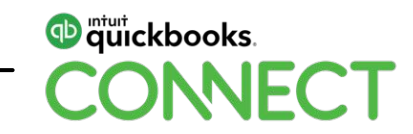

## **Unapplied Cash Payments**

• An account called "Unapplied Cash Payments Income" account may sometimes appear on your Profit & Loss report when run on a cash basis

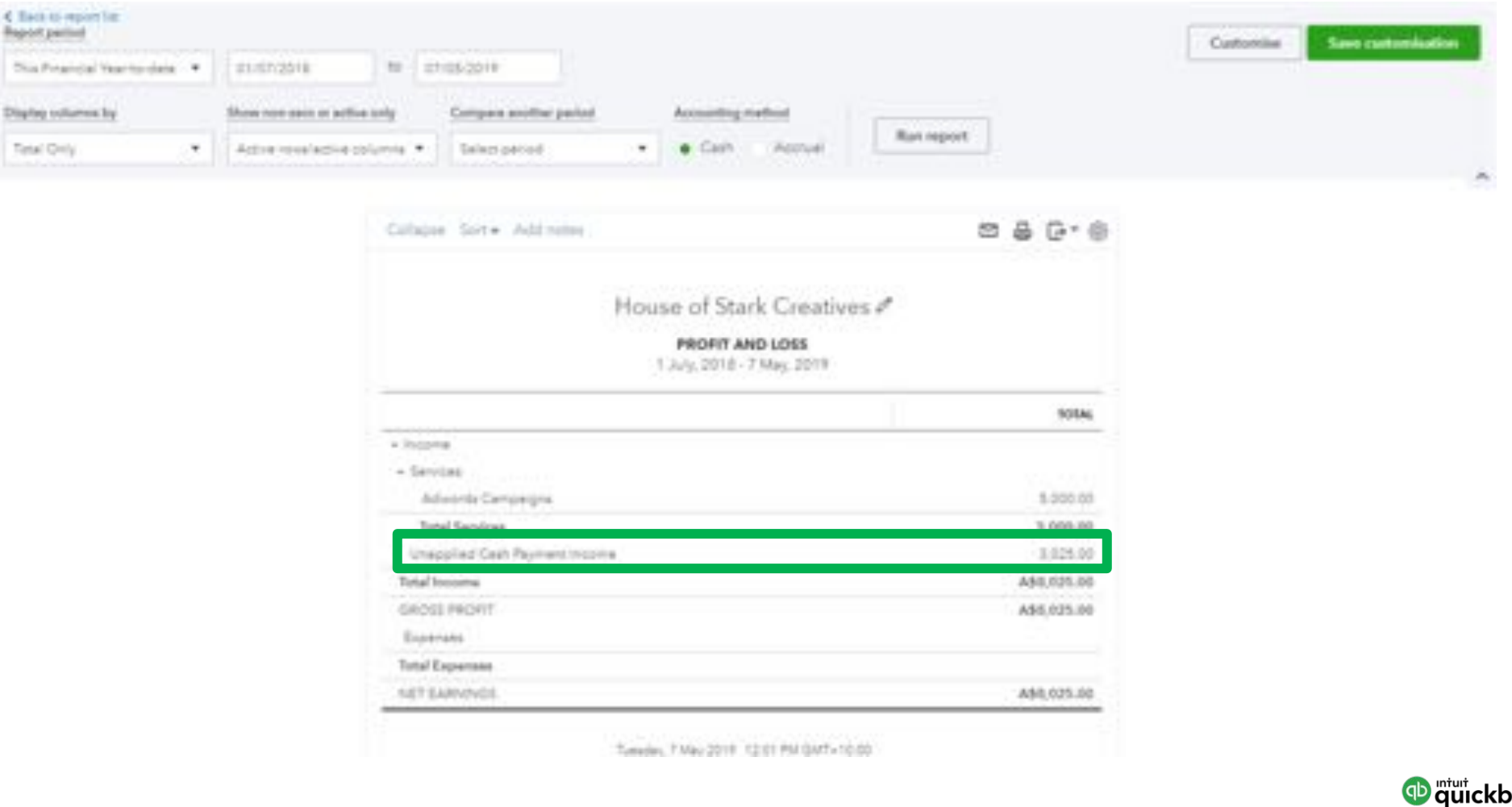

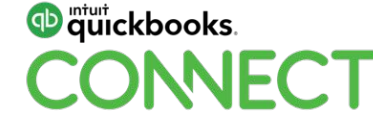

- This account appears when the payment applied to the invoice is dated before the invoice date
- To fix this change the date the payment is made to after the invoice date, or change the invoice date to before the payment date

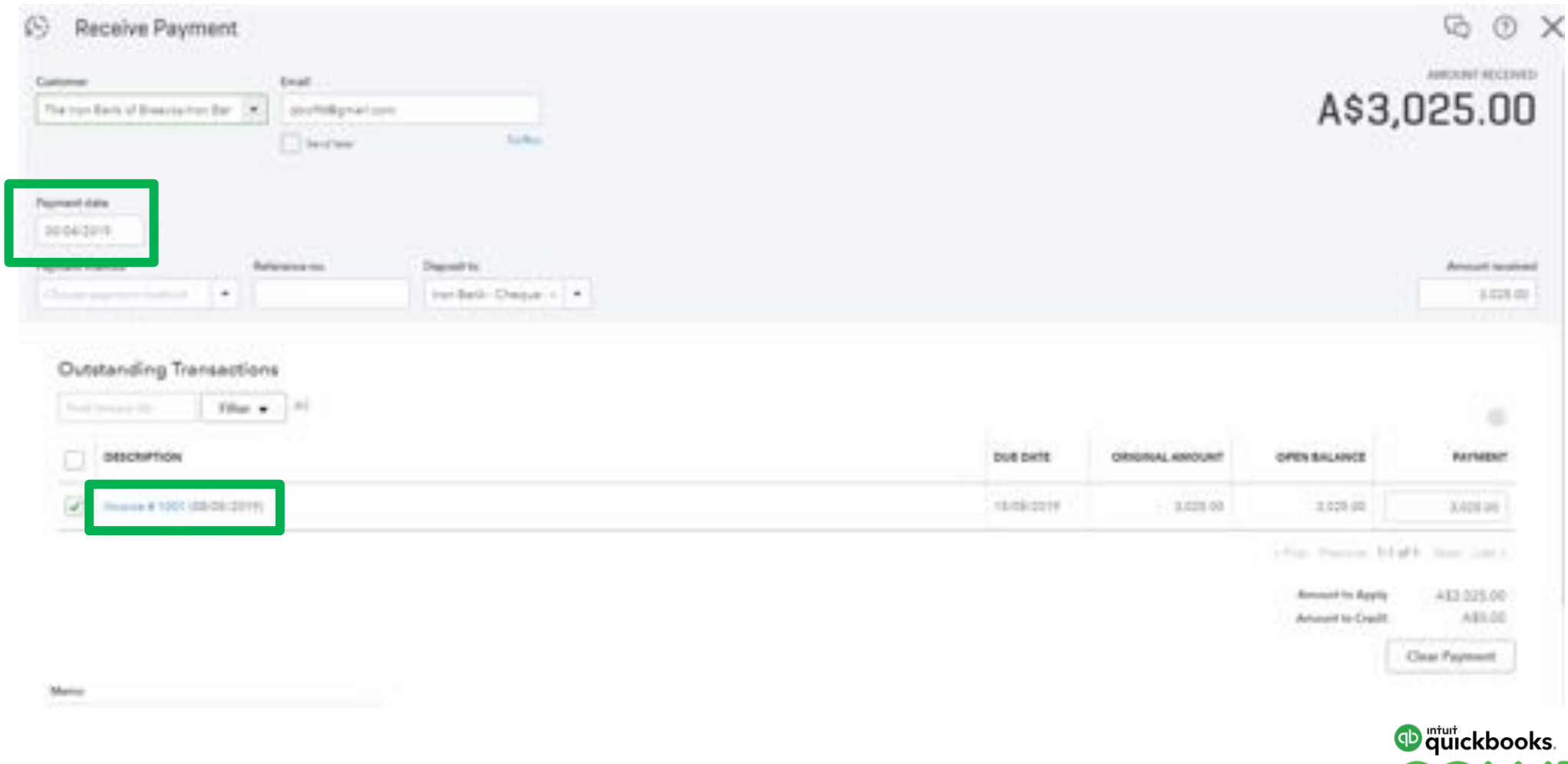

CONNECT

### **Bulk Re-Categorise Expenses**

• If you have bulk expense transactions that you need to change to a different general ledger code you can do these through the Expenses Centre. Select the Expense Centre > Expense Tab

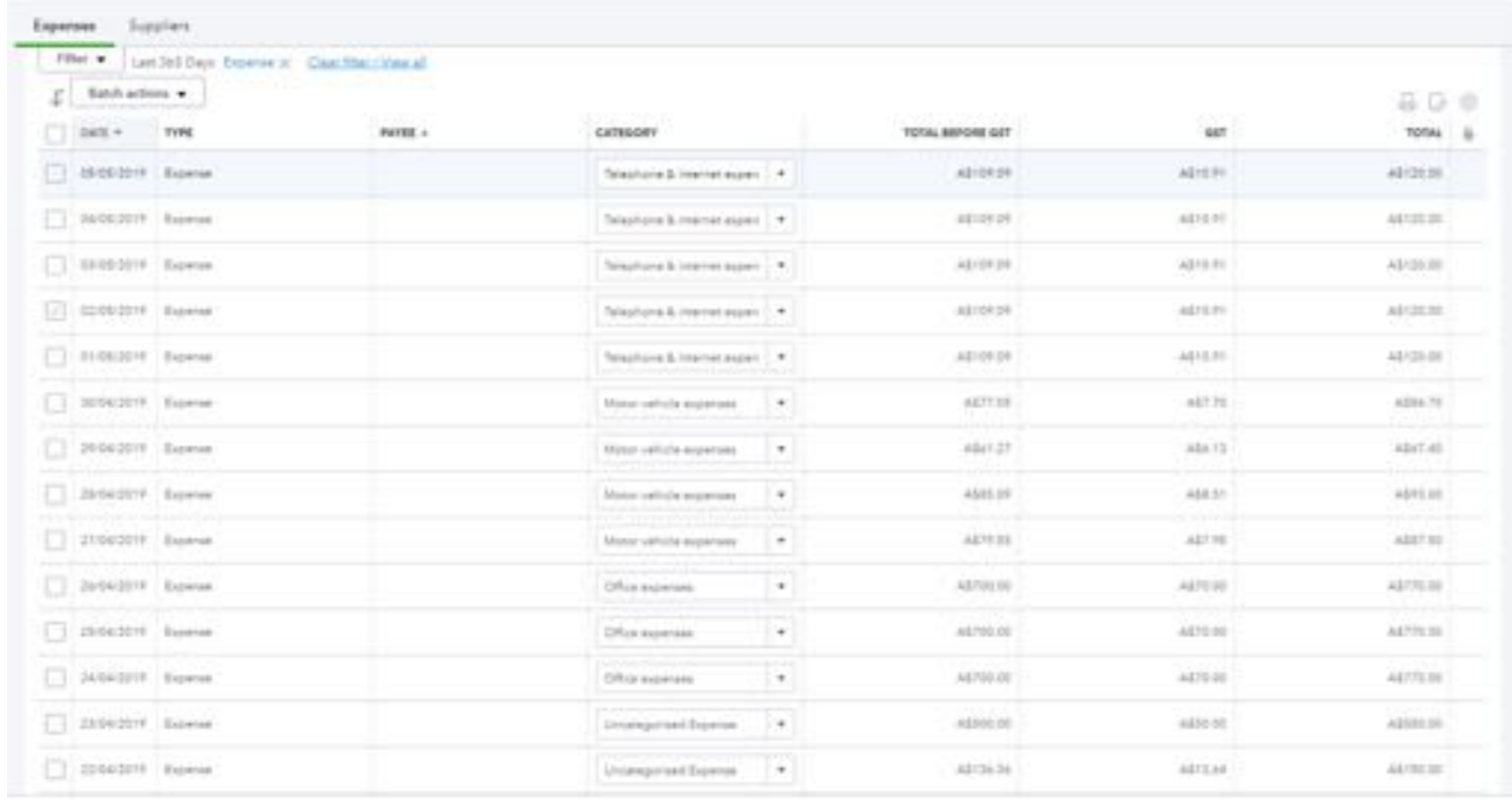

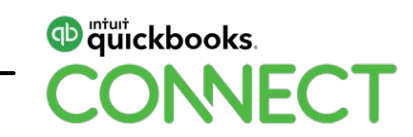

- Select the transaction you want to change from the batch actions.
- You can see the category these are currently allocated to in the category column

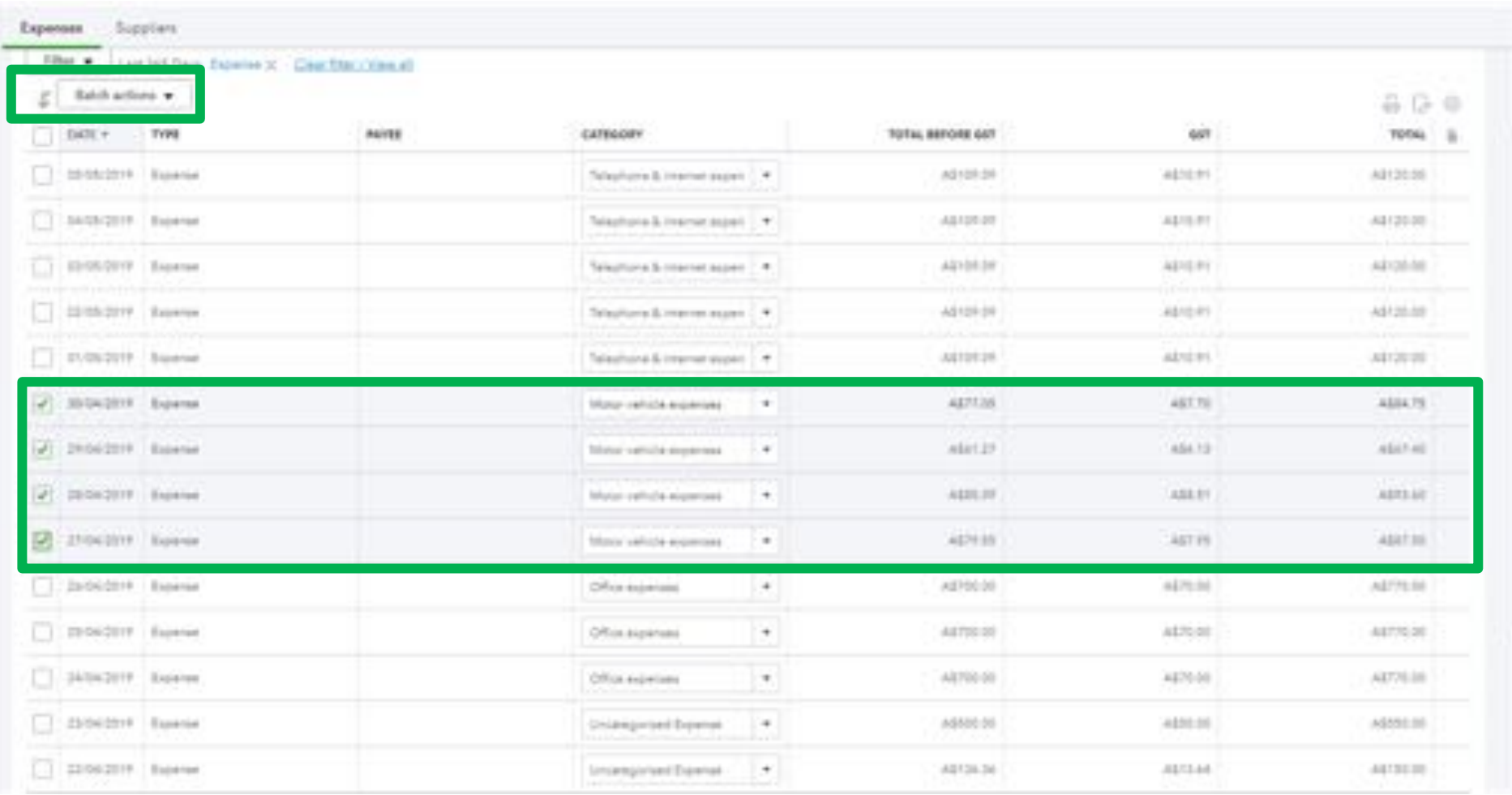

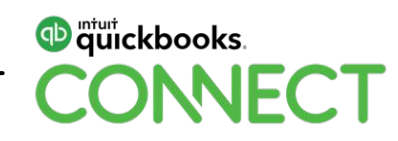

• Select the category you want to change the transaction to from the dropdown.

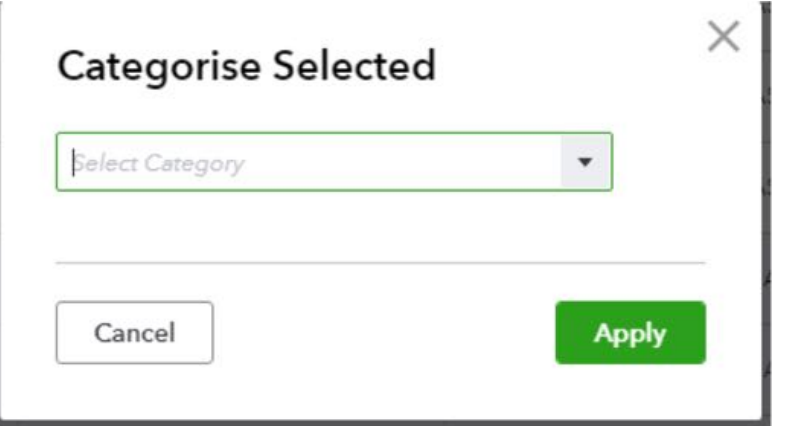

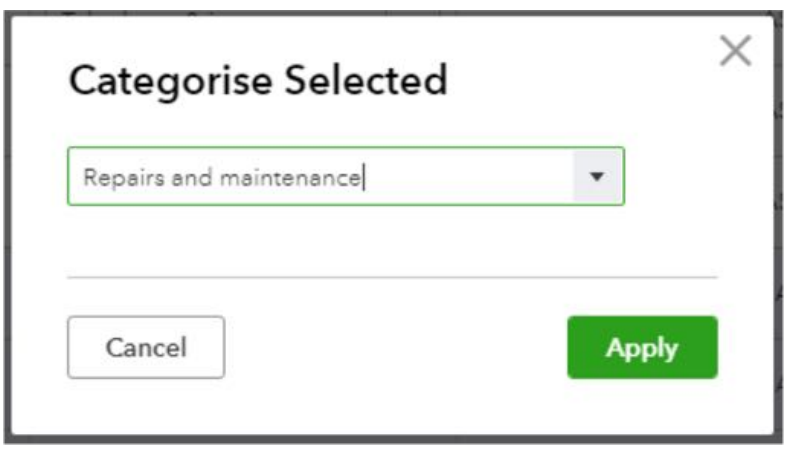

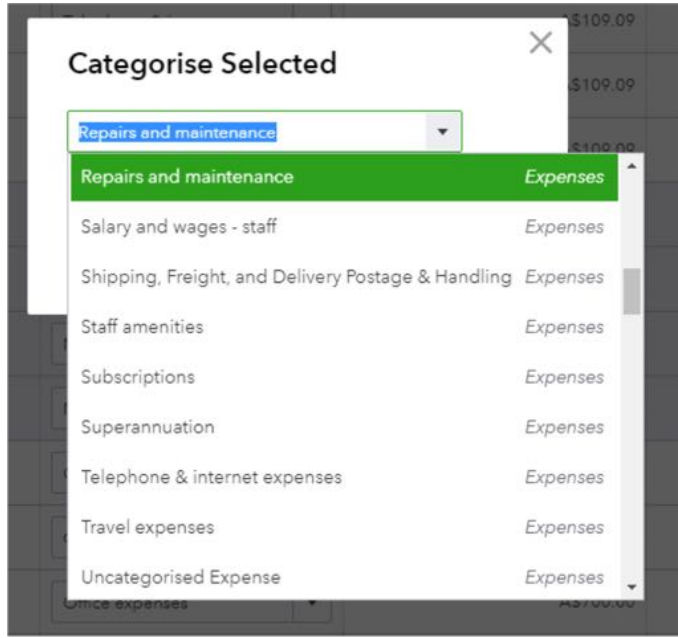

Category updated to Repairs and maintenance for 4 transactions.

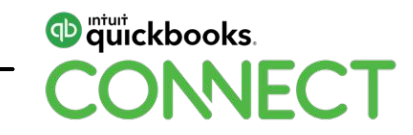

### **Clean Up Unbilled Expenses**

- From the transactions we created earlier we select to make the bills billable back to the project so that they would appear in the transaction tab within the project
- These transactions may not necessary need to be billed to the client
- We can clean out billable expense up to a certain date in one go

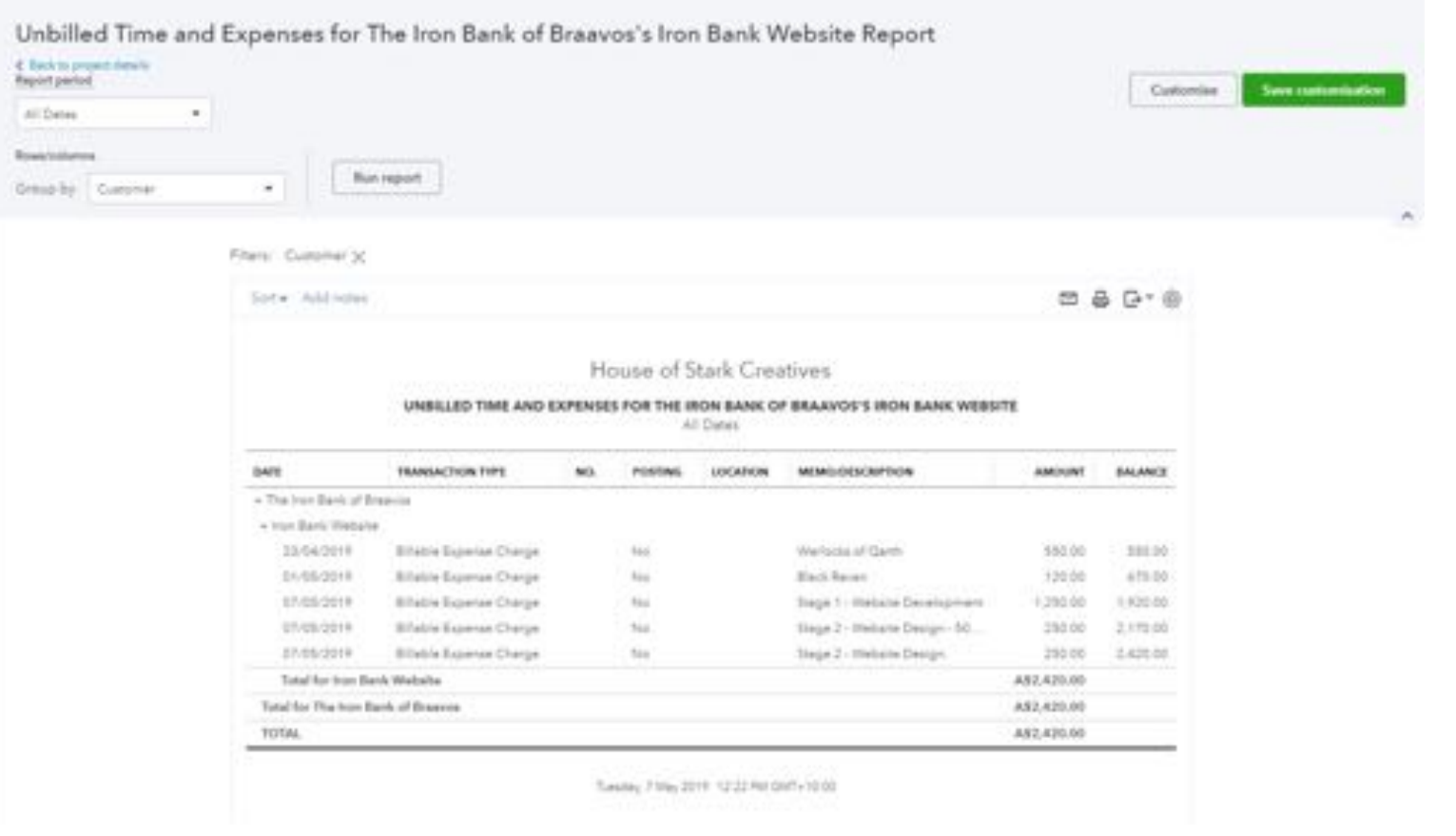

**D** güickbooks.

• Type the following url in the address bar: https://c17.qbo.intuit.com/app/managebillableexpense

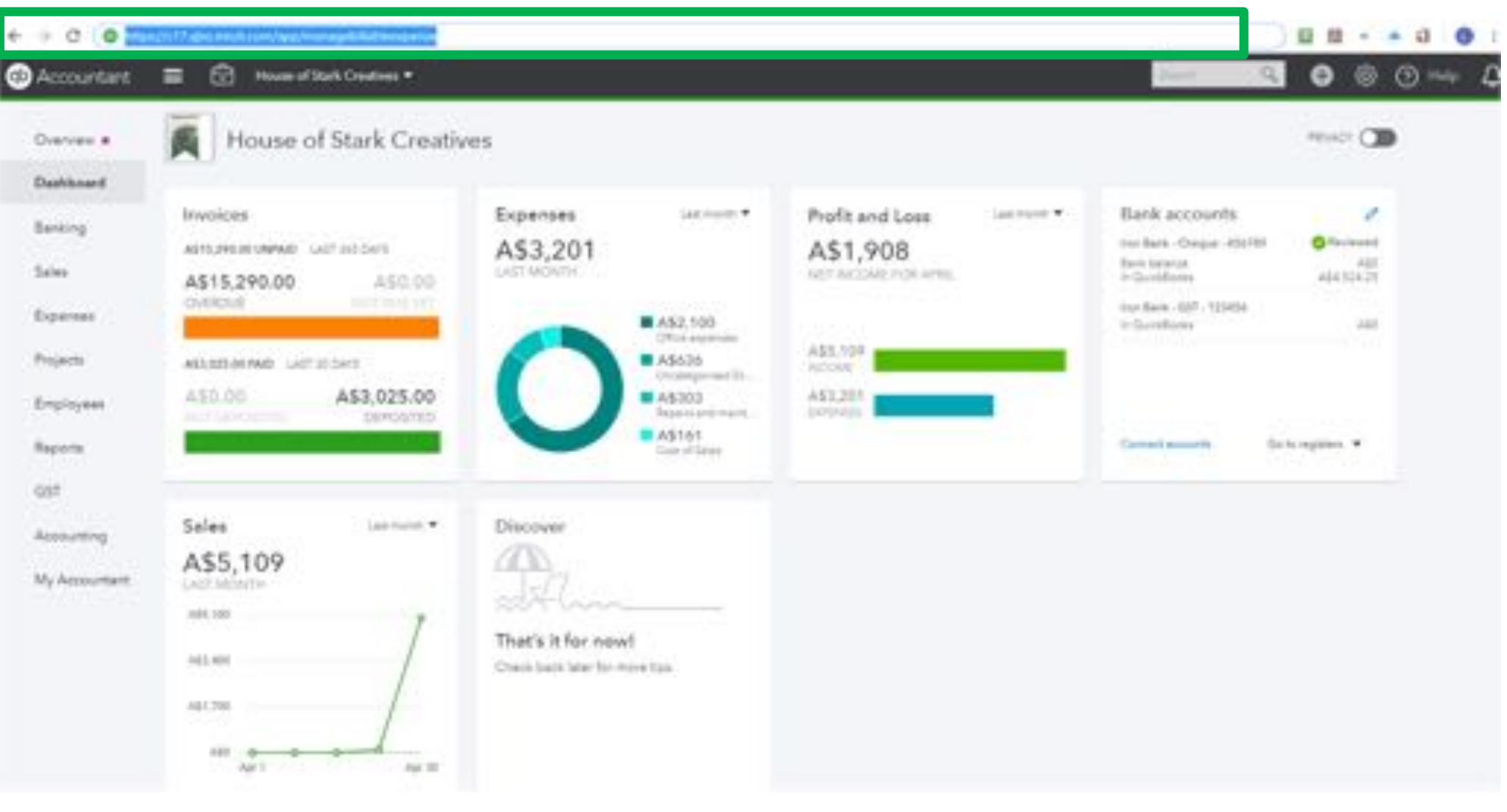

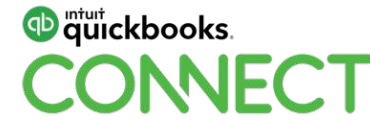

#### • Select the date you would like to close all of the unbilled expenses to and select save

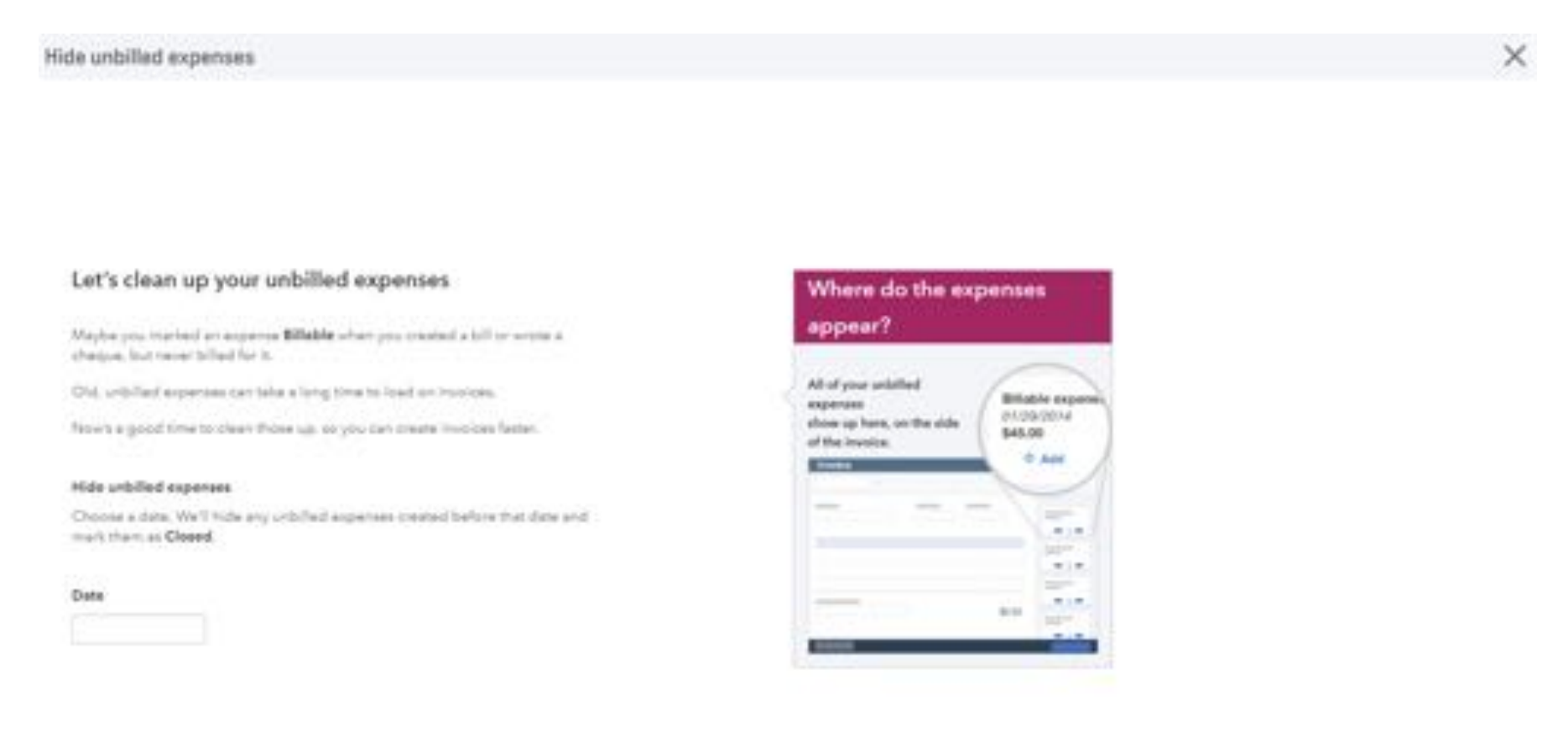

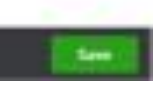

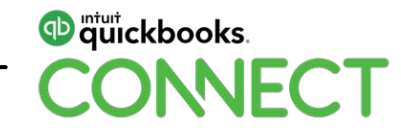

Cancel.

• Billable expenses will no longer appear in any reports or transaction lists

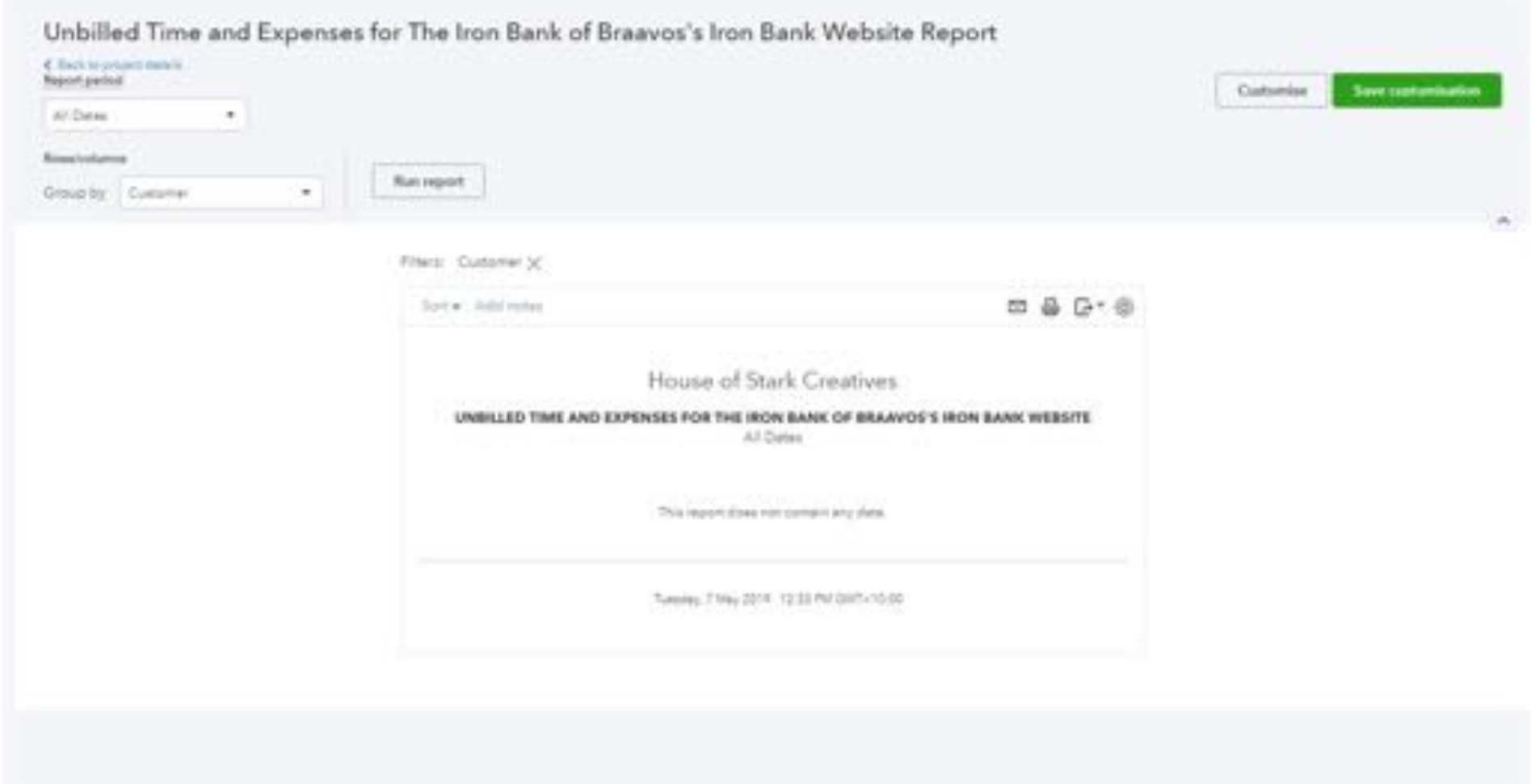

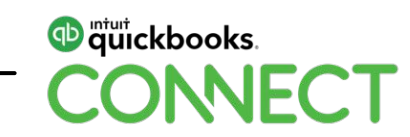

# **How to Record Wages and Allocate to Projects**

- Currently you can only use Locations and Classes from QuickBooks and link them in to Key
- This is an easy work around to allocate your wages to any projects you have
- Select Employees > Payroll Settings > PayRun Settings > Locations

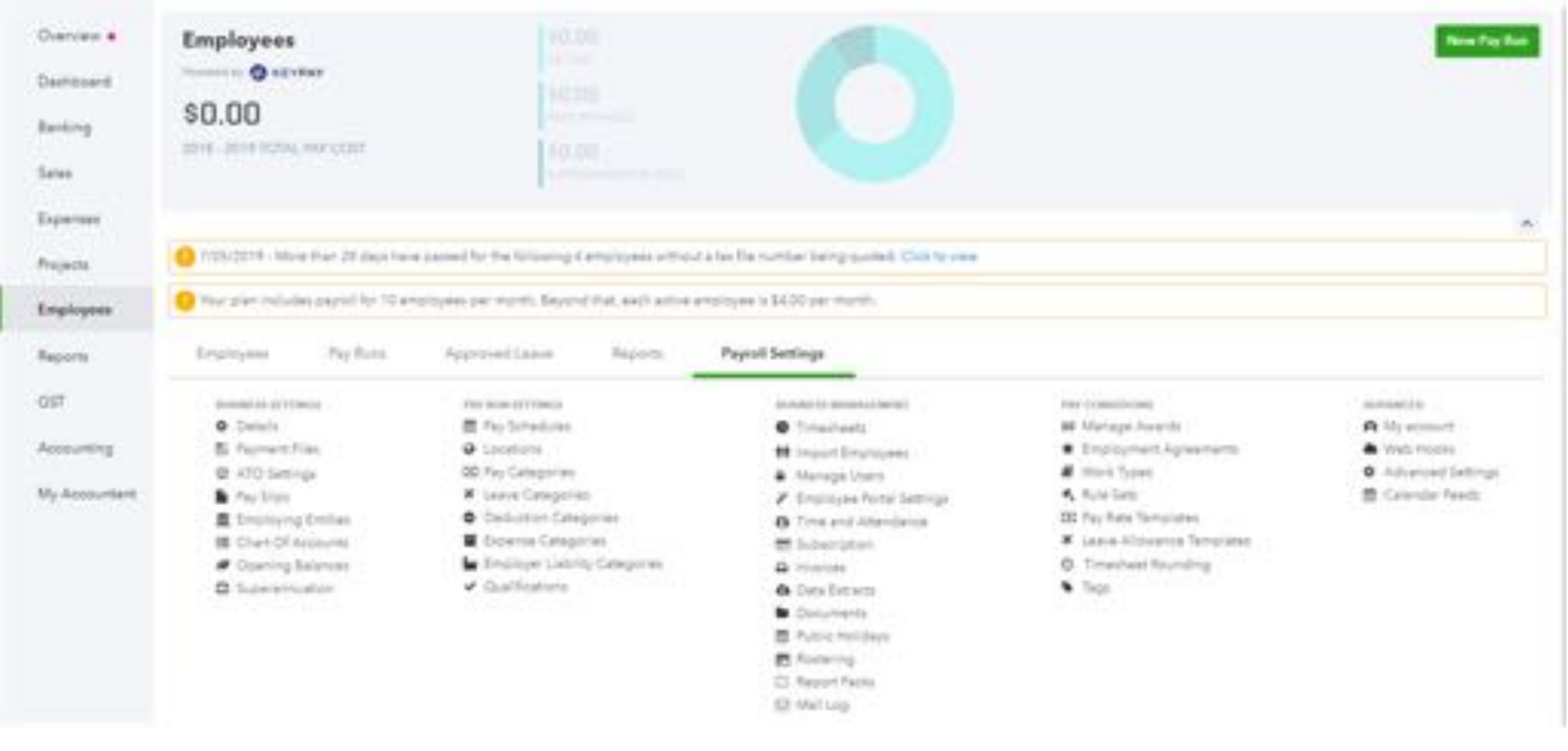

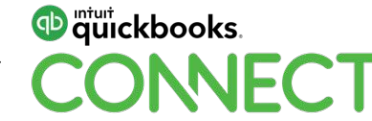

- Add a new Location
- The name of the Location will be the Project name
- This will be a sub account of your main location which as a default is your company
- Make this location available to all employees and Save

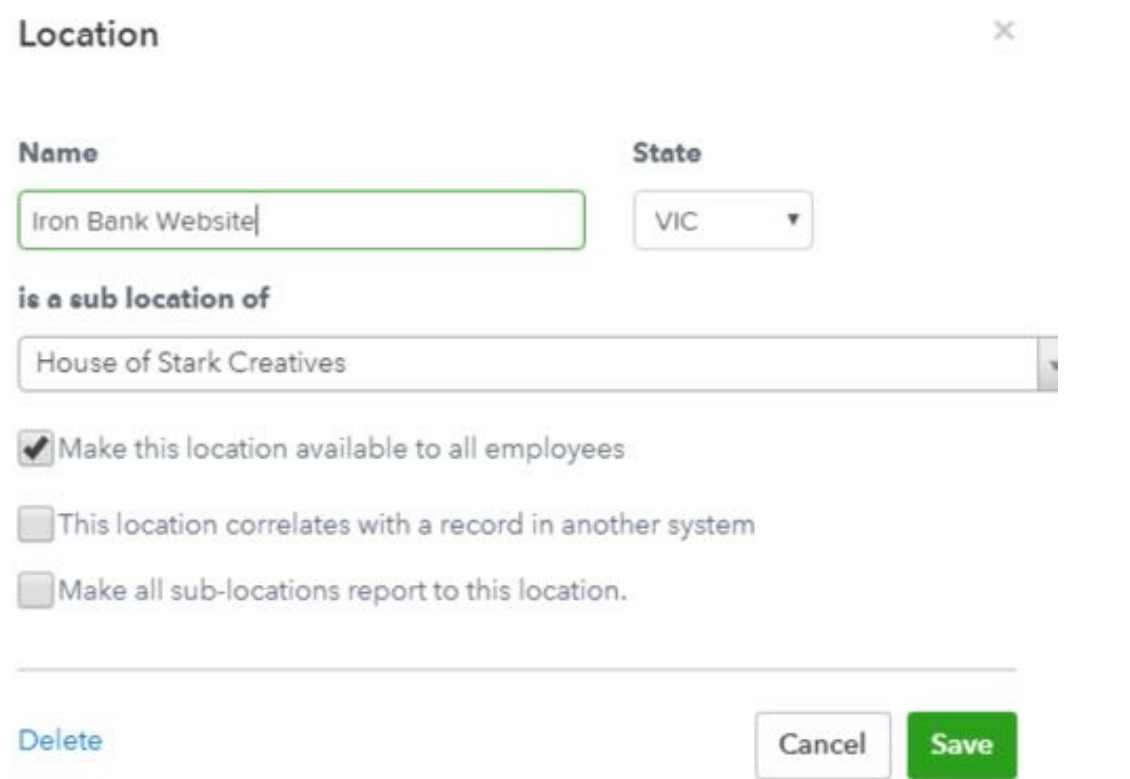

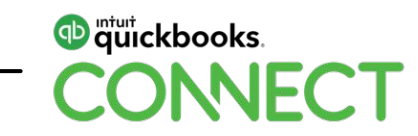

- Now when you create a pay run you can allocate the amount of hours worked by employee and by project
- Add a new earnings line from the Action tab to add hours for more than one project in a PayRun

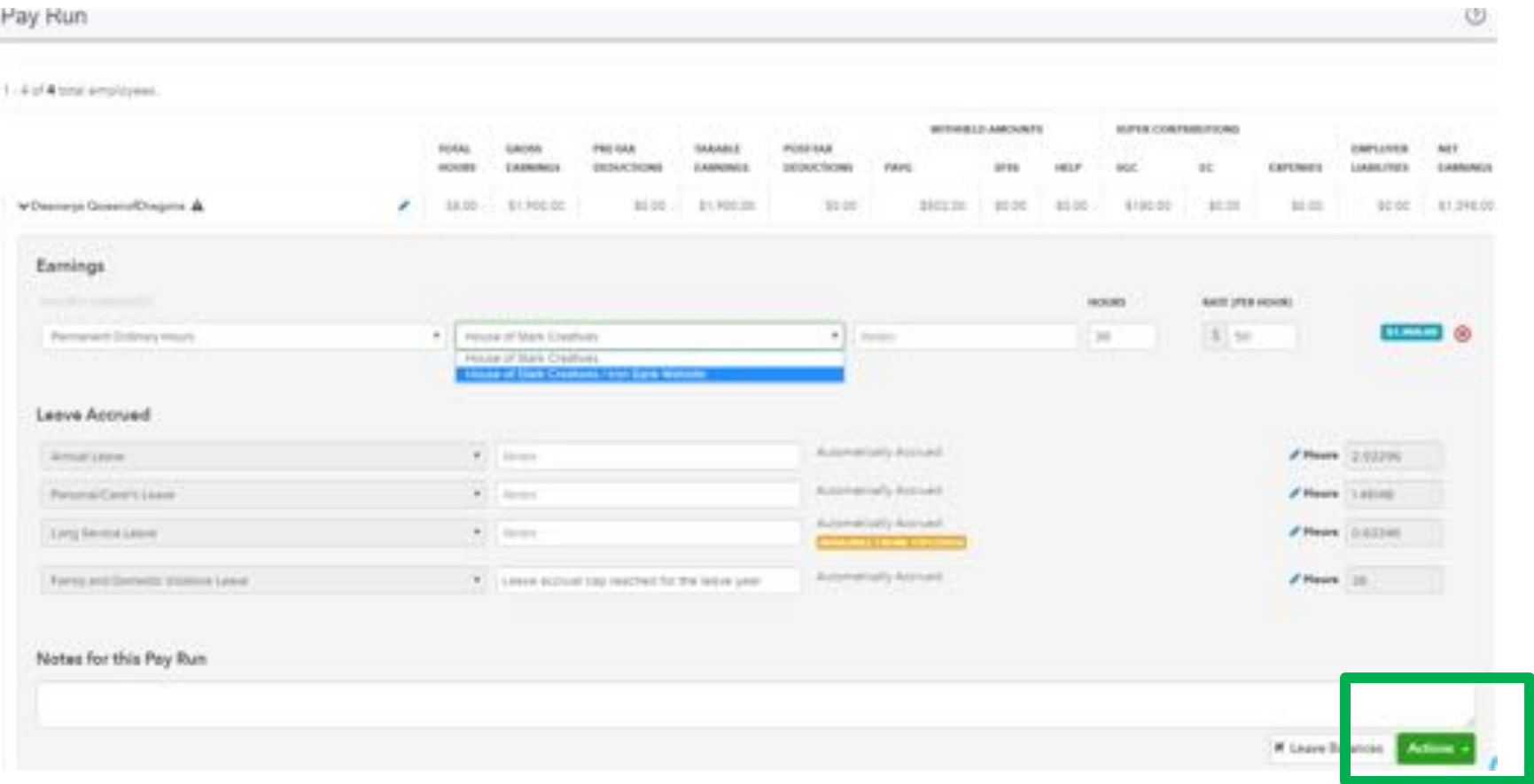

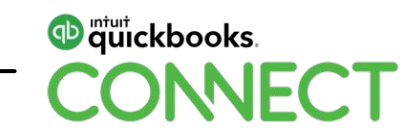

• After you have finalised the payrun, open the journal entry from the search box, it should be the first transaction in the list

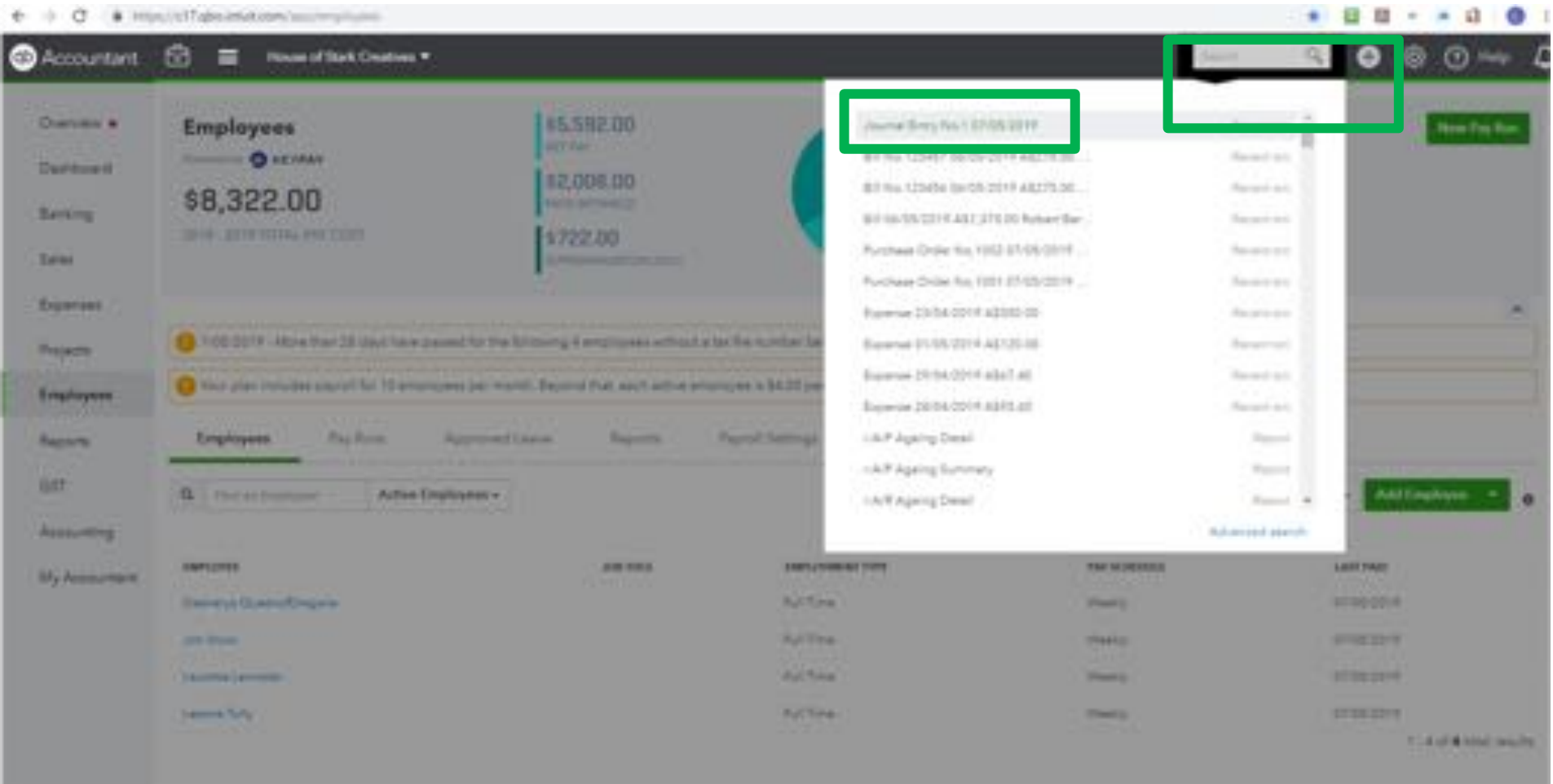

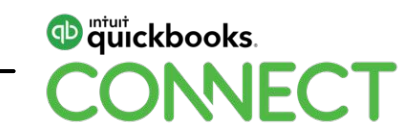

• The location you created in KeyPay will now appear in brackets within the description on the journal entry

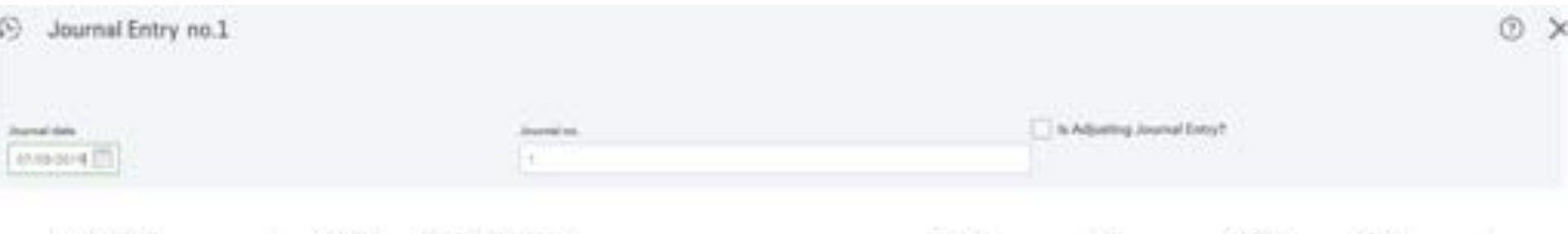

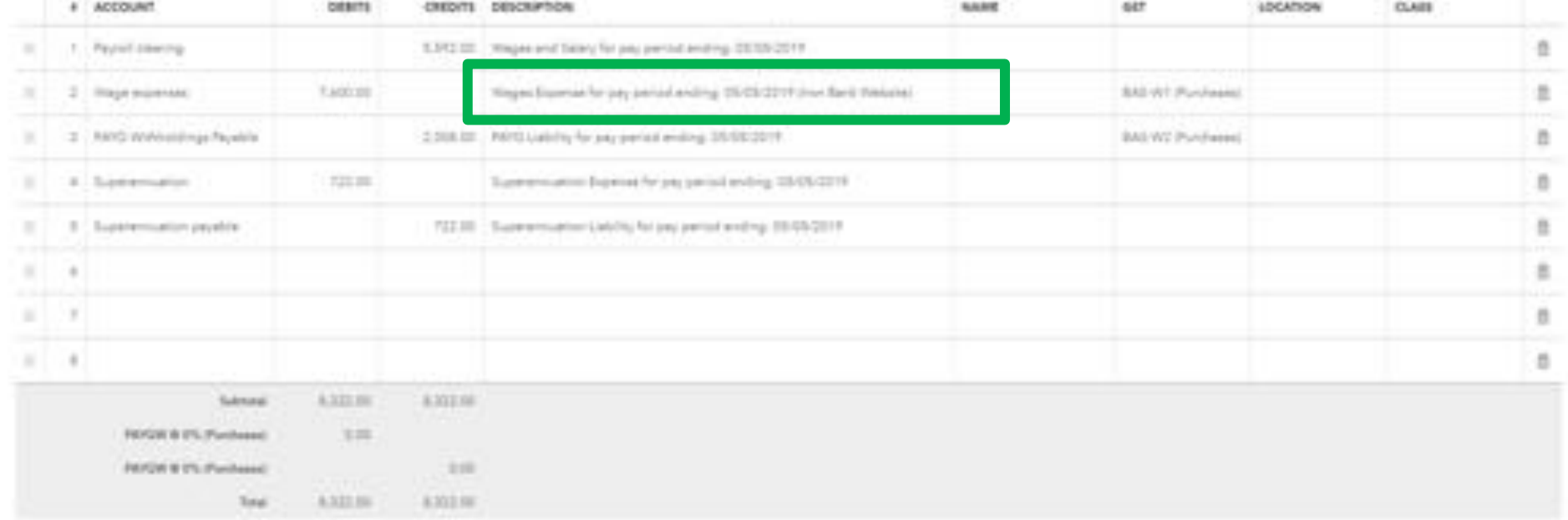

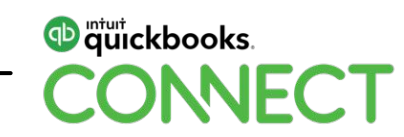

• Find the line items with any Locations and then map to the project from the Name column drop down

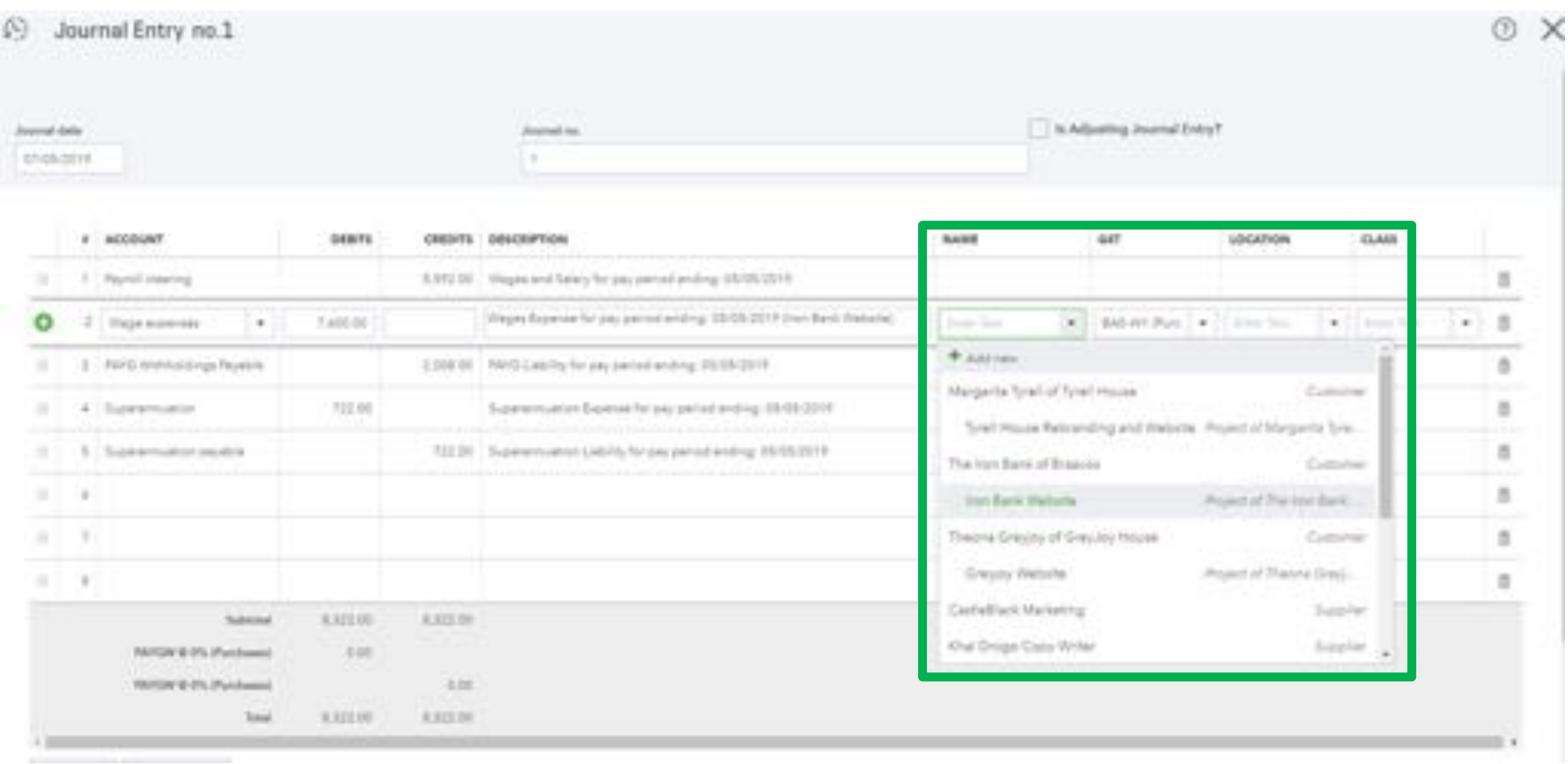

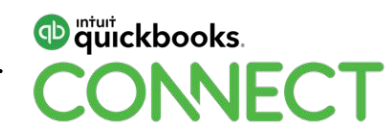
• Wages expenses will now appear on the Profit and Loss and can be ran per Project

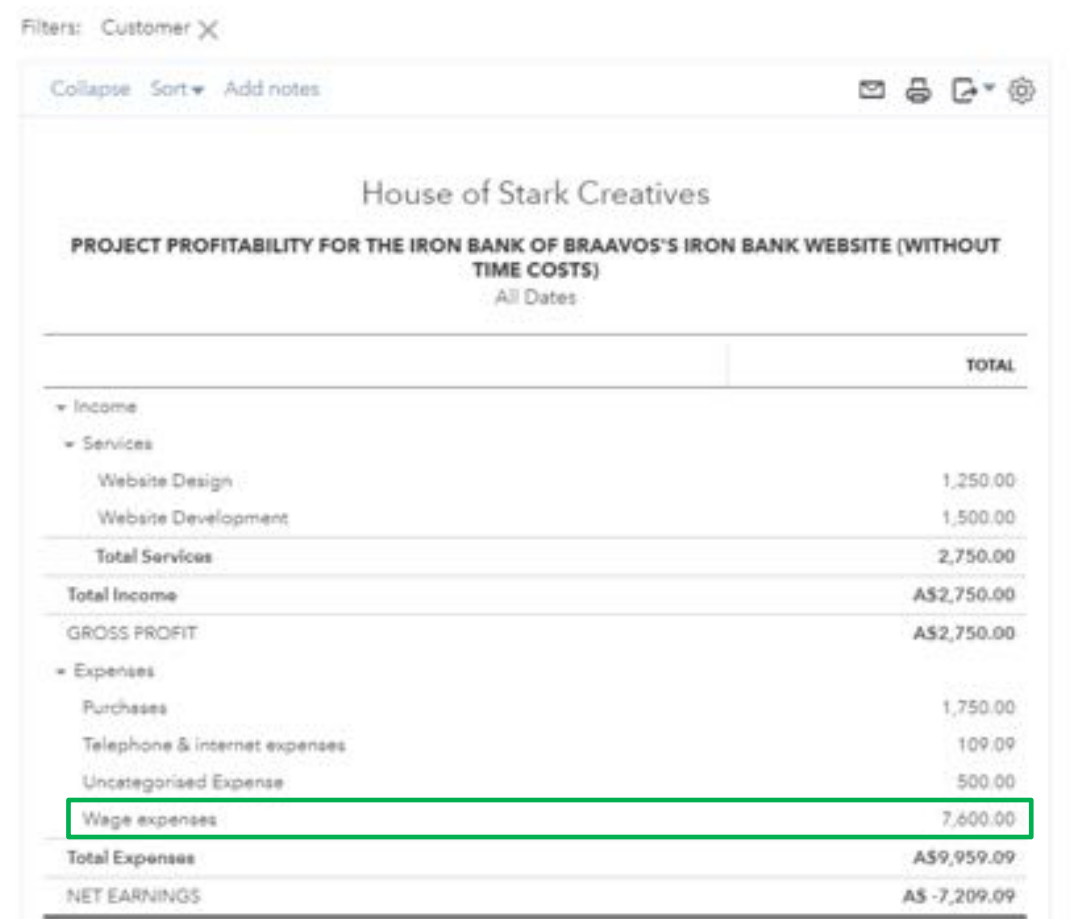

Accruels besis Tuesday, 7 May 2019 12:40 PM GMT+10:00

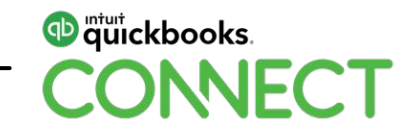

• The Wages expenses will also appear on the Project Dashboard under Expenses

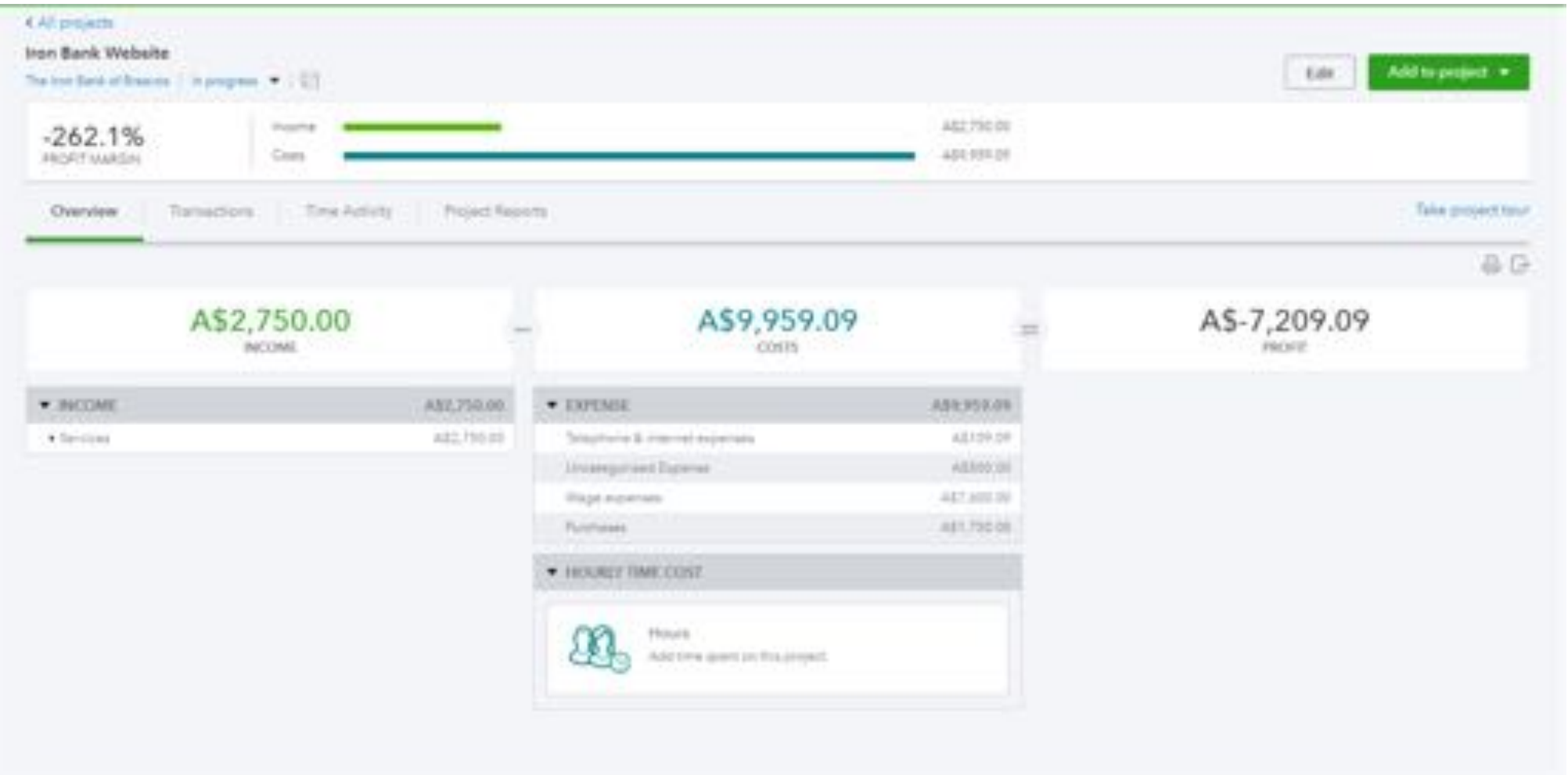

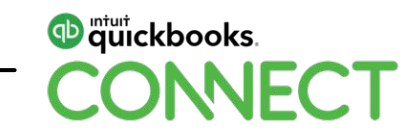

- You can also use the Time Billing feature in QuickBooks online for Employees and Contractors to record time spent on a Project
- Employees and Contractors can be given access to QuickBooks through the Time Only User
- Time Activity can be entered either on a single entry or weekly entry
- Ensure the Project is select at the Customer/Project Dropdown & put the Project name in the description here as well

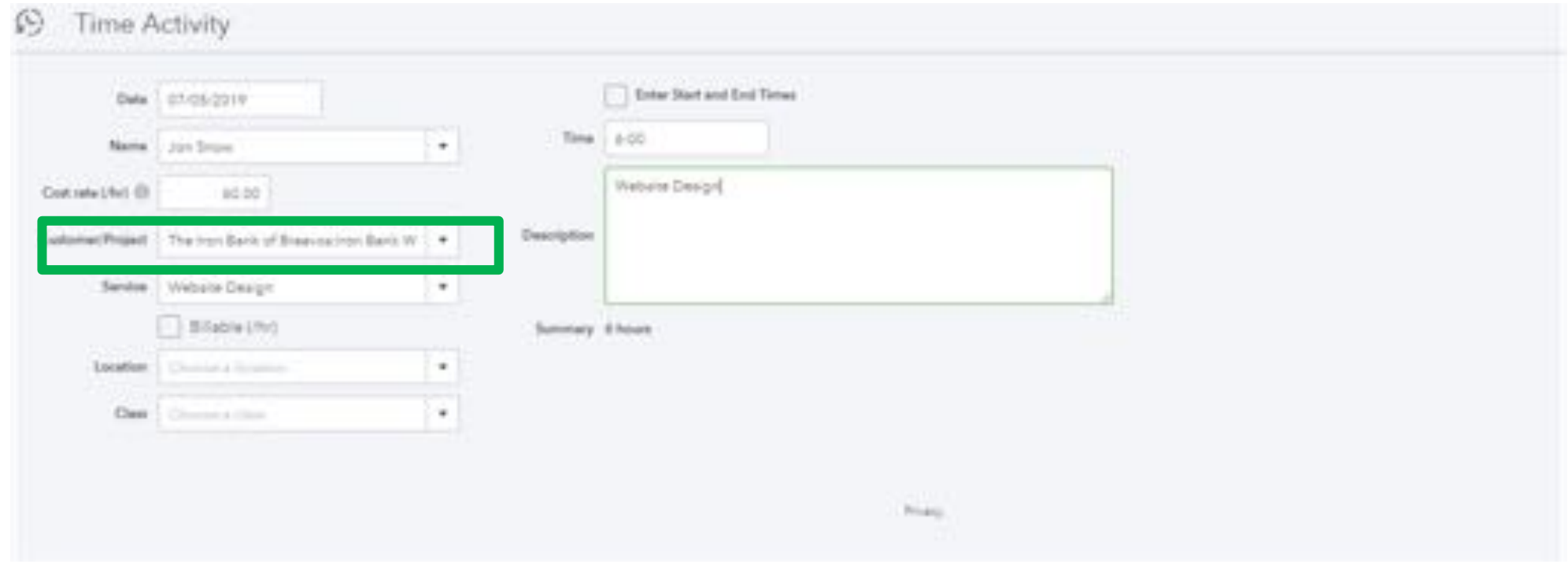

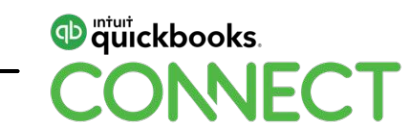

- Any time recorded will now appear within the project dashboard
- This can be billed out to the client
- Or the time activity can be imported into KeyPay as employee timesheets and wages recorded against the Project

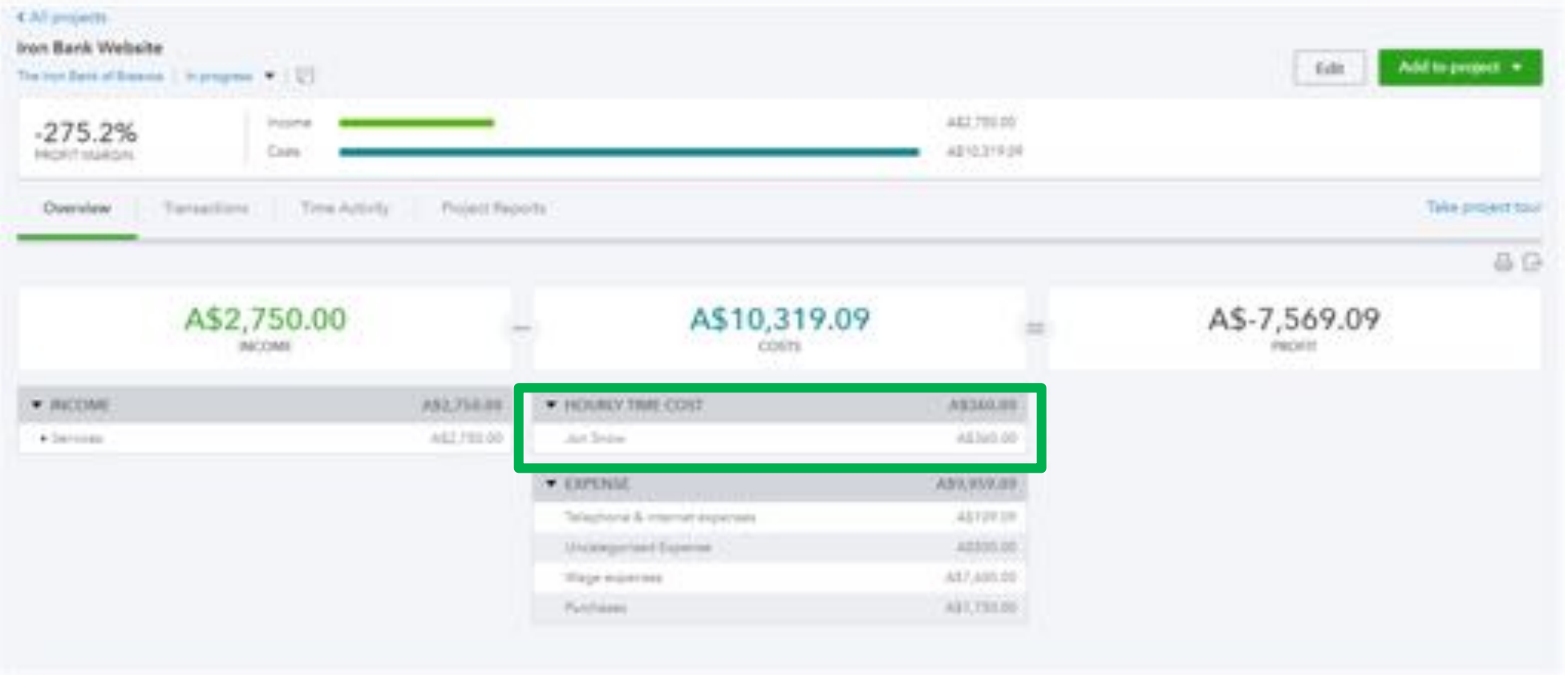

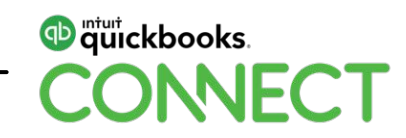

• To import timesheets to KeyPay – Employees > Manage Employees > Import Timesheets

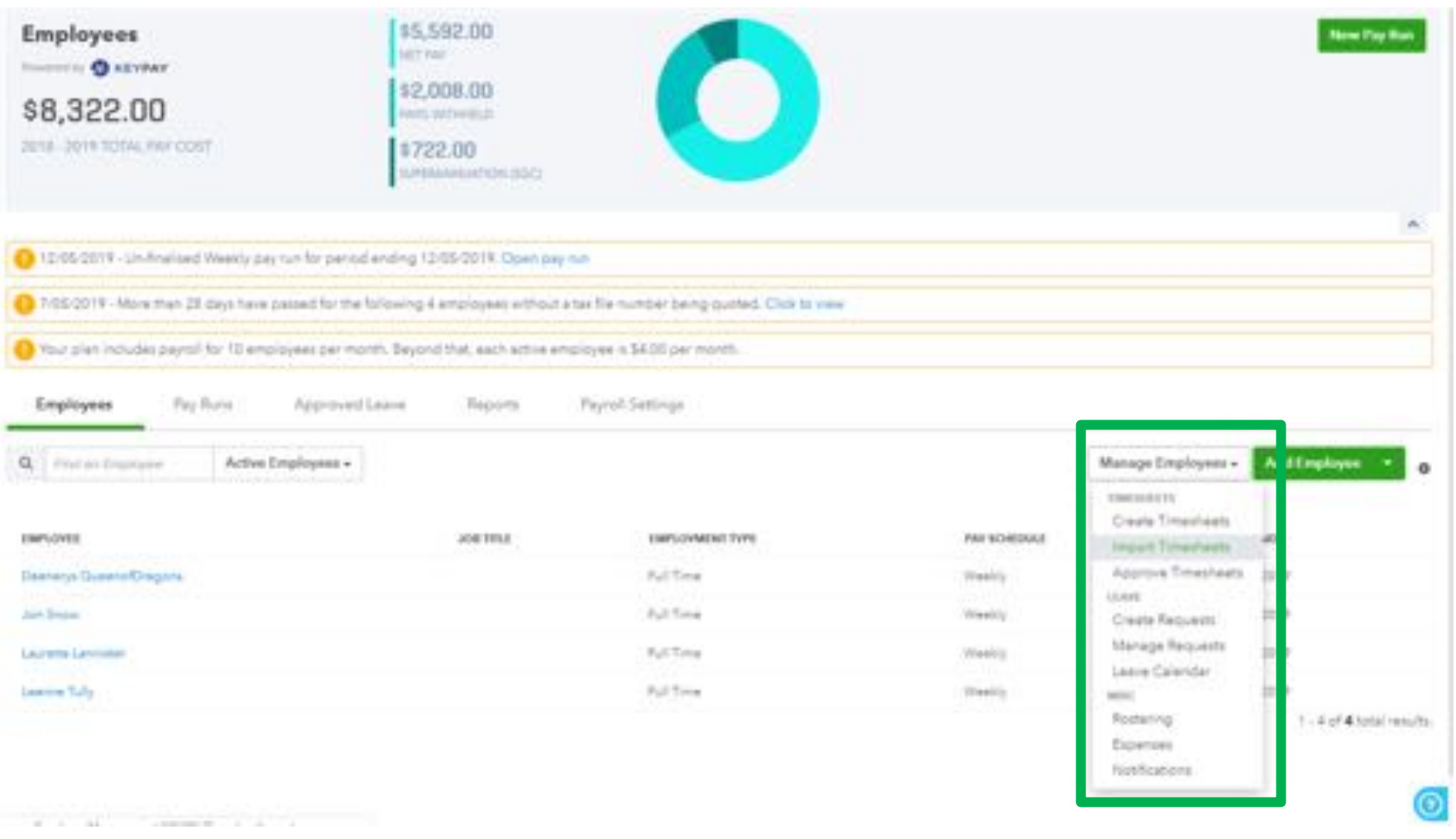

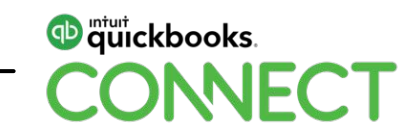

### • Import Timesheets from QuickBooks

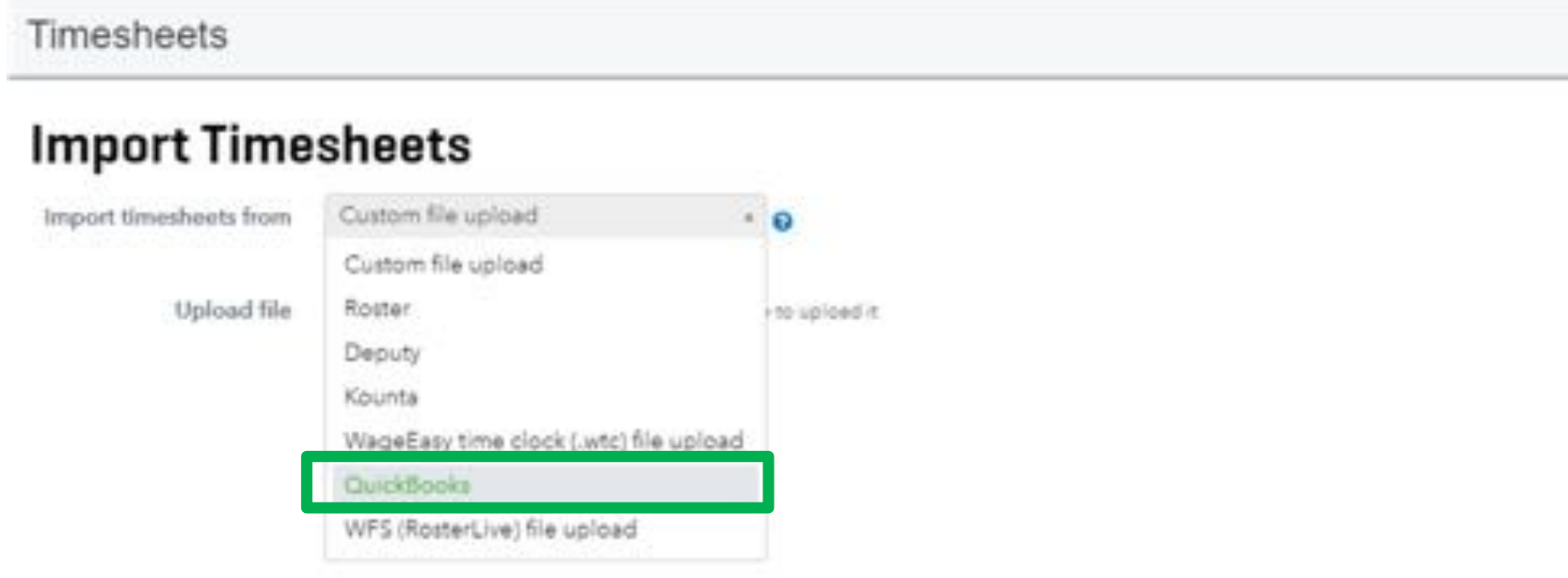

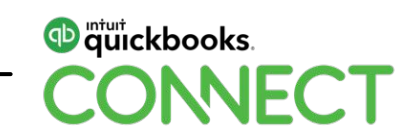

- Select the date range you want to import the timesheets for and select whether you want them to be automatically approved
- Select Import

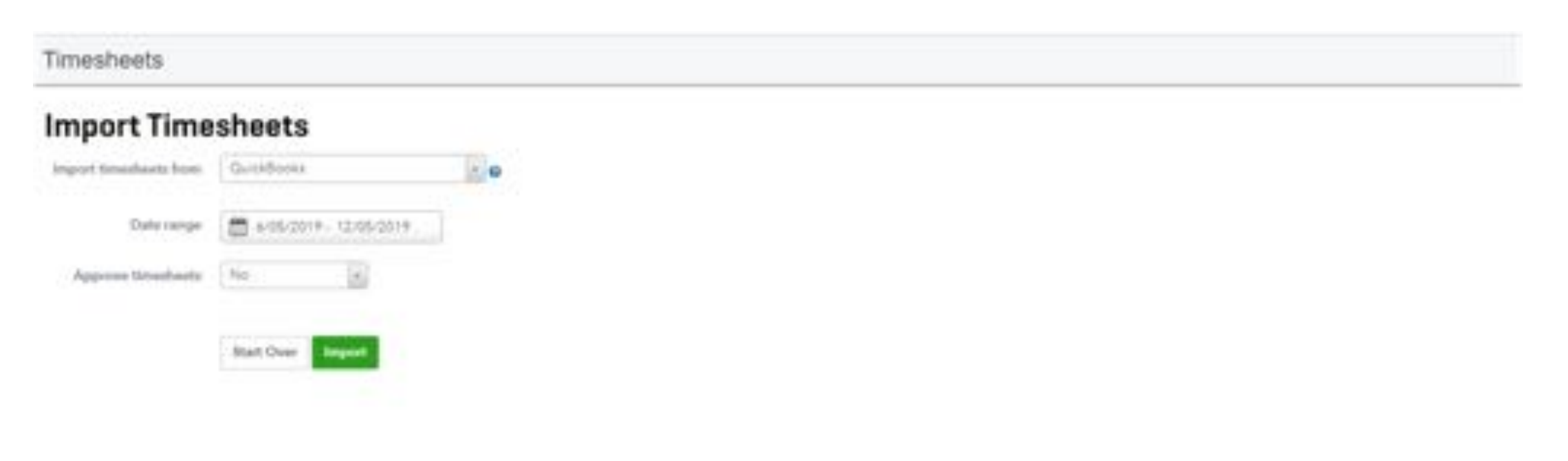

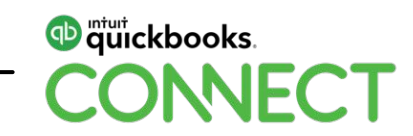

- Progress of your import will appear on the next screen
- Select your next steps, here we will select Approve Timesheets

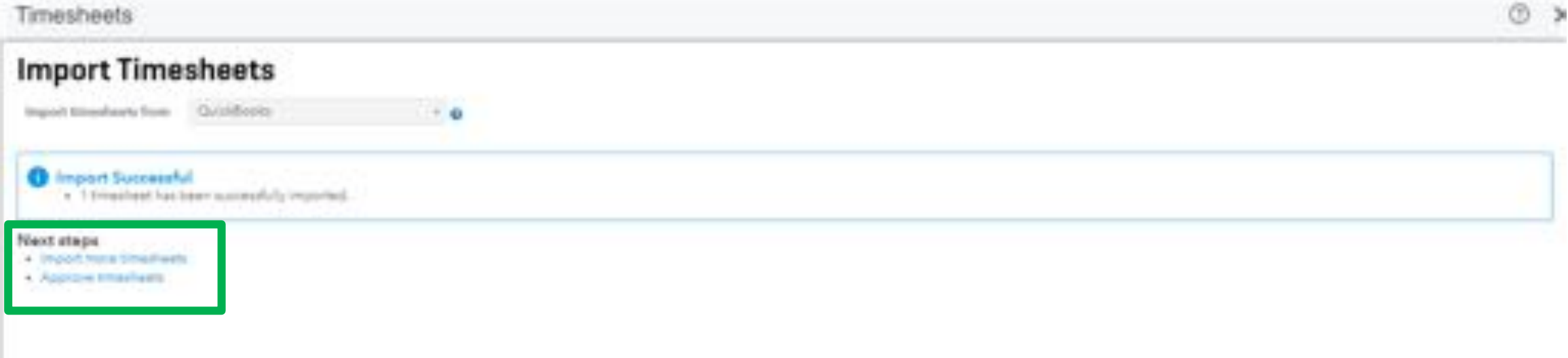

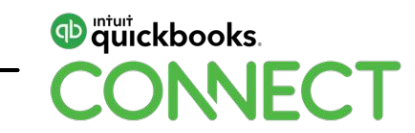

- Make any changes and/or approve your time sheets
- You can edit the location here to ensure the Project is correct

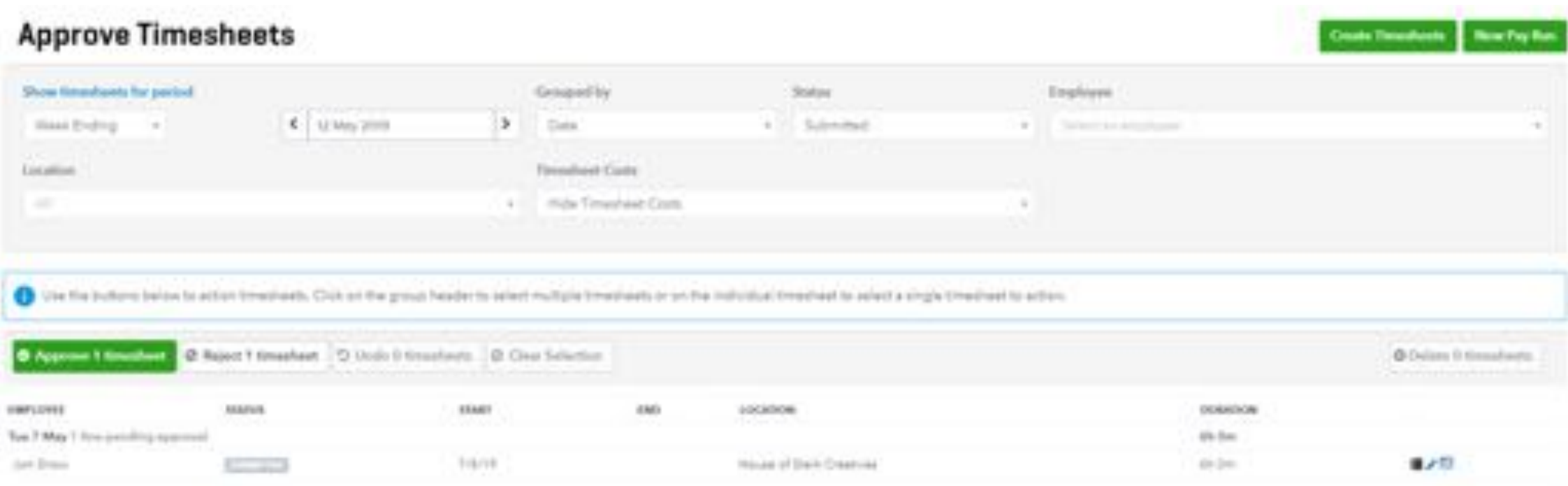

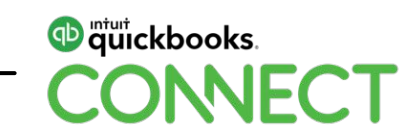

#### • Confirm your approved timesheets

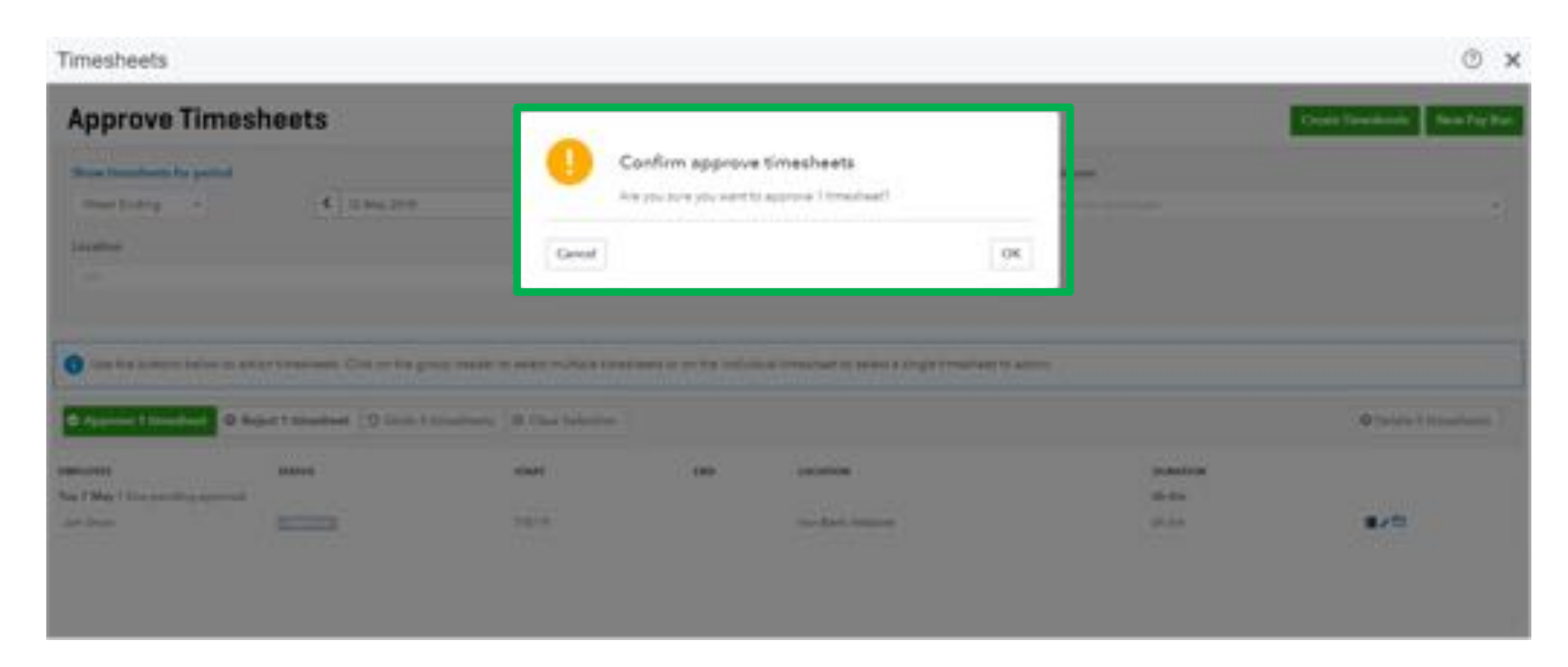

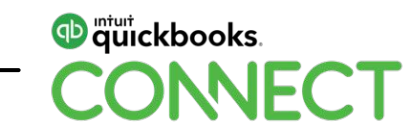

• When you create your PayRun for the date range of the time sheets you imported you will be able to import the sheets to the payrun

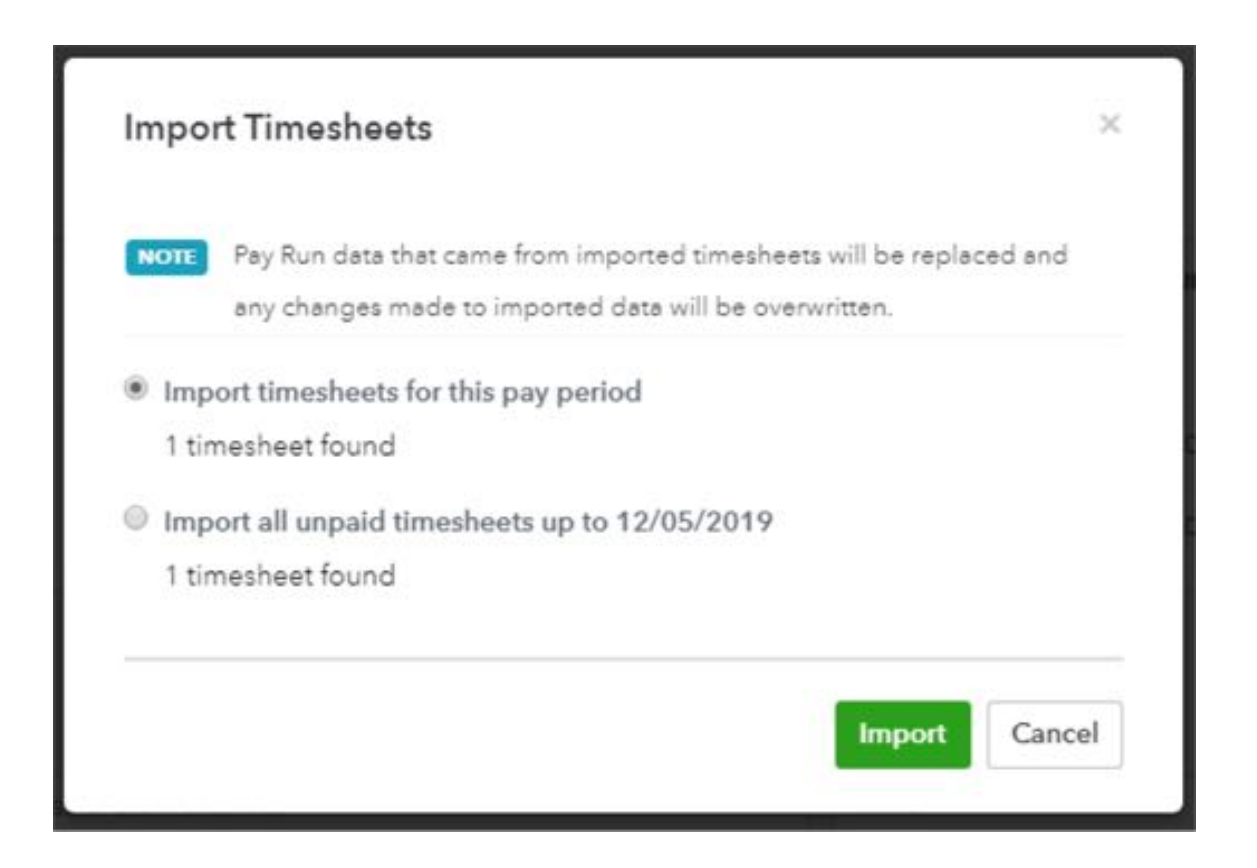

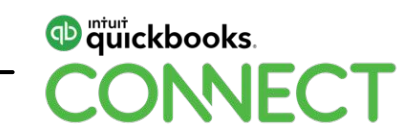

- The project name will appear in the timesheet box (we added this in the description when the time activity was entered)
- Select the correct Location (Project) from the dropdown for each line item
- Finalise the payrun

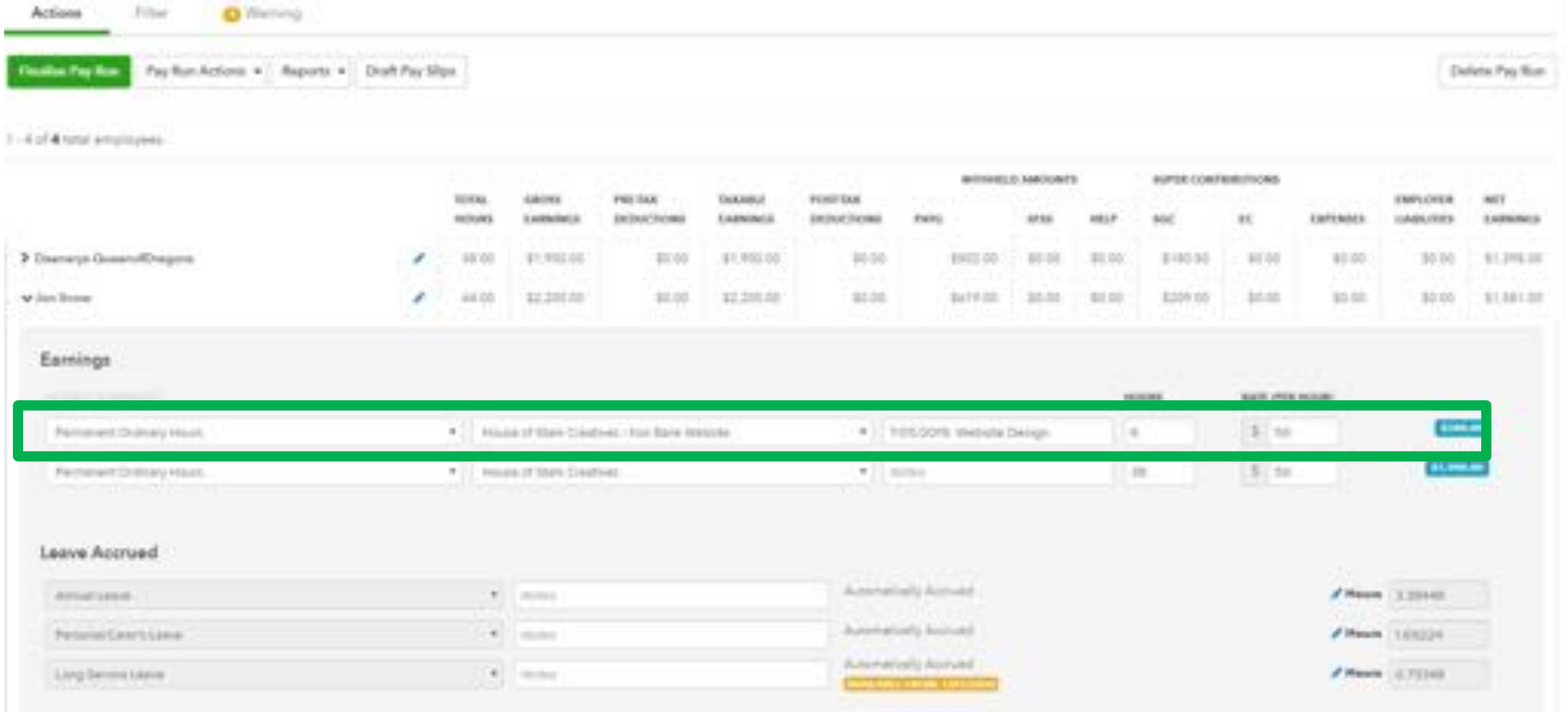

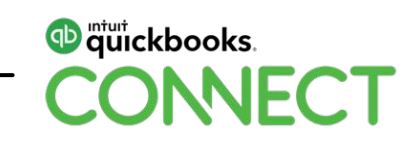

• Open the journal entry created from the payrun and add the Project in the am column for all Projects

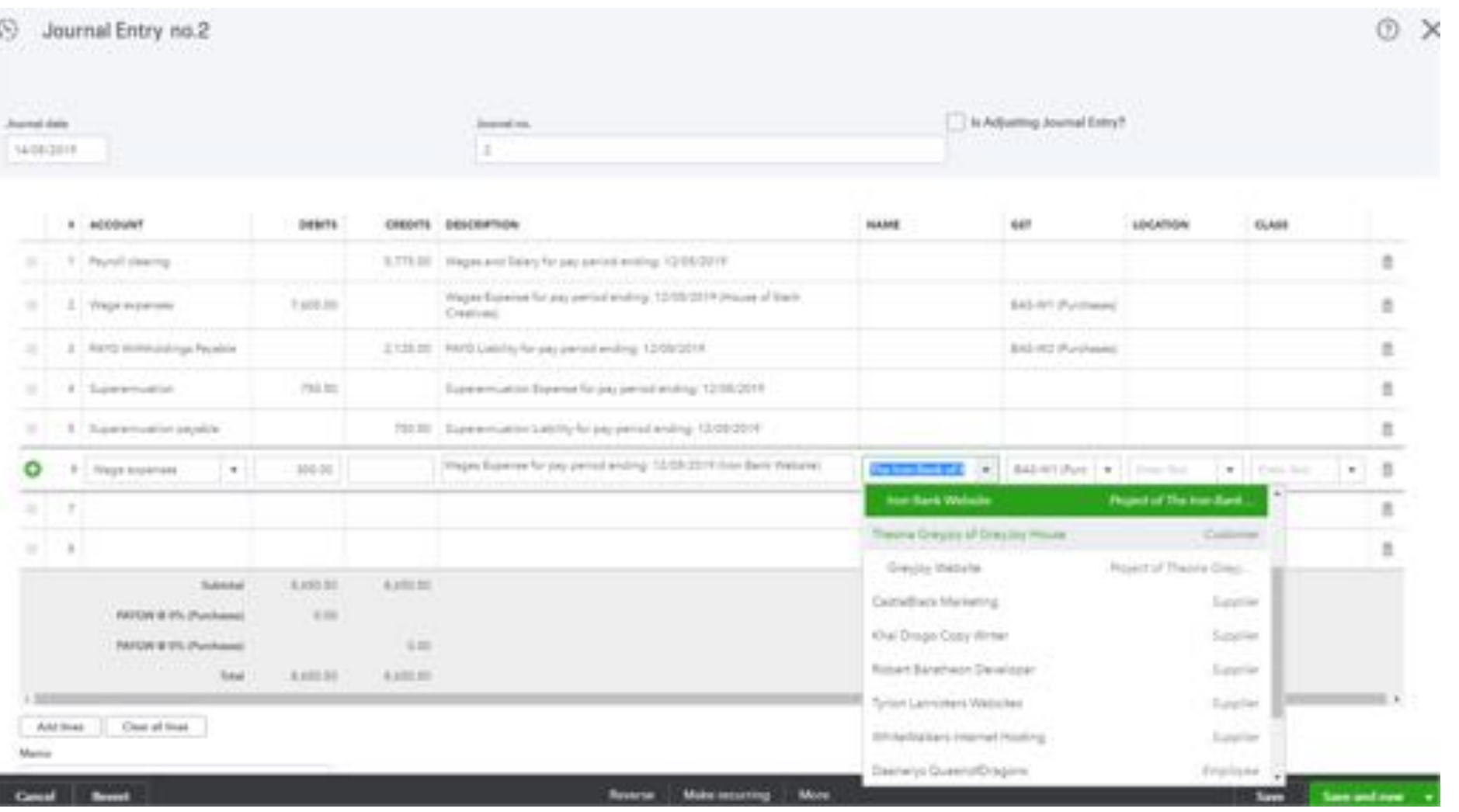

**D** quickbooks. **NFCT**  • The Time Activity entered can be seen under the Time Activity tab on the Project dashboard and Wages recorded will appear in the Wage Expense account

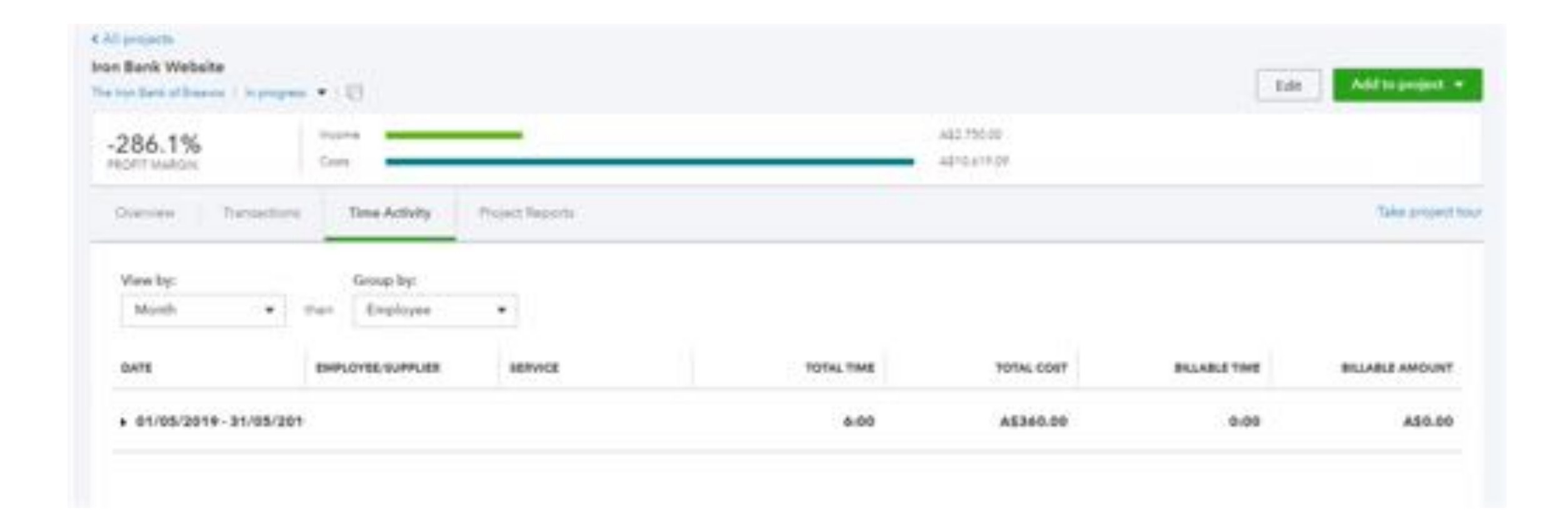

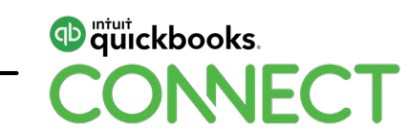

# **Questions?**

#QBConnect | WiFi: QBConnect Password not required

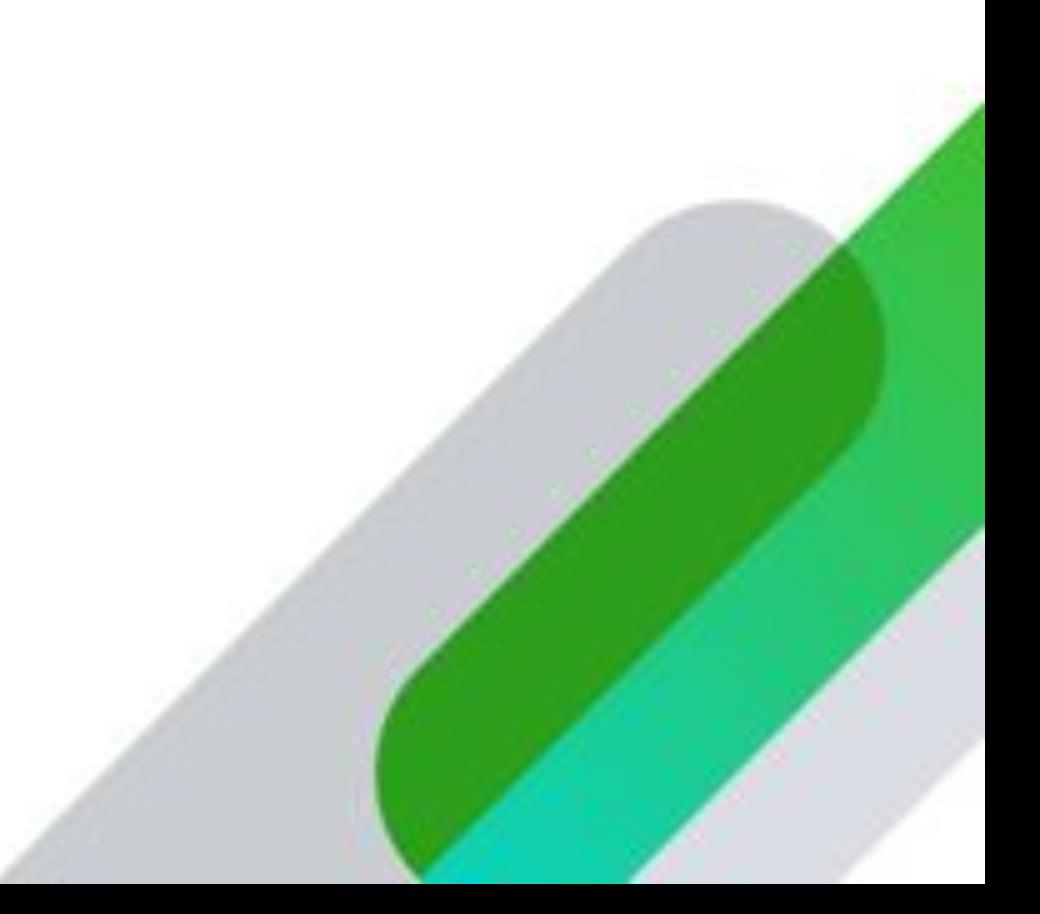

## **Rate this Session on the QuickBooks Connect Mobile App**

Provide feedback to help us design content for future events

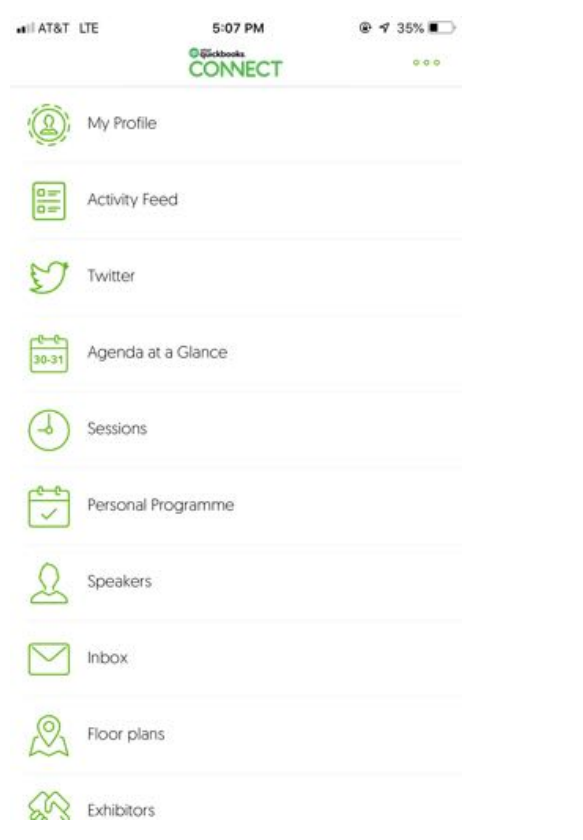

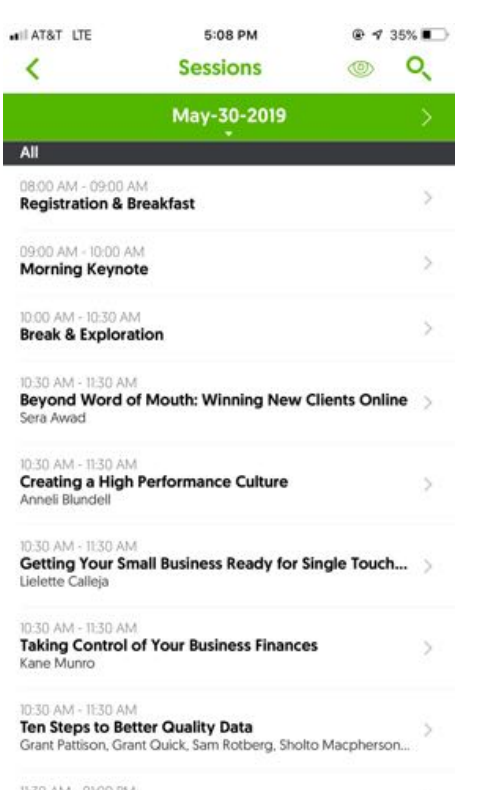

**Lunch & Exhibits** 

## 1. Select **Sessions** 2. Select **Title** 3. Add **Rating and Comments**

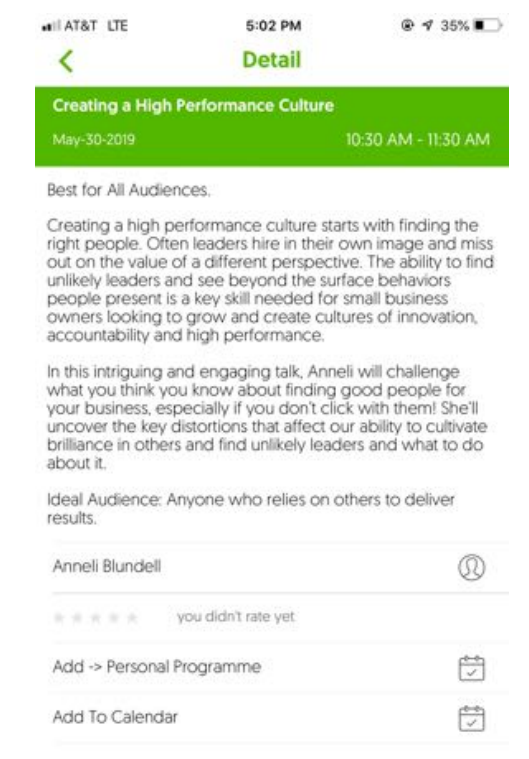

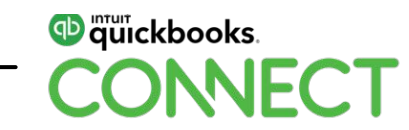

## **Material Download**

- 1. Find the session on the agenda
- 2. Select + for more information
- 3. Download PDF of slides and/or supplemental material

**https://au.quickbooksconnect.com/agenda/**

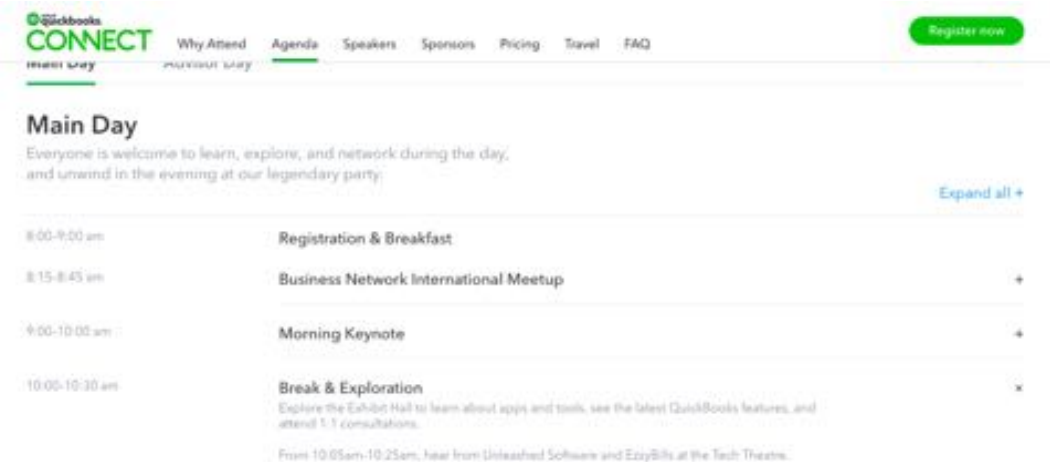

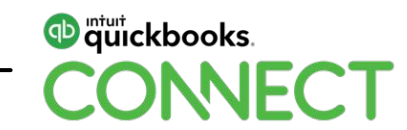

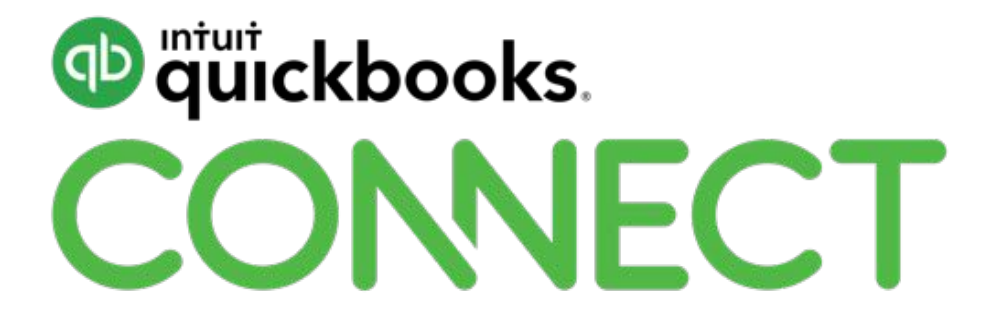

#QBConnect | WiFi: QBConnect Password not required